# Introduction to Microsoft PowerPoint

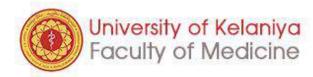

### **Contents**

- ➤ A better PowerPoint presentation
- ➤ Create a basic presentation
- Customize color and design
- ➤ Other useful facilities

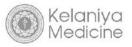

# A better PowerPoint presentation

>7 x 7 rule

- ➤ KISS rule (Keep it short and simple)
- ➤ The 10-20-30 guidelines
- **≻**Common facts

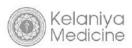

### **≻7 x 7 rule**

- No more than 7 bullets per slide
- No more than 7 words per bullet

### >KISS rule

Keep It Short and Simple

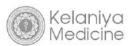

### **► The 10-20-30 guidelines**

- A way to follow the K.I.S.S. principle
- Have just 10 slides
- Keep the presentation under 20 minutes long
- Stick with a 30 point font

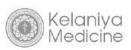

### **Common facts**

- How to calculate number of slides
- Preview your main points
- In summary you can add memorable "takeaways"
- Minimum font size 24 pts
- Your last slide should be "Questions"
- Don't read from the slides
- For twenty minute, 10-12 slides

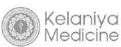

# Create a basic presentation

- ➤ Create blank presentations
- ➤ Build presentations from themes/templates
- **≻**Save
- ➤ Insert items
- Finalize and review
- >Add transitions to slides
- ➤ Prepare and run

# Create a blank presentation

- Start a blank presentation
- Identify slide pane, place holder, ribbon
- NOTES pane
- Add title on the 1<sup>st</sup> slide
- Add next slide

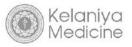

# Start a blank presentation

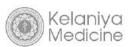

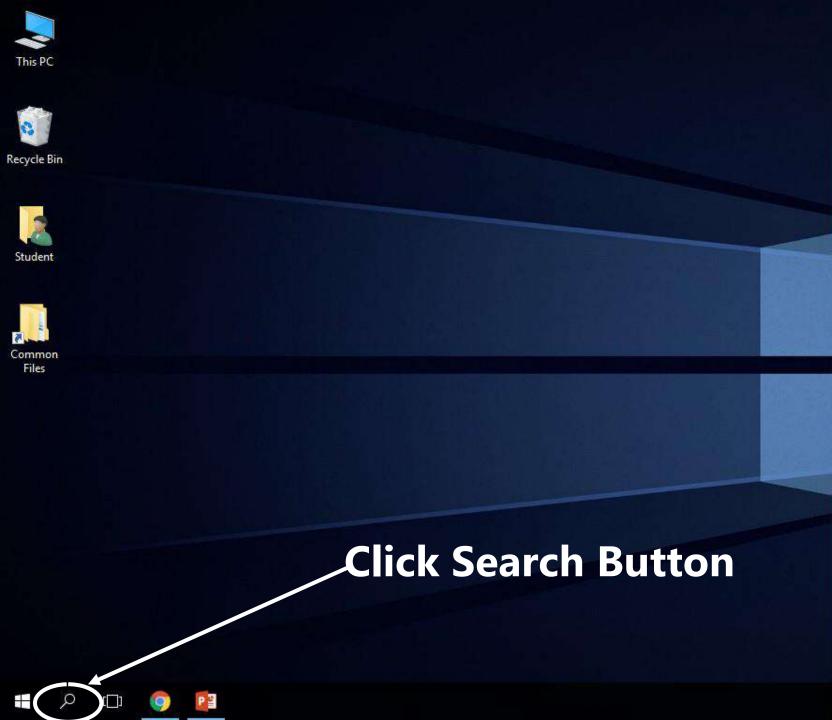

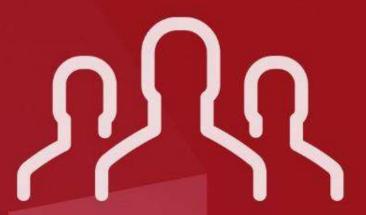

#### **BE A RESPONSIBLE CITIZEN**

When you leave the Computer Center

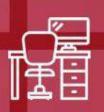

Keep your chair adjacent to the computer

table

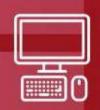

Keep keyboard and mouse in the original position

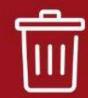

Don't leave behind any litter in the Computer Center

IT IS YOUR RESPONSIBILITY TO SAVE THESE RESOURCES FOR FUTURE GENERATION!

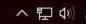

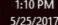

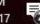

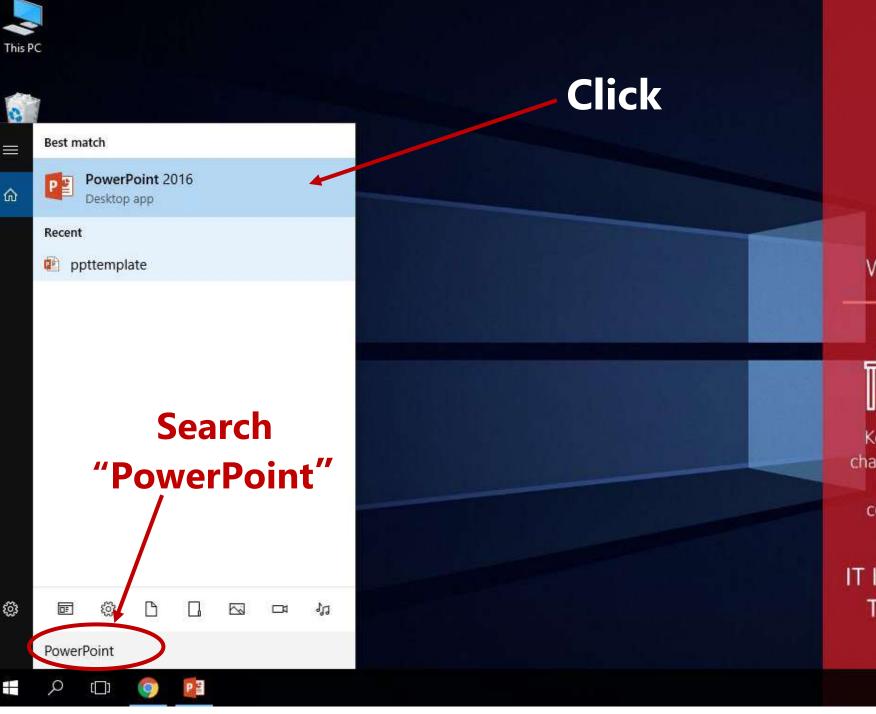

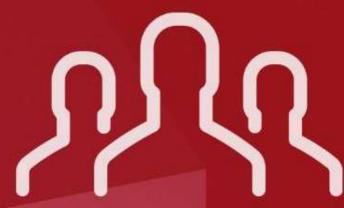

#### **BE A RESPONSIBLE CITIZEN**

When you leave the Computer Center

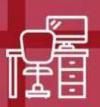

Keep your chair adjacent to the computer

table

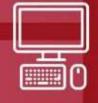

Keep keyboard and mouse in the original position

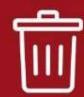

Don't leave behind any litter in the Computer Center

IT IS YOUR RESPONSIBILITY TO SAVE THESE RESOURCES FOR FUTURE **GENERATION!** 

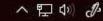

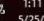

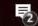

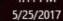

#### Today

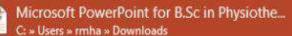

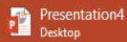

#### This Week

- tem
  Desktop
- tem
  Documents » Custom Office Templates
- template1

  Desktop
- Presentation3
  Desktop
- Presentation3
  Documents » Custom Office Templates
- Presentation1
  Documents » Custom Office Templates

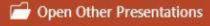

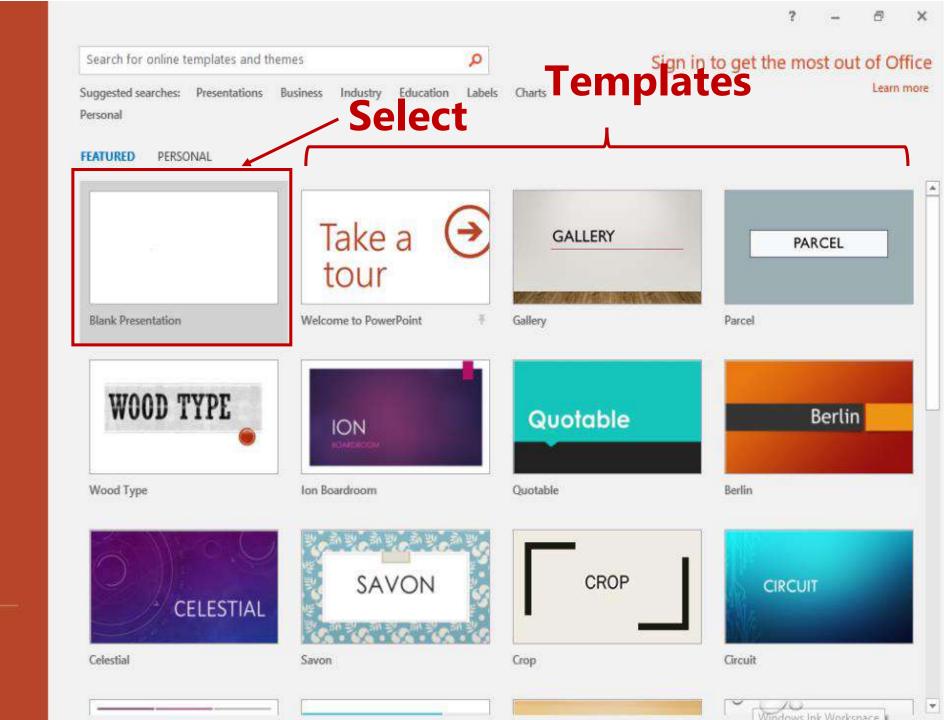

# Identifying the tabs and panes

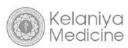

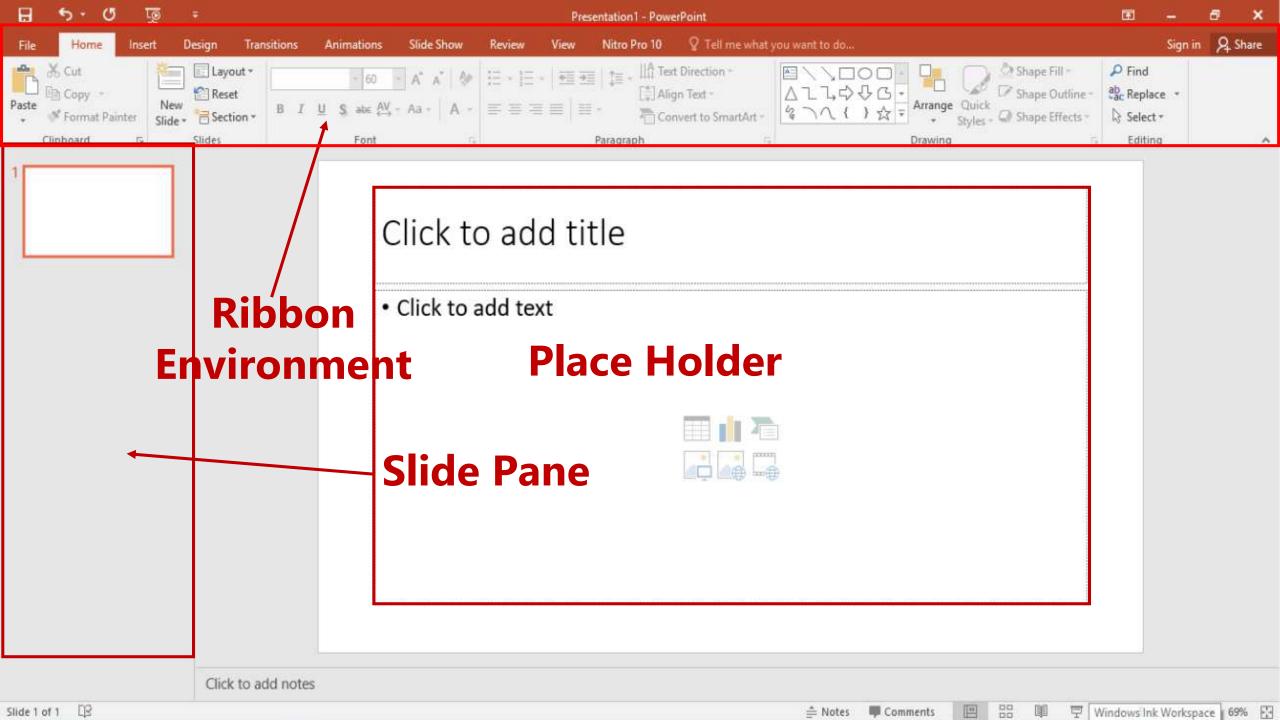

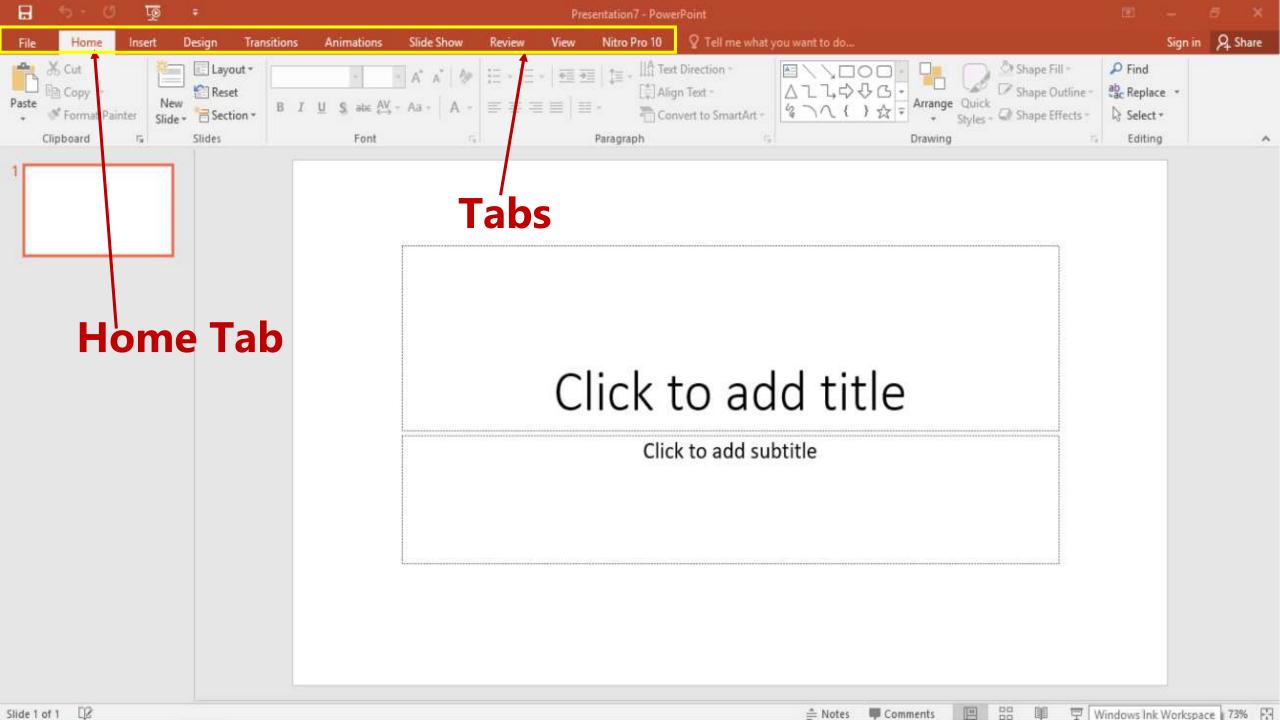

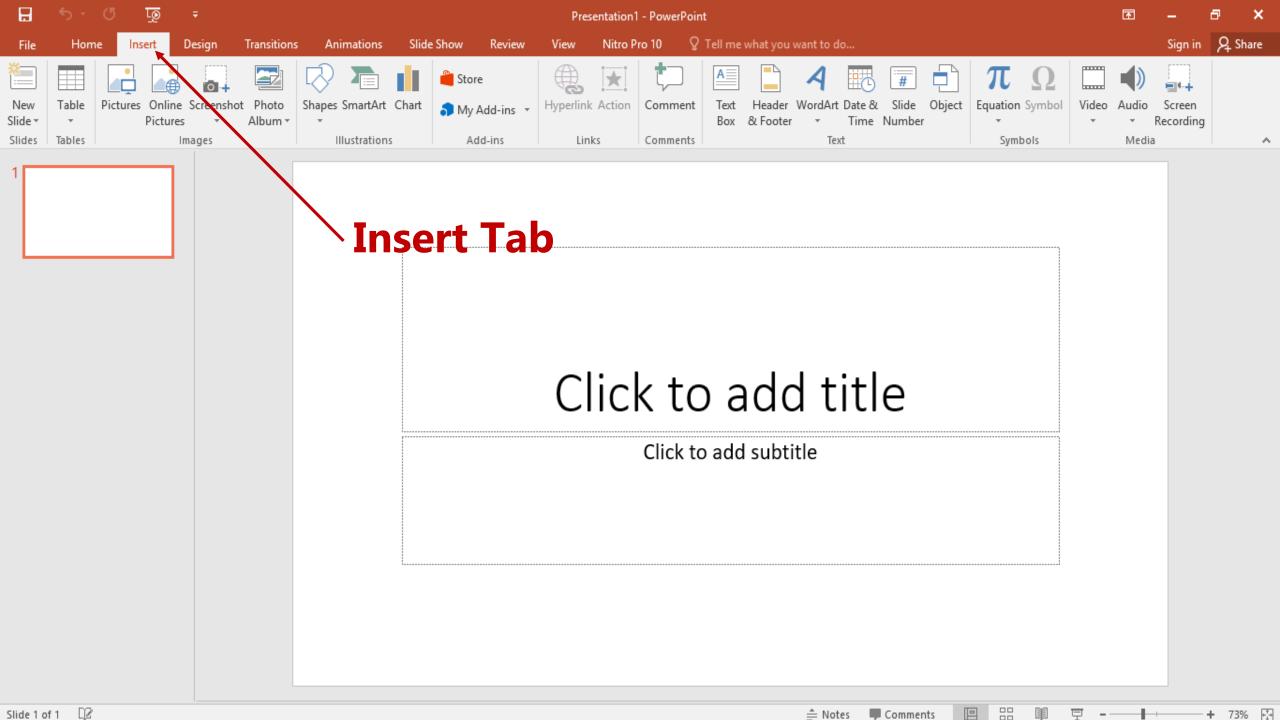

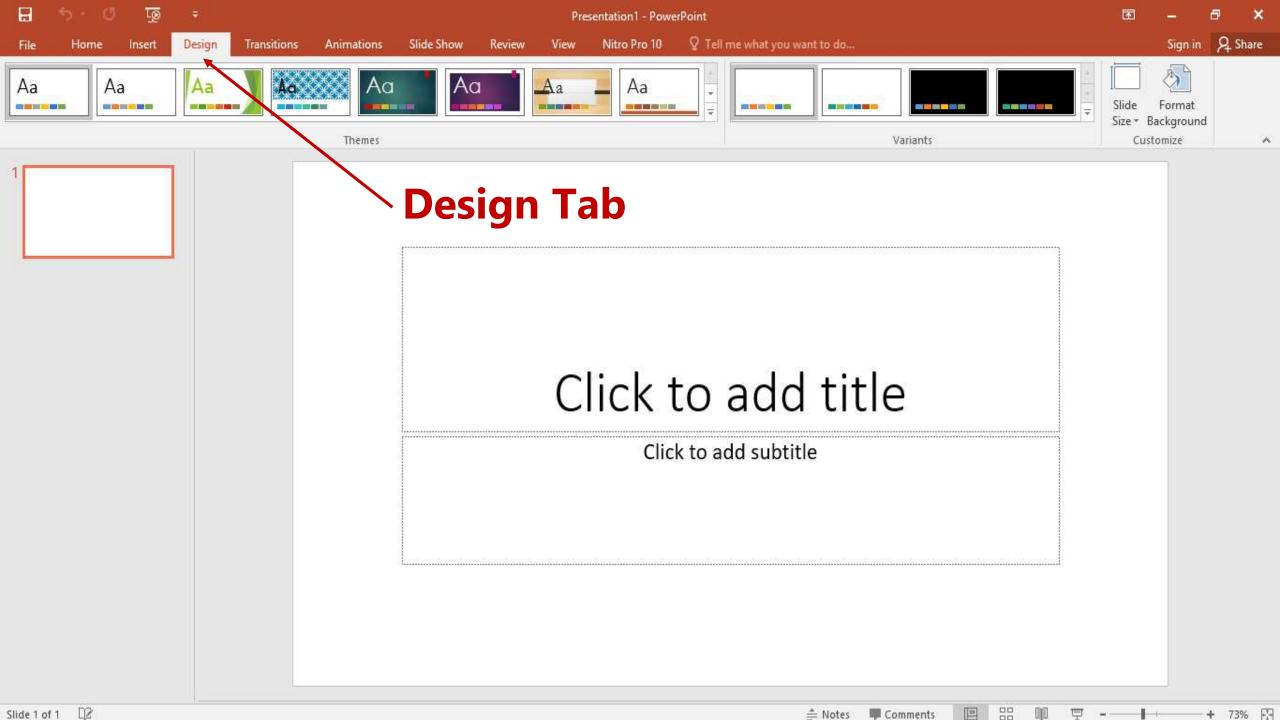

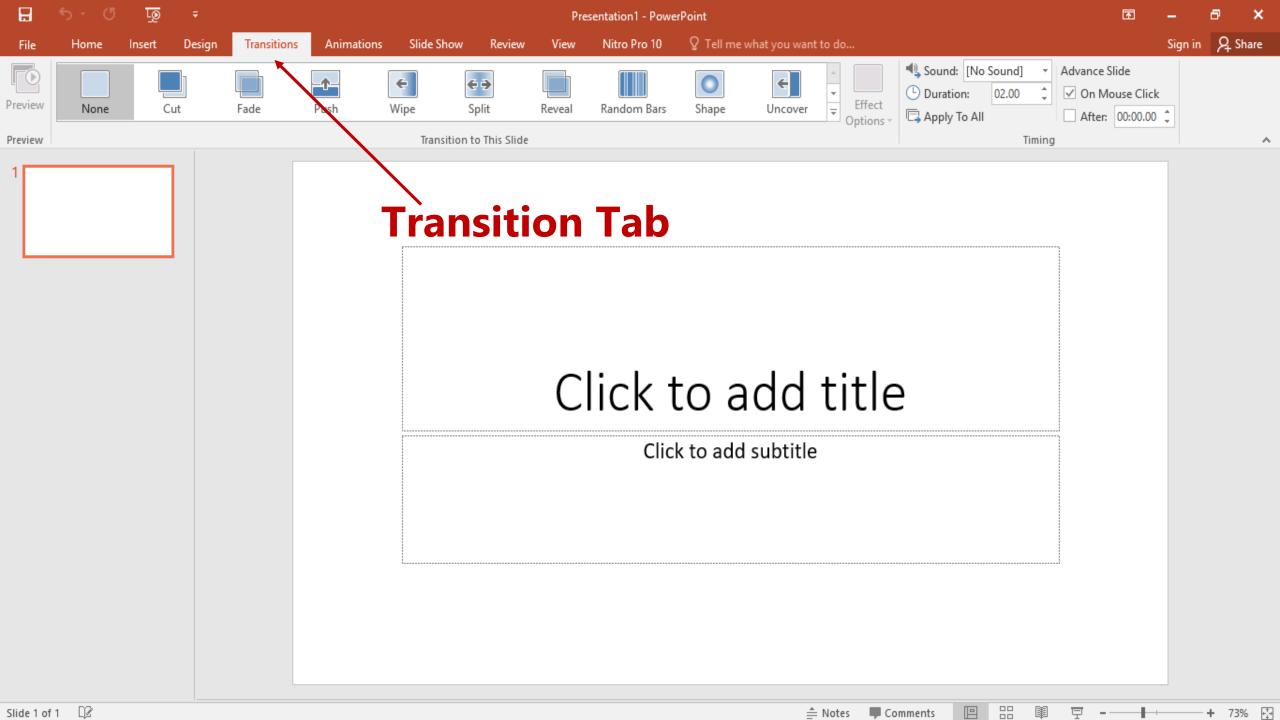

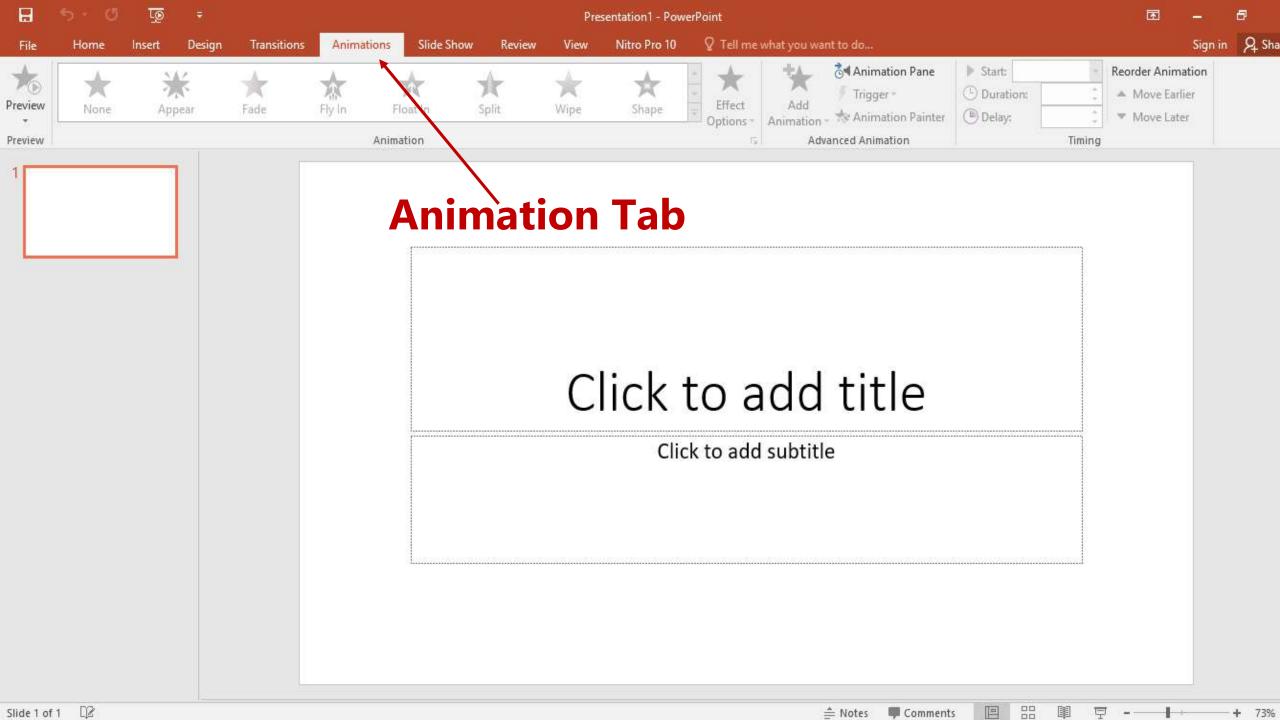

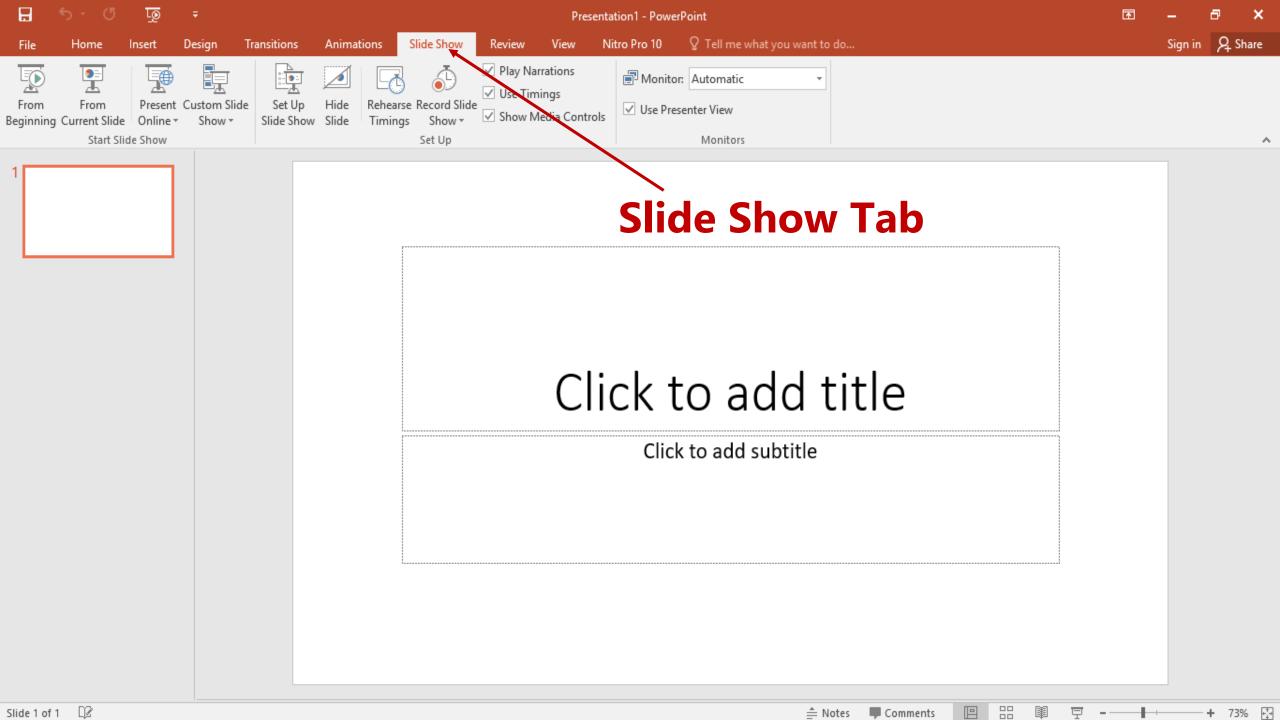

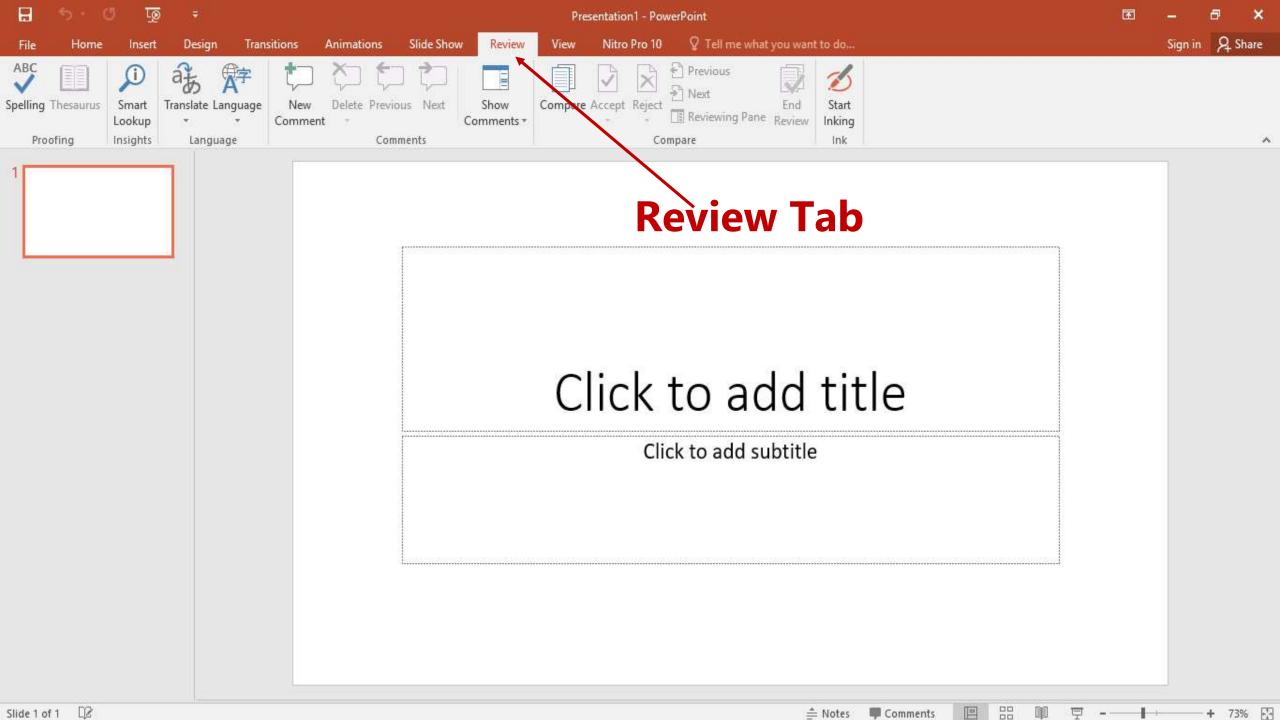

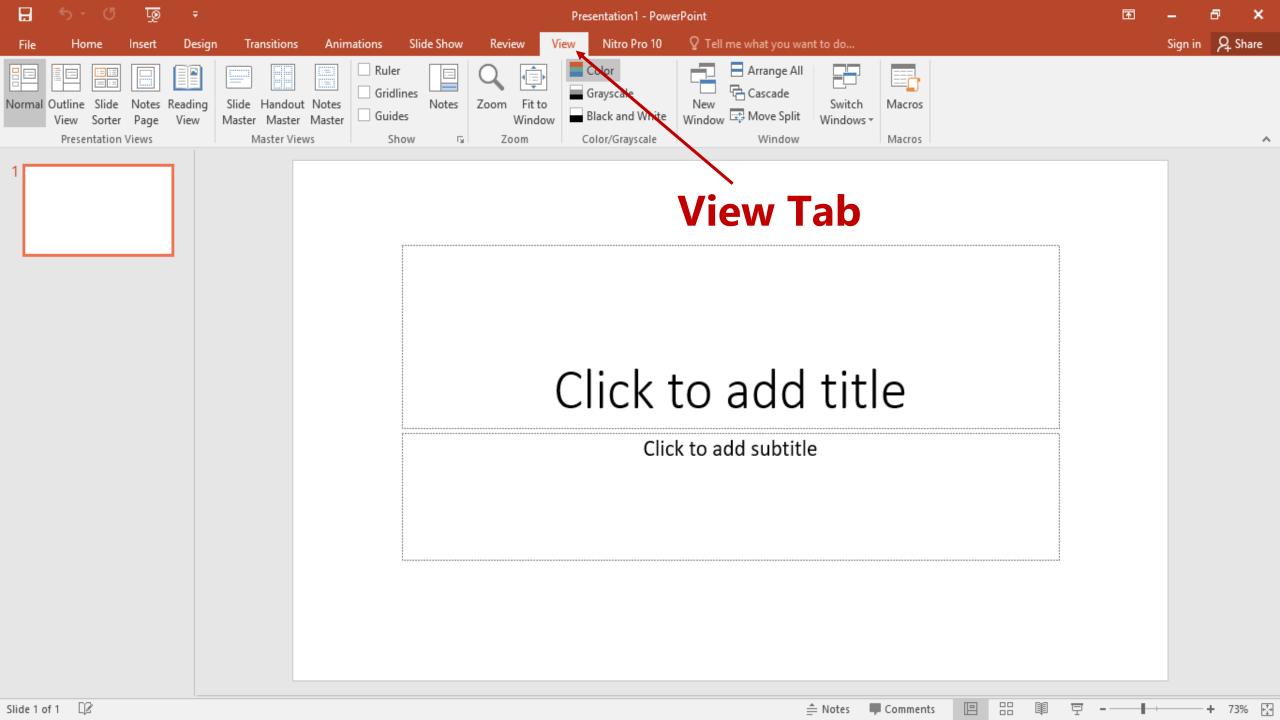

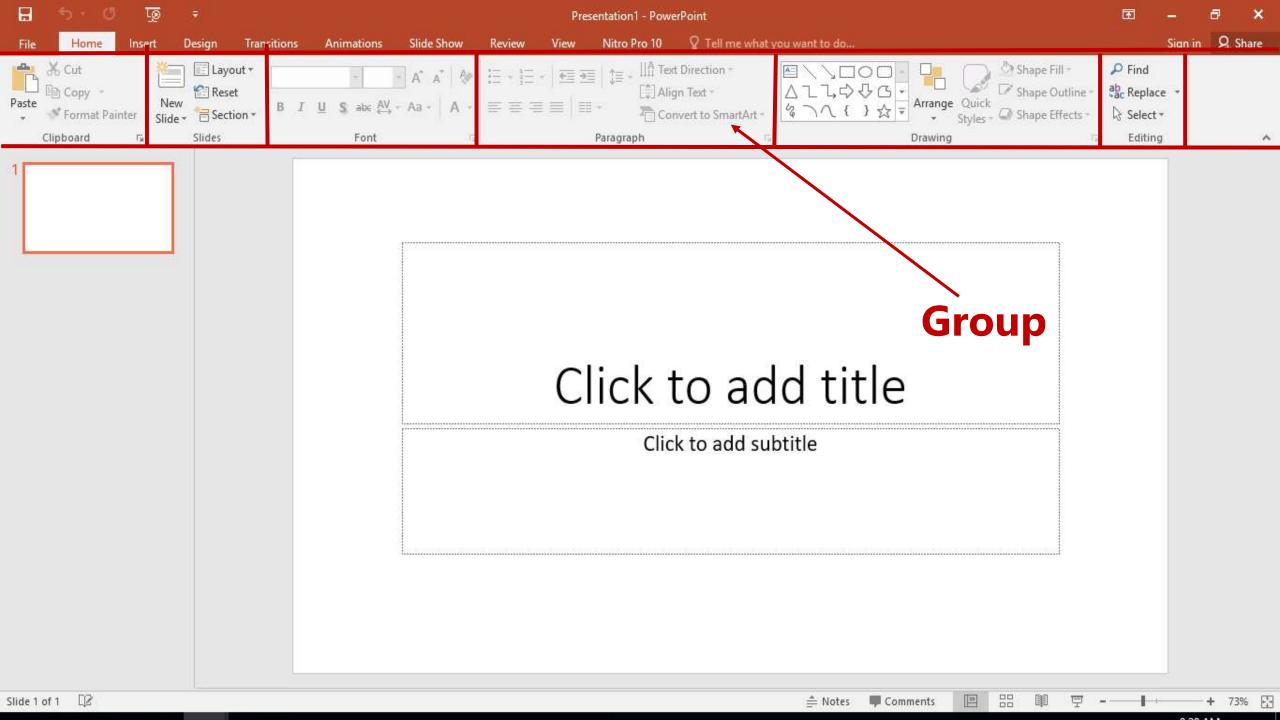

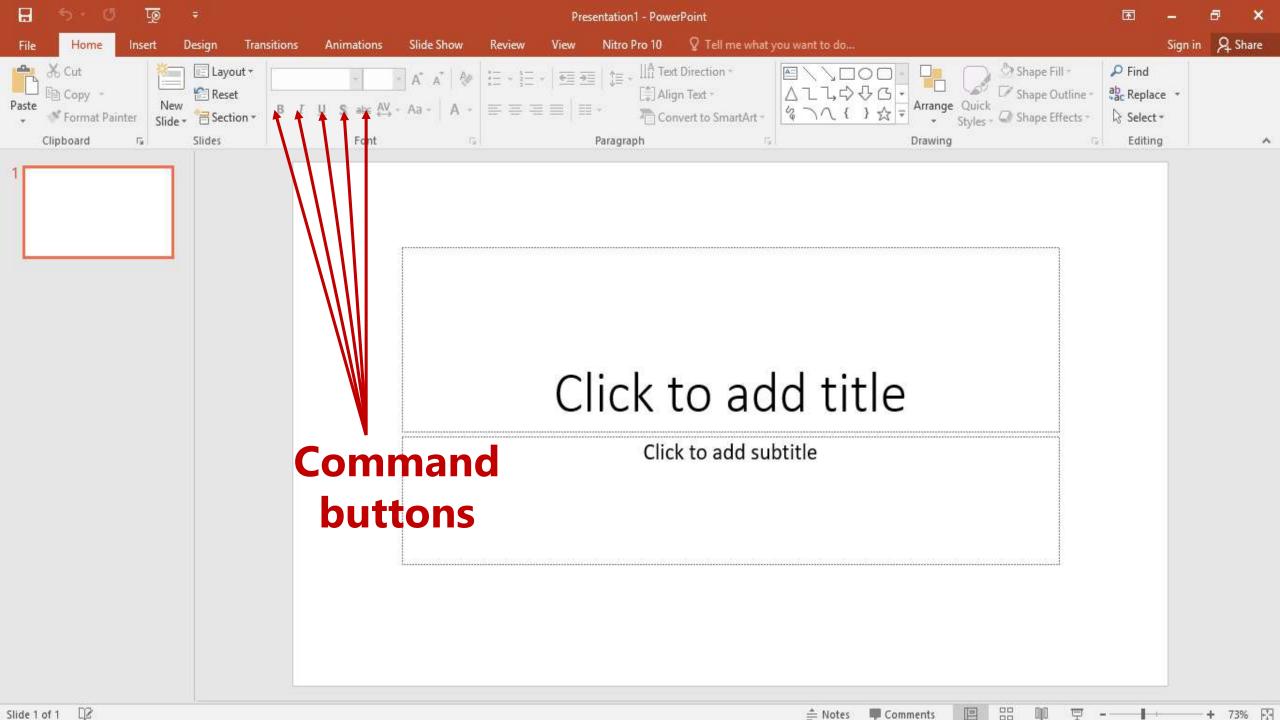

### **Notes pane**

### <u>Importance</u>

You can add

- Reminders
- Talking points
- Other important information
- Only the presenter can view them.

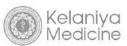

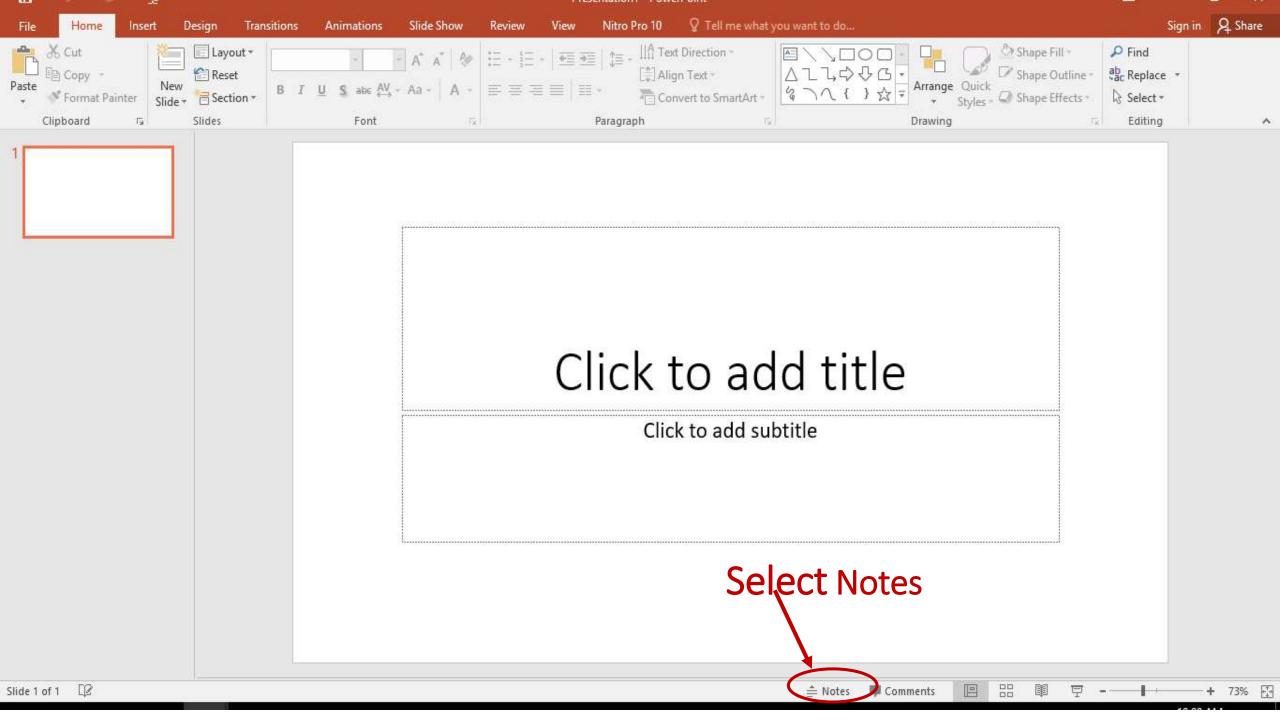

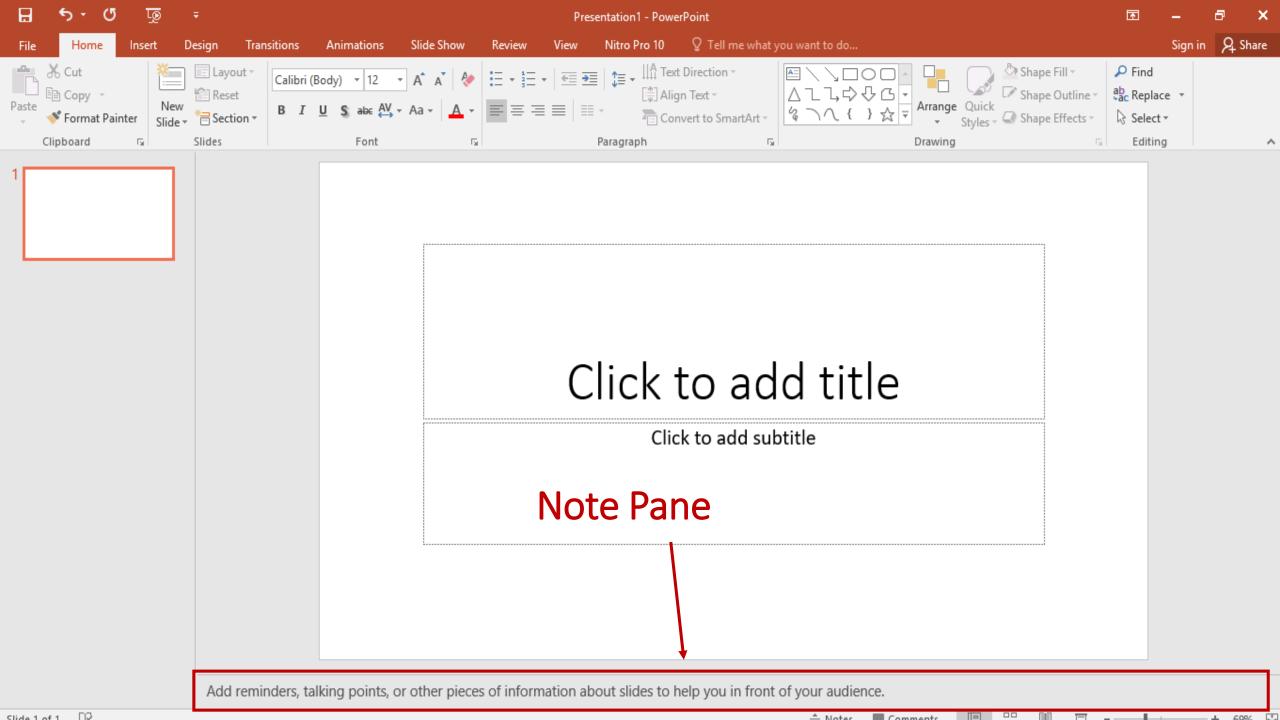

### **Add Title**

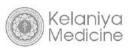

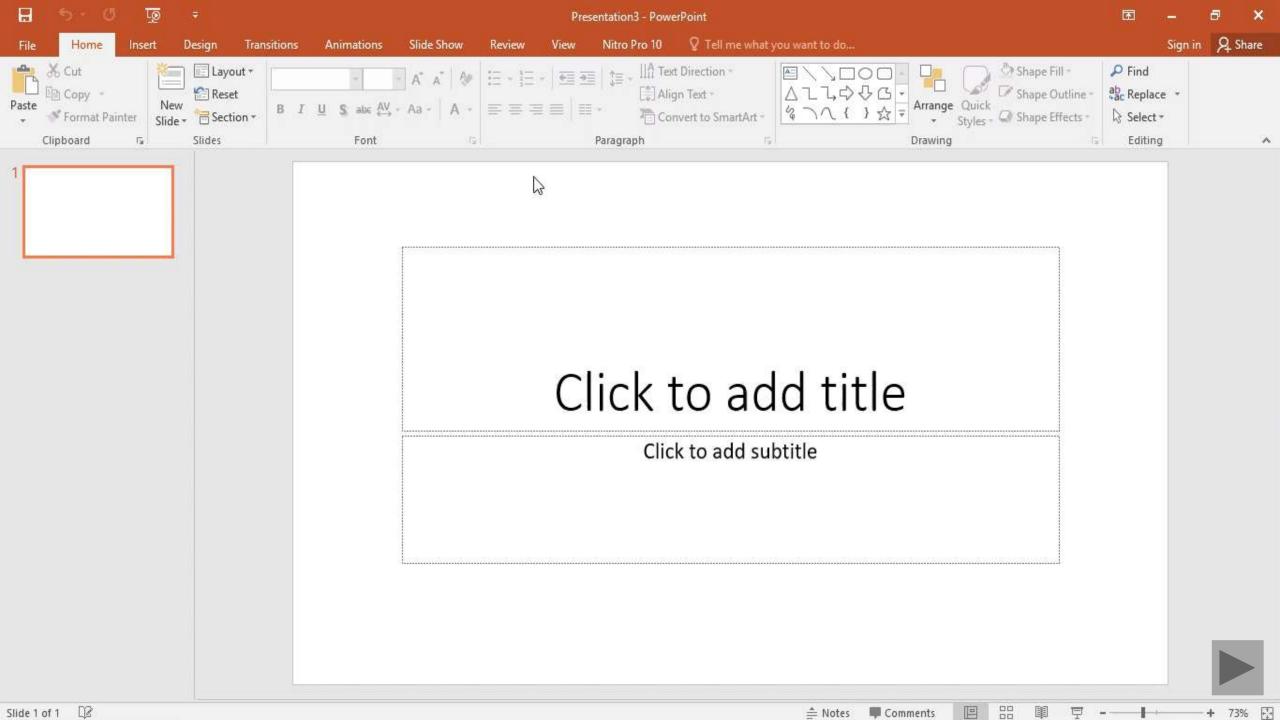

### How to add a new slide

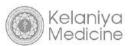

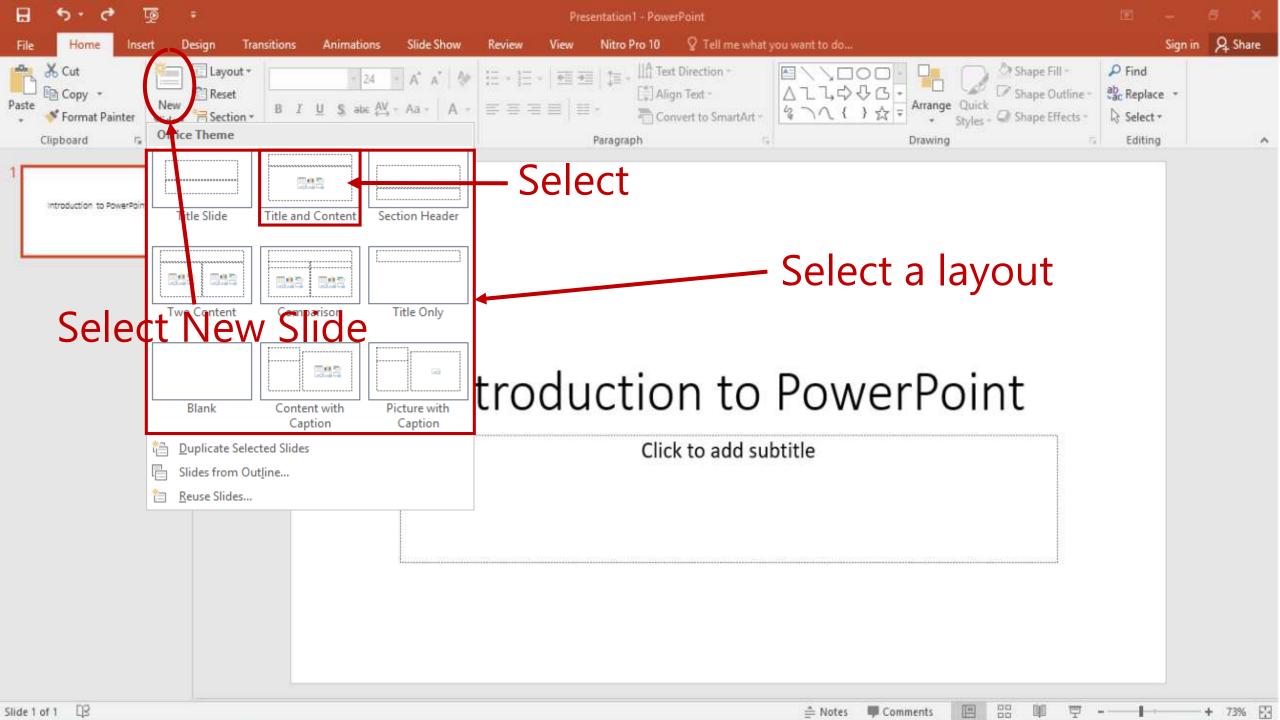

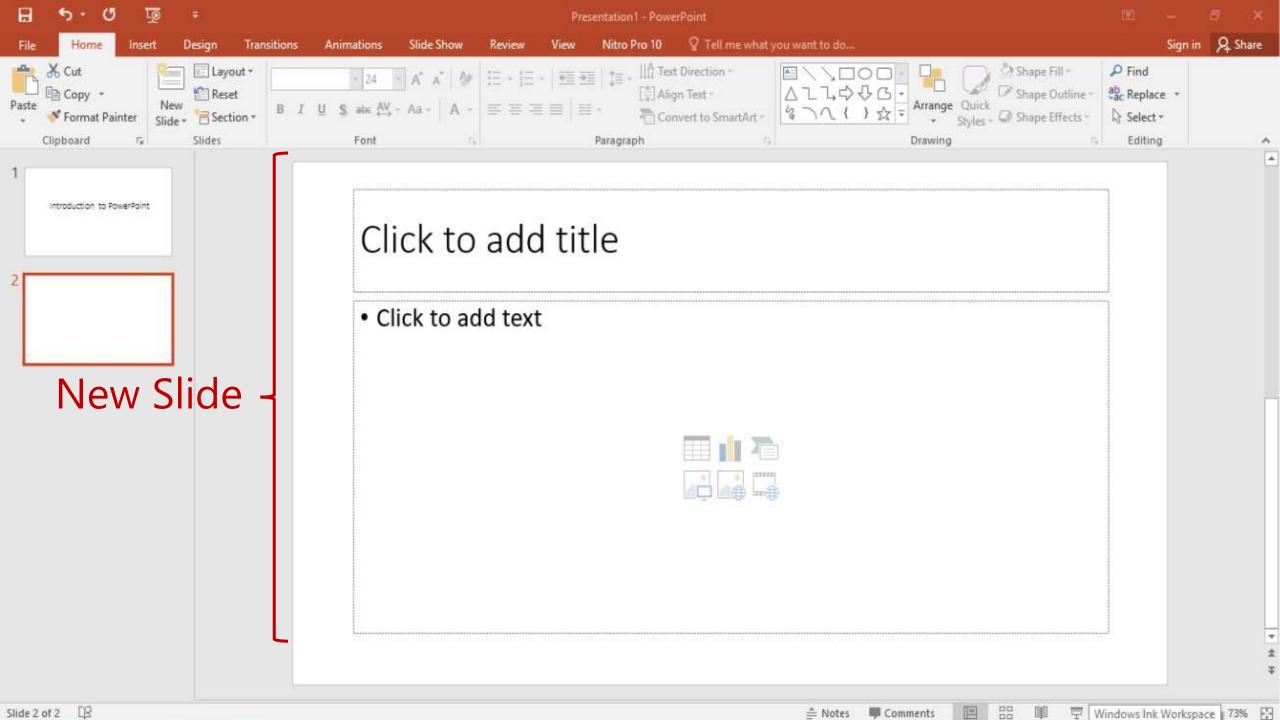

### How to save a file

Save as a PowerPoint presentation

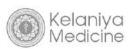

# Save as a PowerPoint presentation

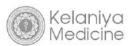

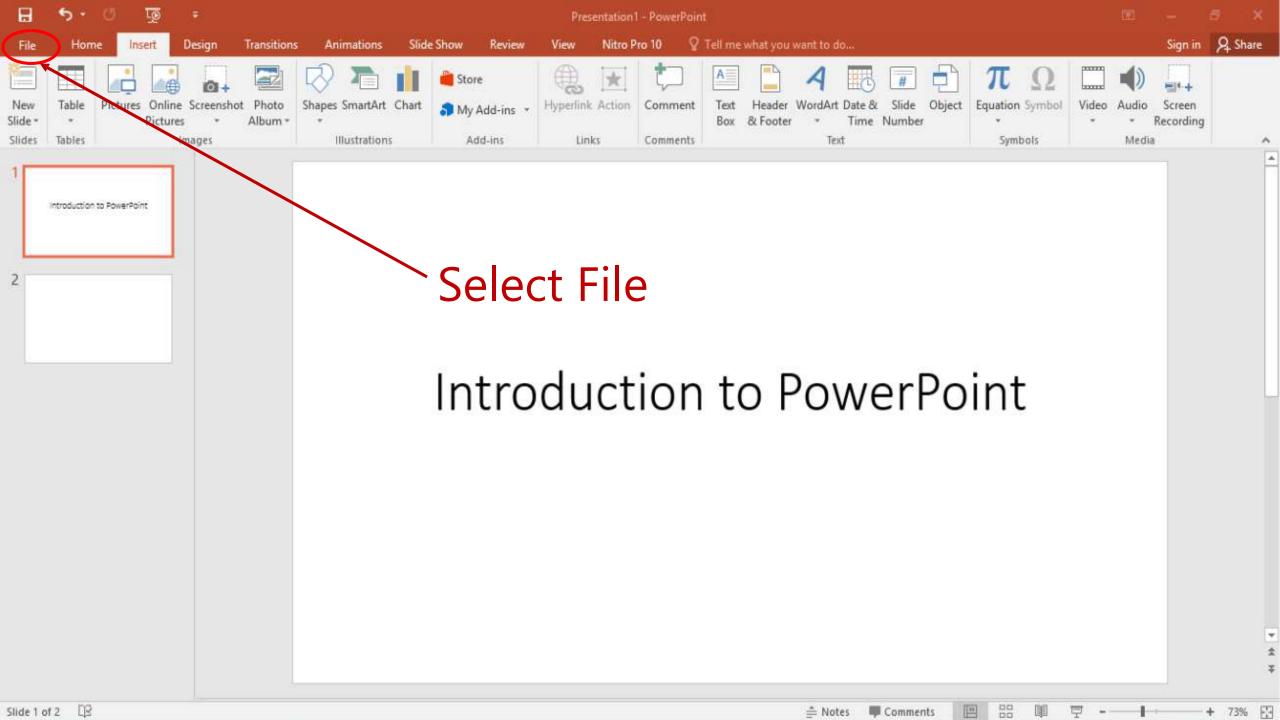

Sign in

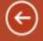

Info

New

Open

Save

Save As

Print

Share

Export

Close

Account

Options

### Save As

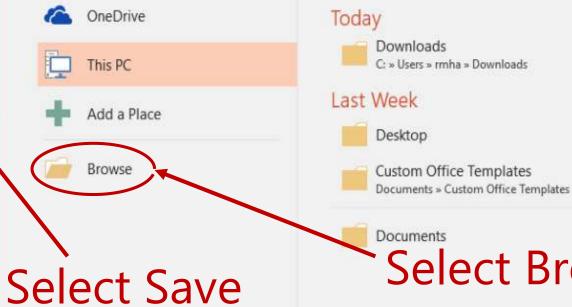

# Downloads C: » Users » rmha » Downloads

Select Browse

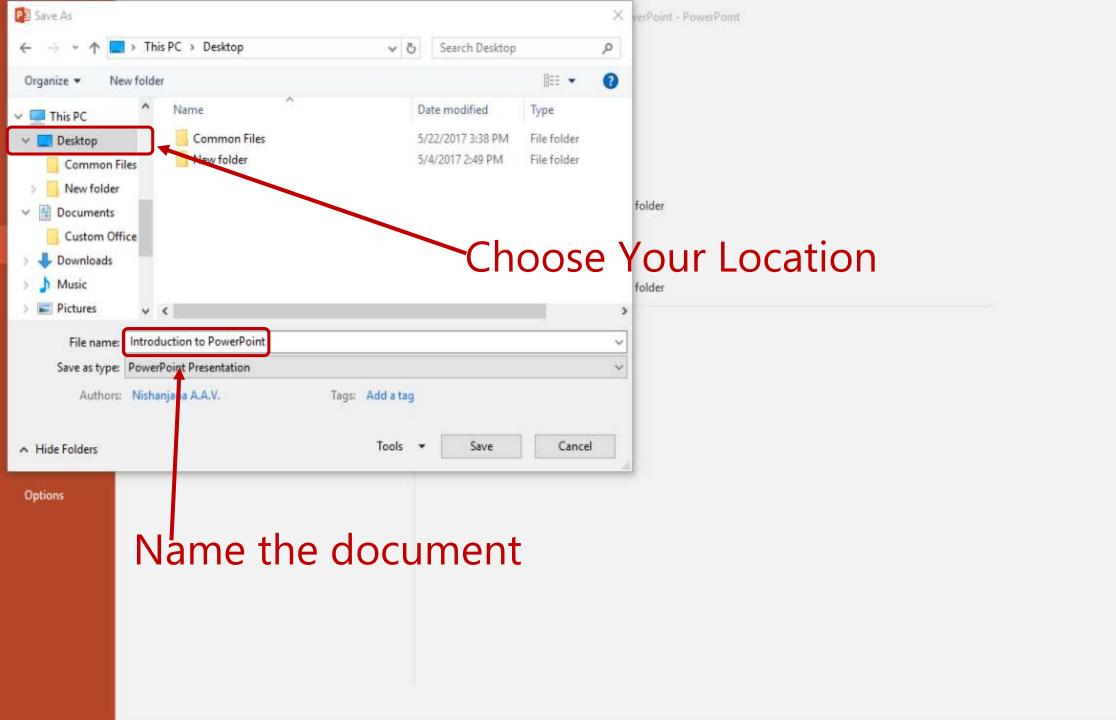

Sign in

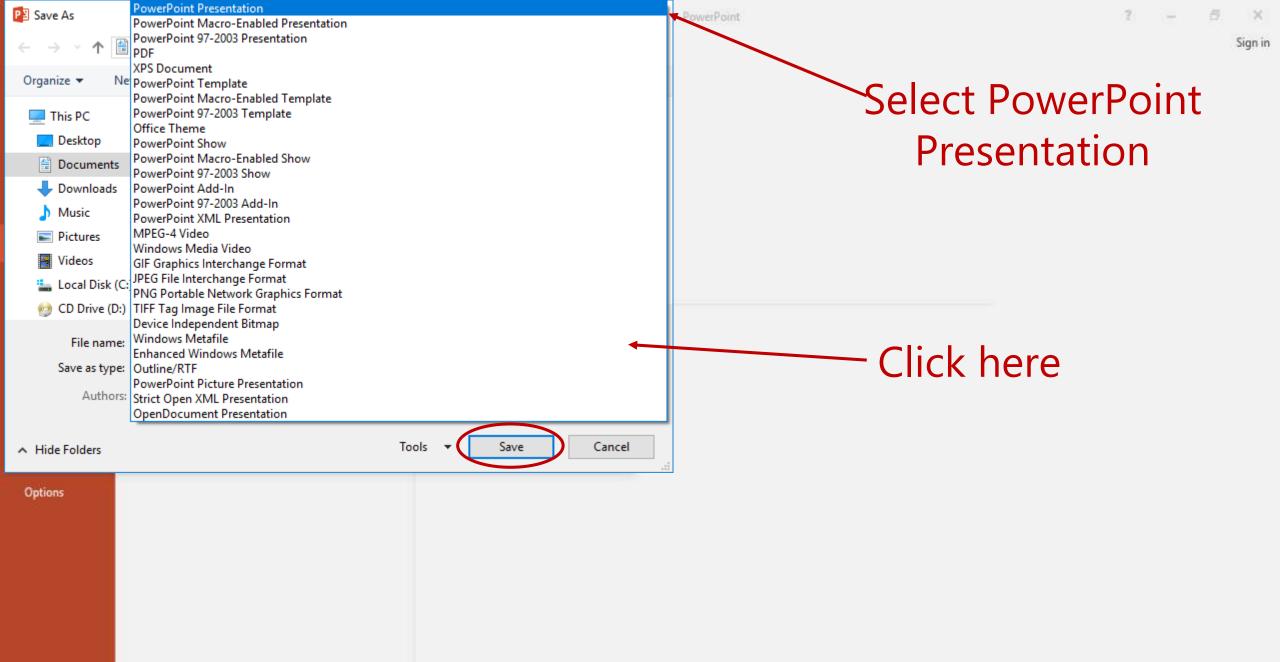

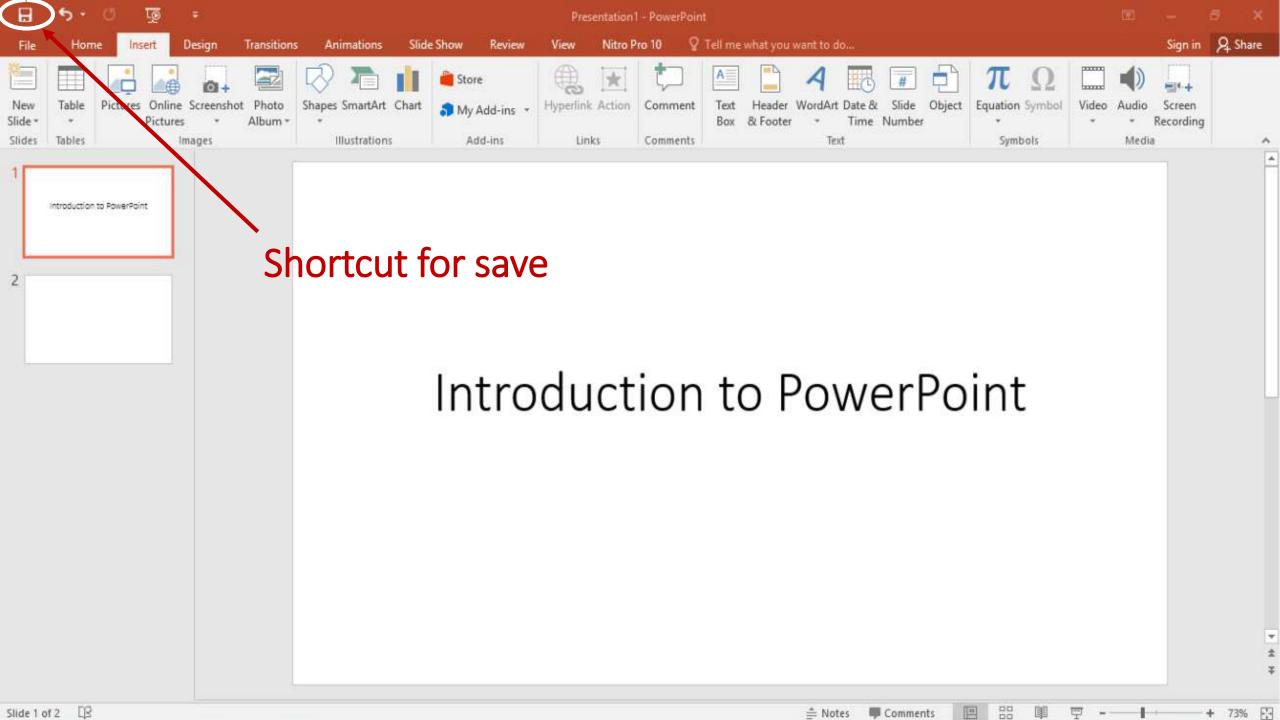

### **Exercise 1**

- 1. Open PowerPoint
- 2. Select a blank presentation
- 3. Give the title as "Police Dog"
- 4. Insert a New slide → Title and Content
- 5. Give the title as Introduction
- 6. Copy only the text from the 1<sup>st</sup> paragraph given in the word document(**Police Dog**) in the common folder to the pace holder.
- 7. View your presentation using the following path Slide show → From current slide

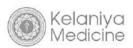

### **Exercise 1 Cont.**

- 8. Press Esc to return
- 9. Save your presentation as a PowerPoint presentation.

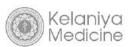

# Police Dog

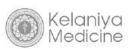

### Introduction

A police dog, is a dog that is specifically trained to assist police and other law-enforcement personnel. Their duties include searching for drugs and explosives, locating missing people, finding crime scene evidence, and protecting their handlers. Police dogs must remember several verbal cues and hand gestures. The most commonly used breeds are the German Shepherd, Belgian Malinois and Rottweiler.

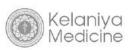

### **Insert Items**

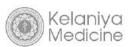

### **Insert items**

- Pictures
- Shapes
  - Changing the color and outline of the shape
- Word arts
- Screen shots
- Text boxes

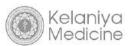

### **Insert items**

- Smart arts
- Charts
- Bullets and Numbering

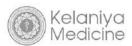

### **Insert Pictures**

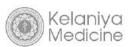

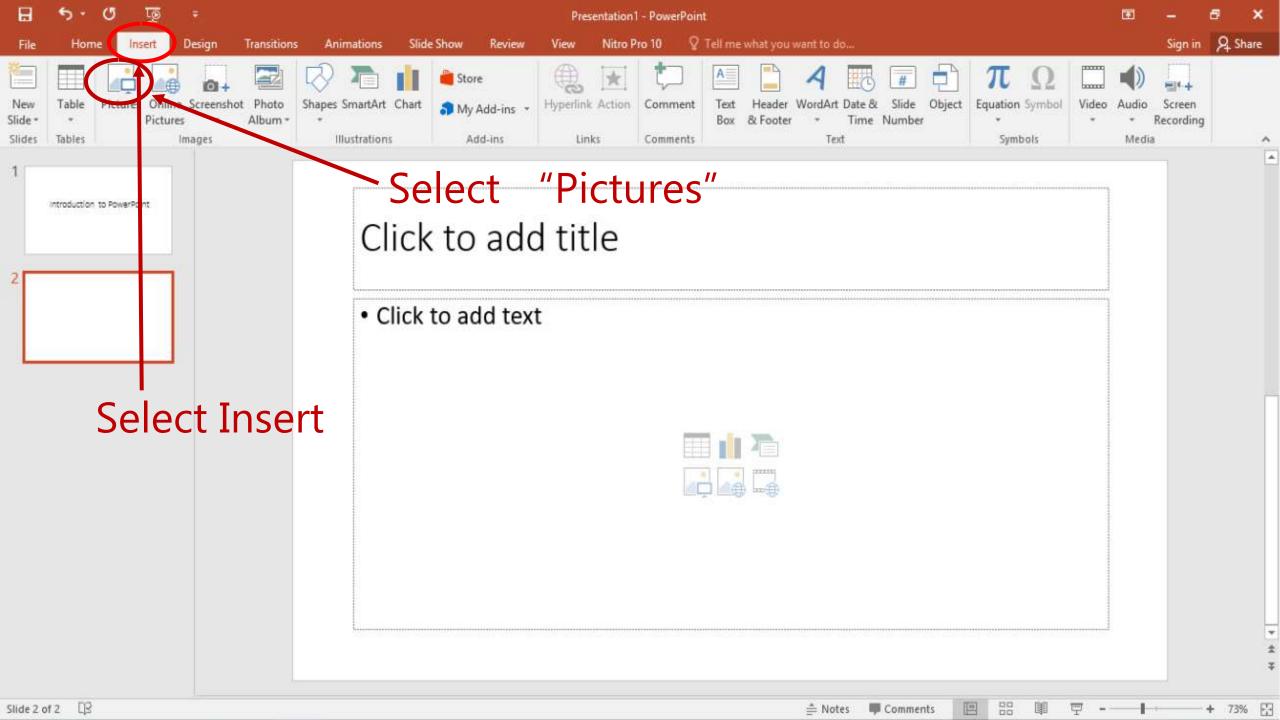

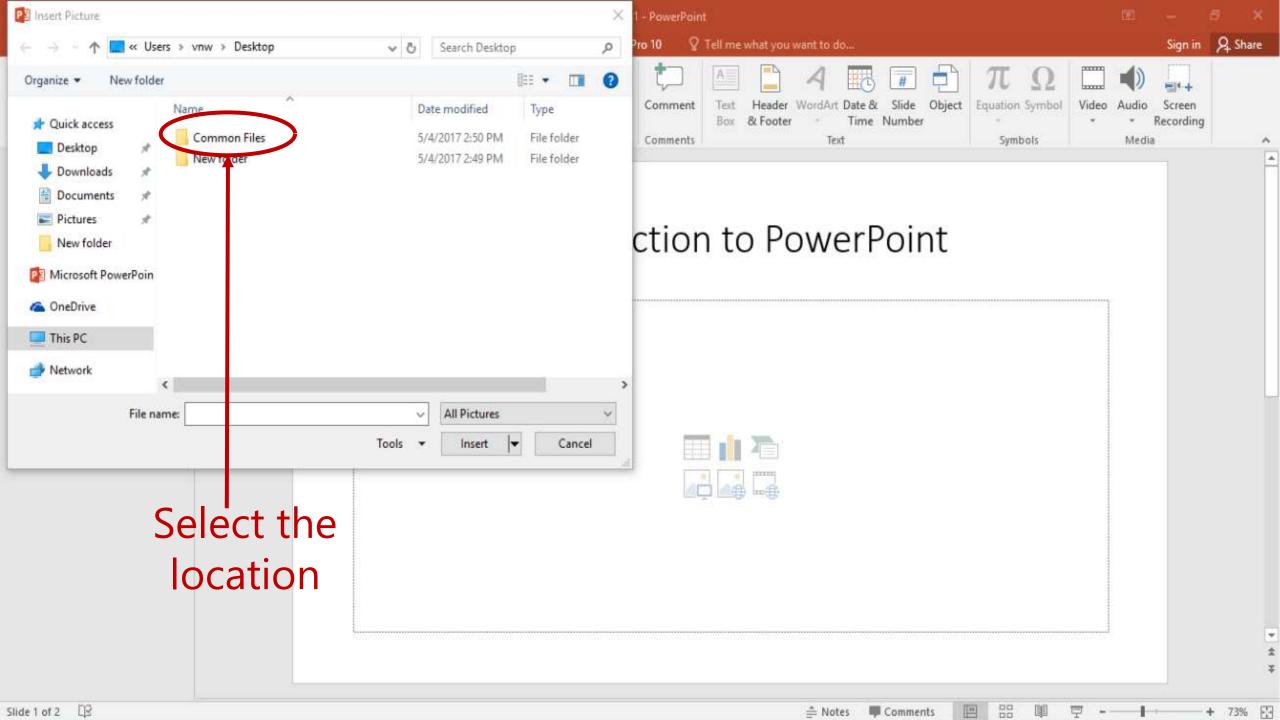

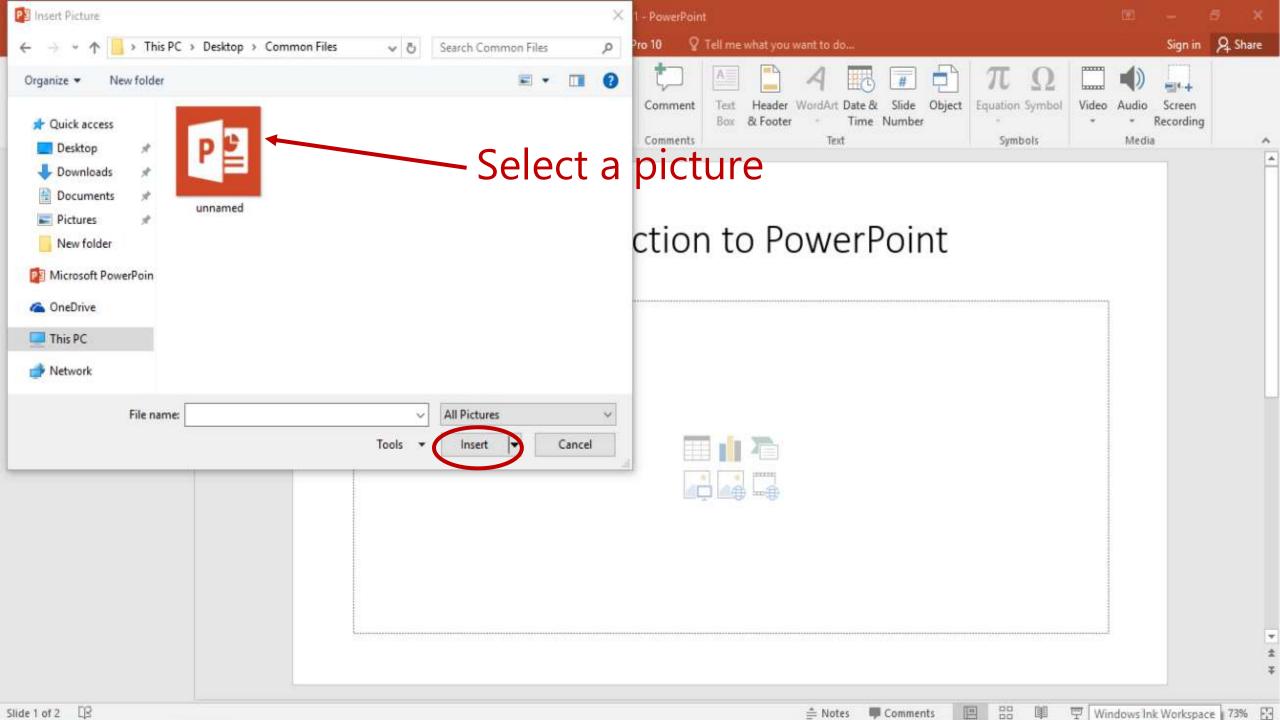

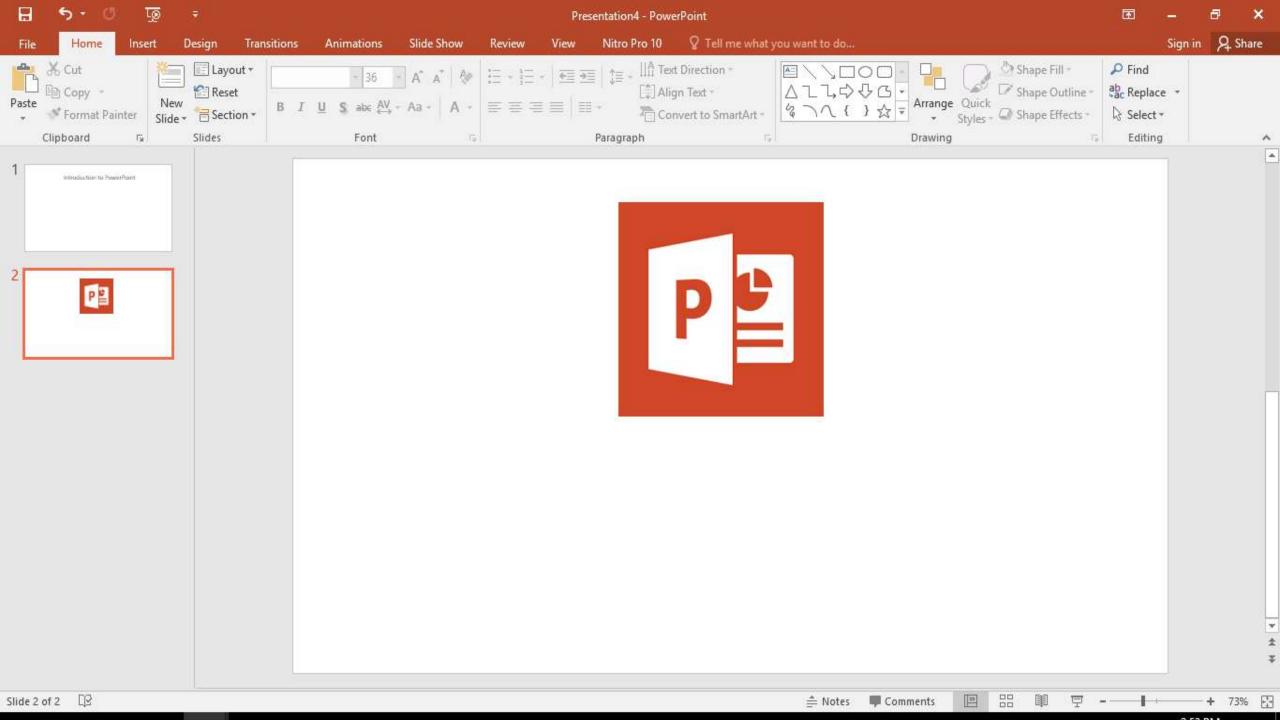

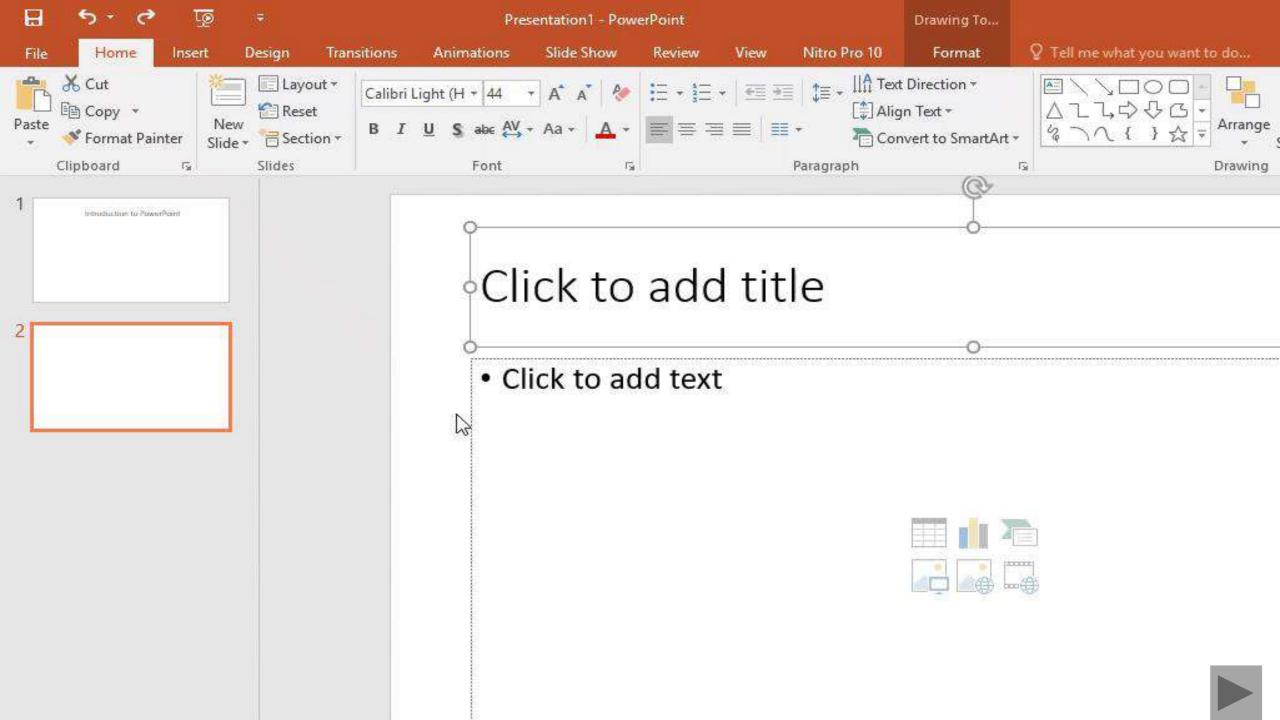

## **Insert a Shape**

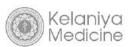

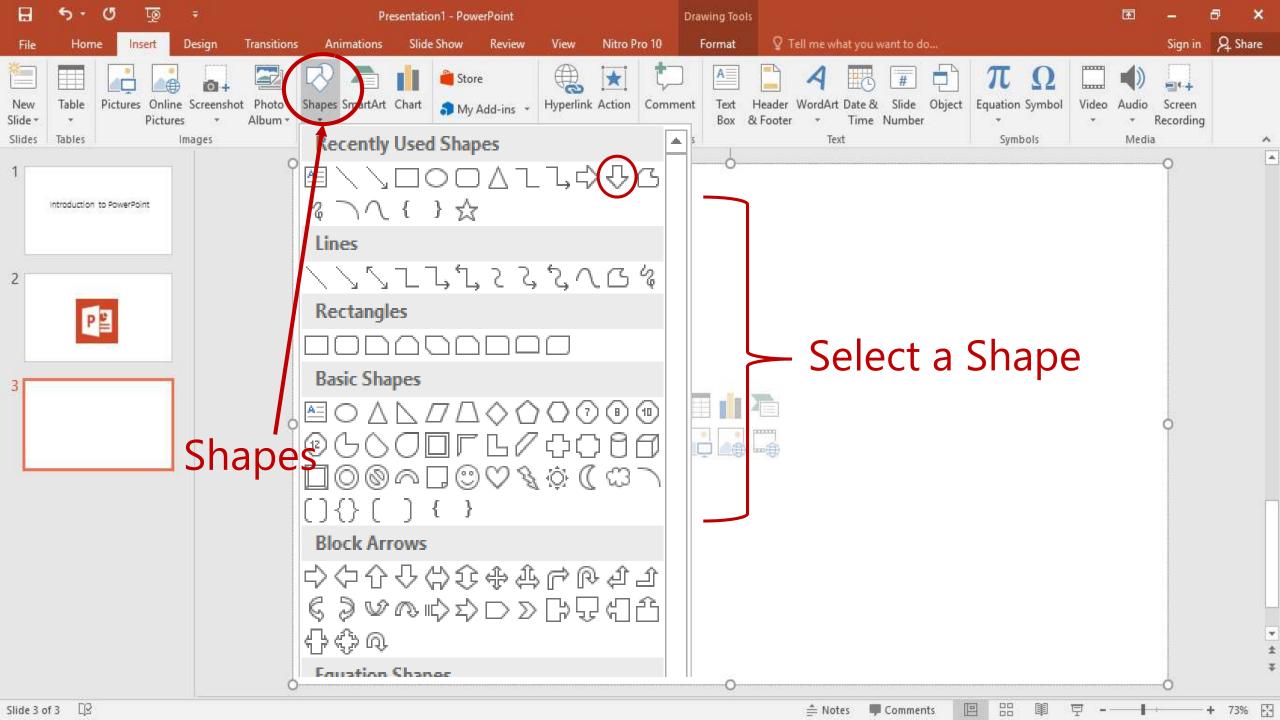

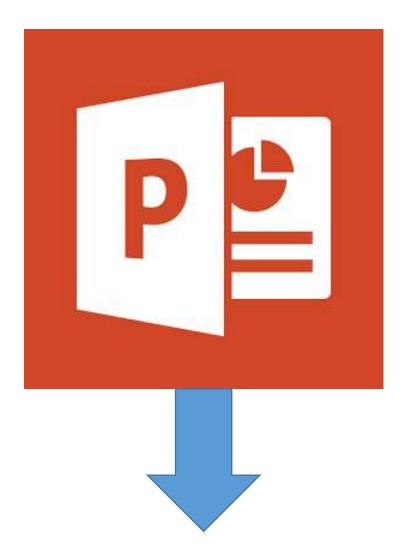

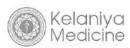

# Changing the color and outline of the shape

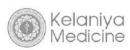

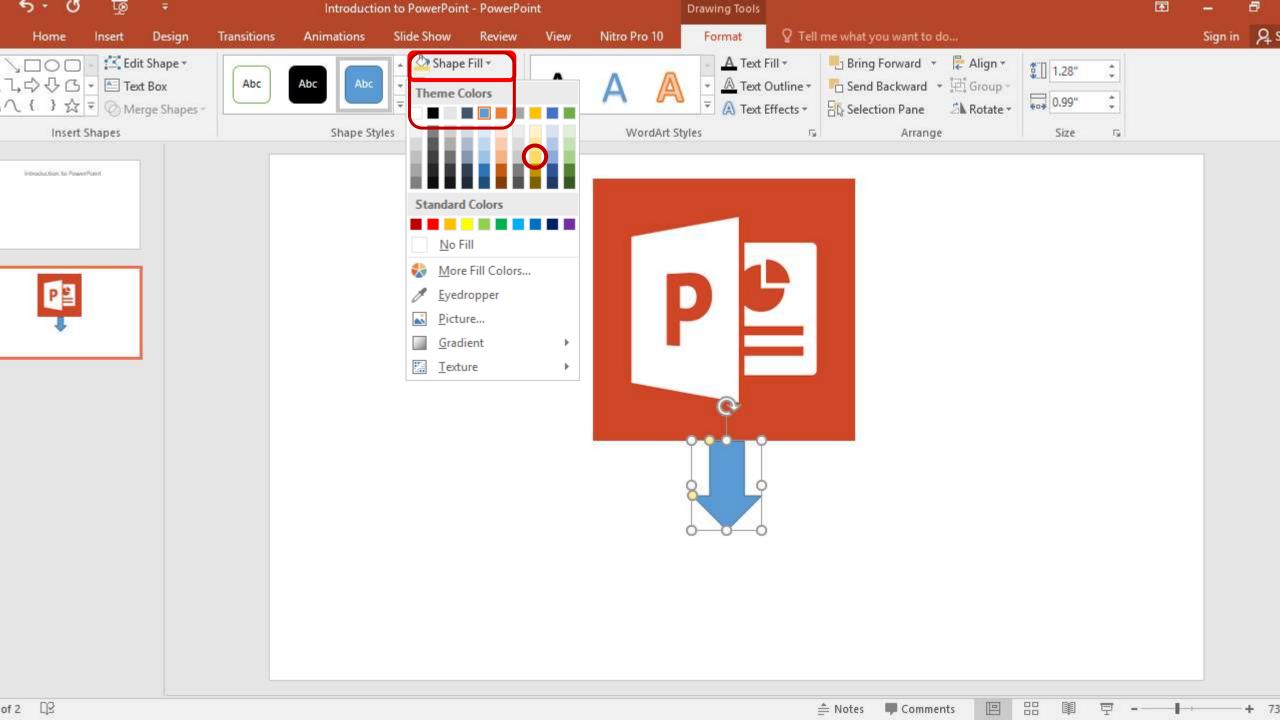

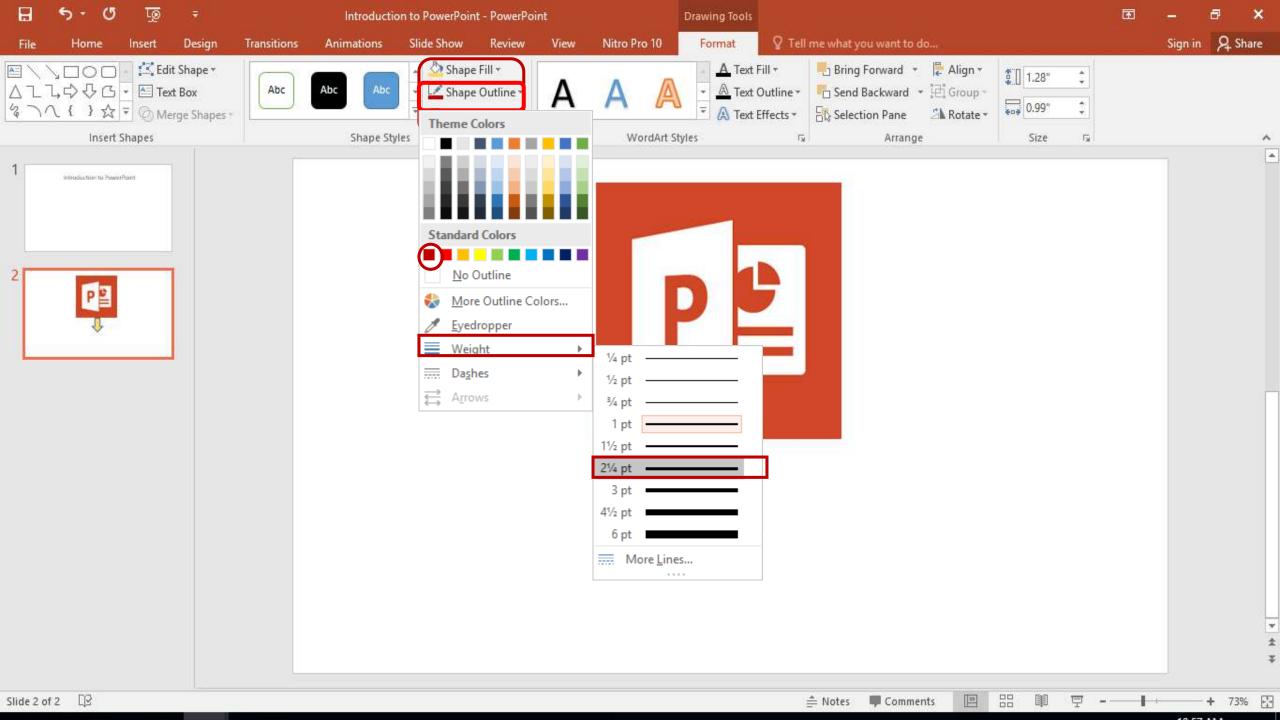

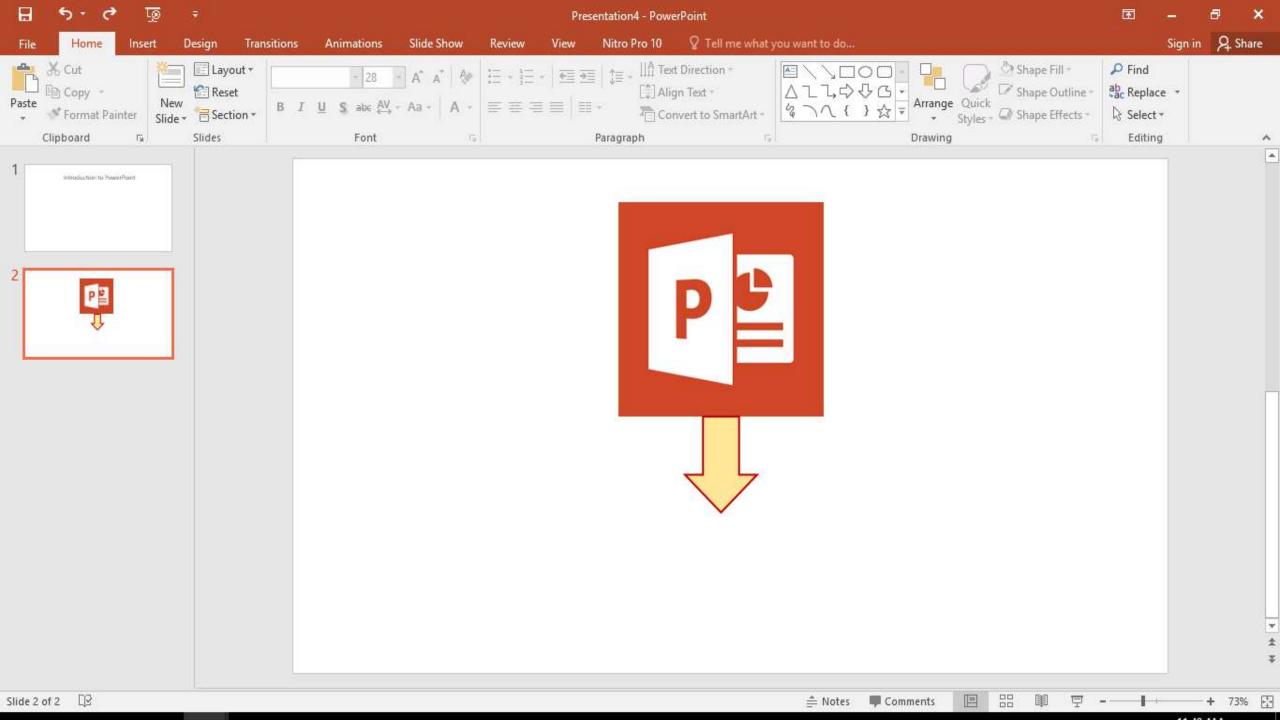

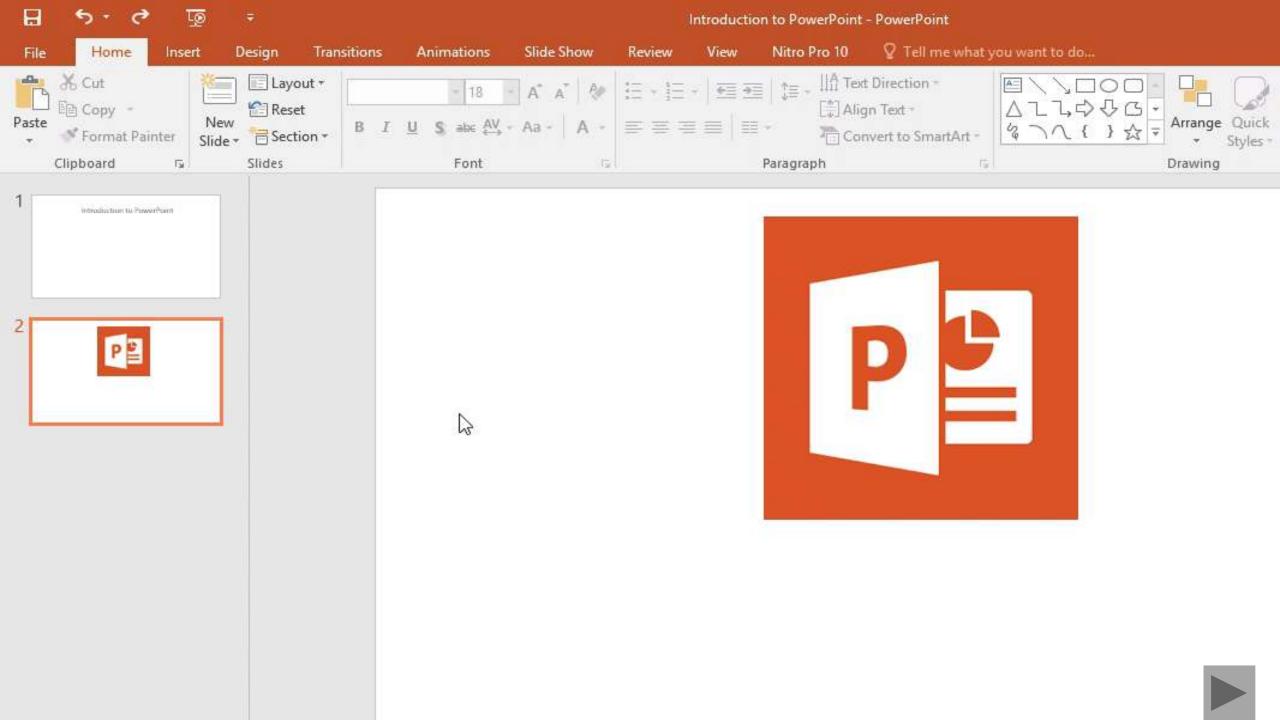

### **Insert a Text Box**

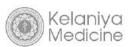

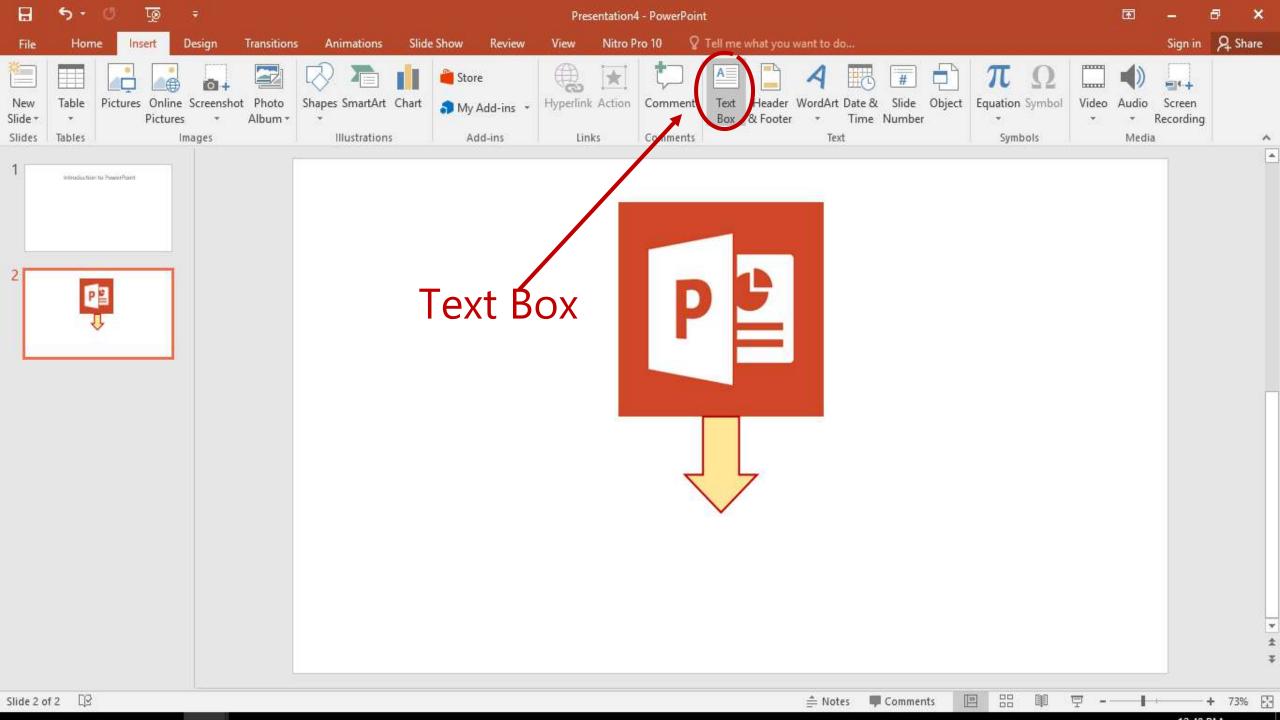

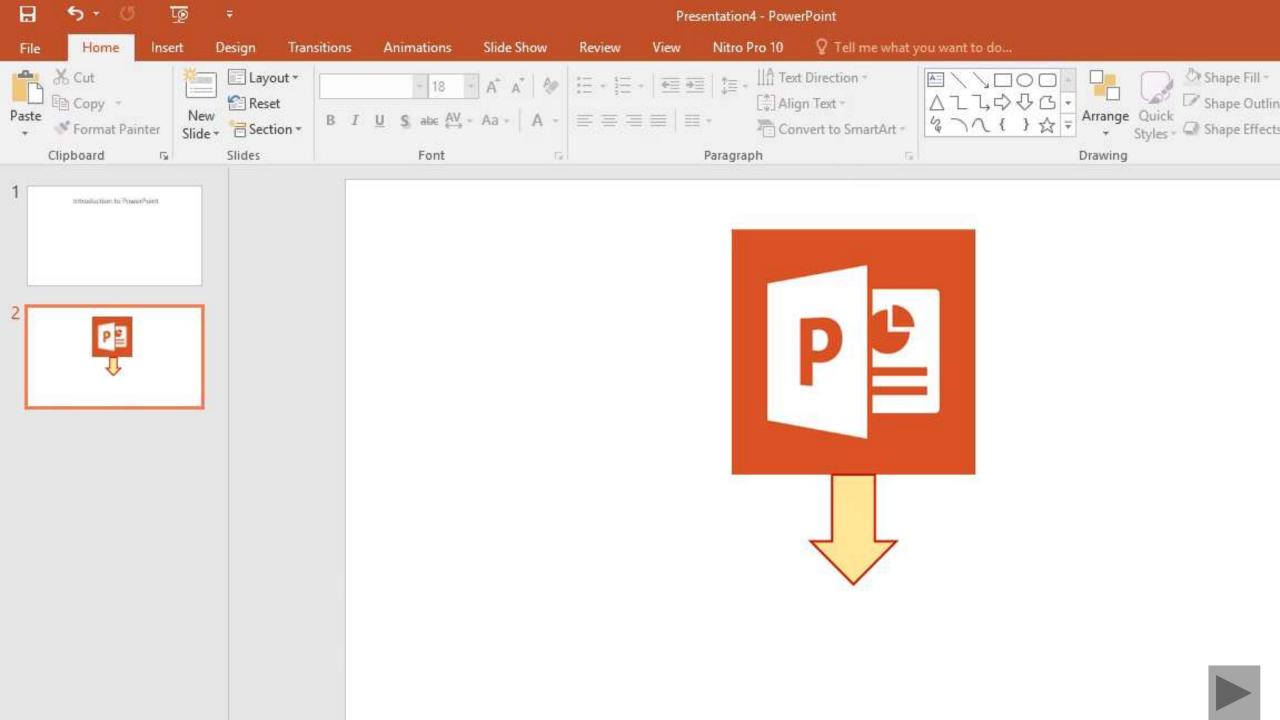

### **Insert Word Arts**

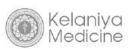

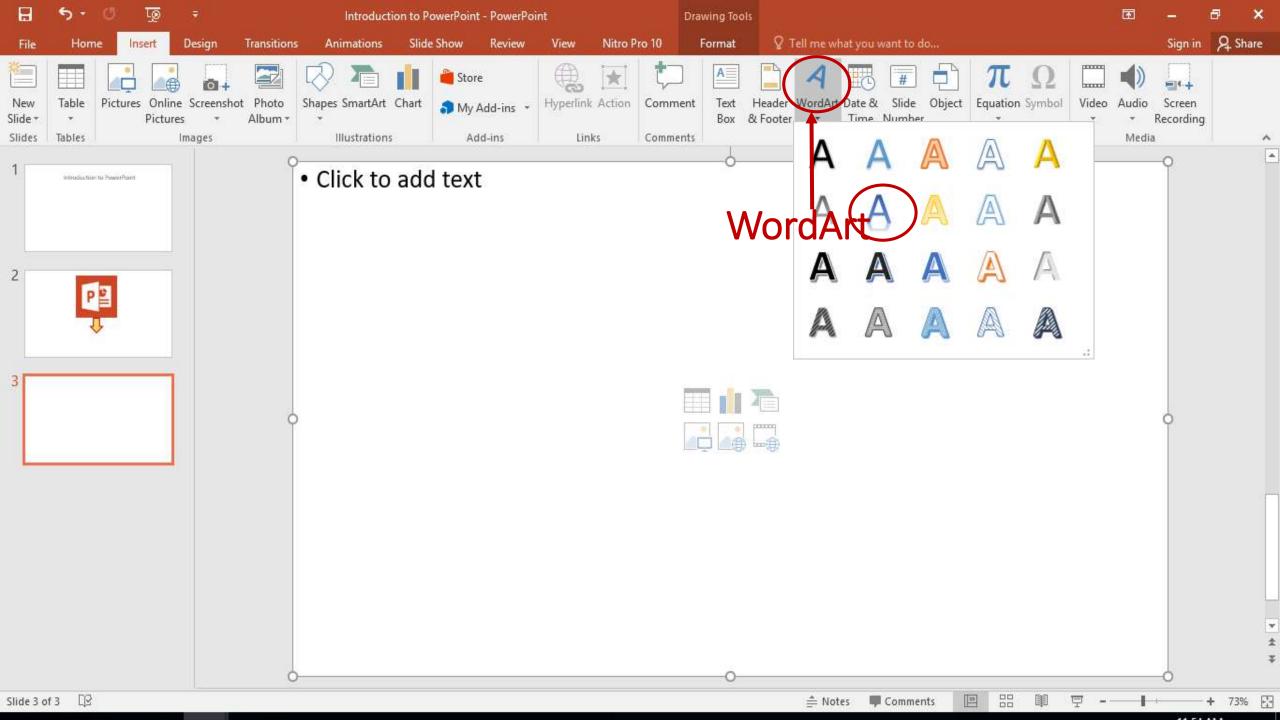

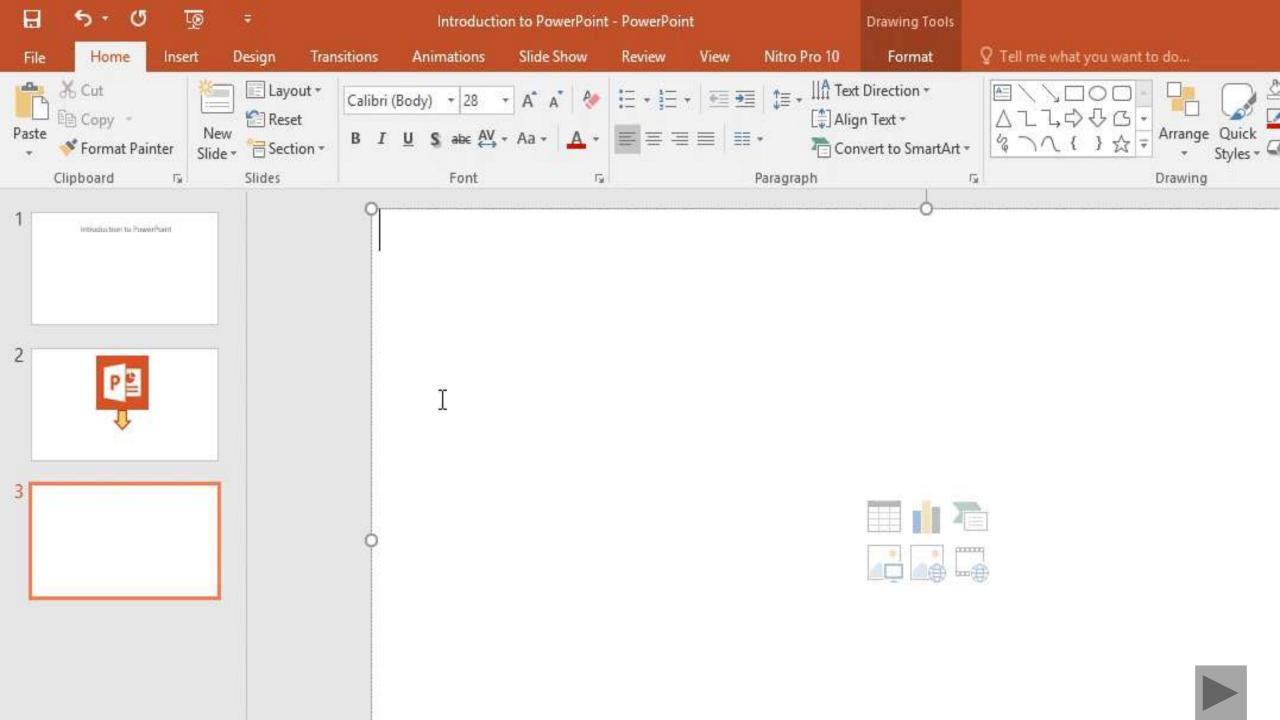

### **Exercise 2**

## Go to the previous PowerPoint presentation that you saved.

- Insert a new slide with **Title only** layout and give the title as "Police Dogs Breeds".
- 2. Insert Police dog picture from the common files.
- 3. Adjust and move the picture to the left corner.
- 4. Insert a **Curved Down arrow** attached to right of the inserted picture.
- 5. Change its fill color to Gold, Accent 4.
- 6. Change its out line weight to  $2\frac{1}{4}$  and its color to Orange, Accent 2.

#### Exercise 2 Cont.

- 7. Insert a text box attached to the arrow head and type inside "Popular Breeds "in Bold text.
- 8. Text color should be Dark red, Font size should be 28 points.

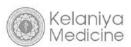

### Police Dog Breeds

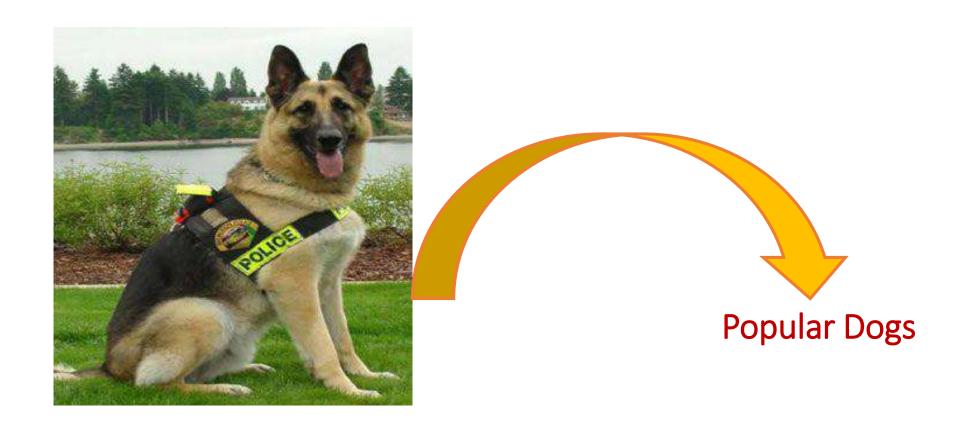

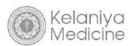

### Insert a screen shot

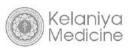

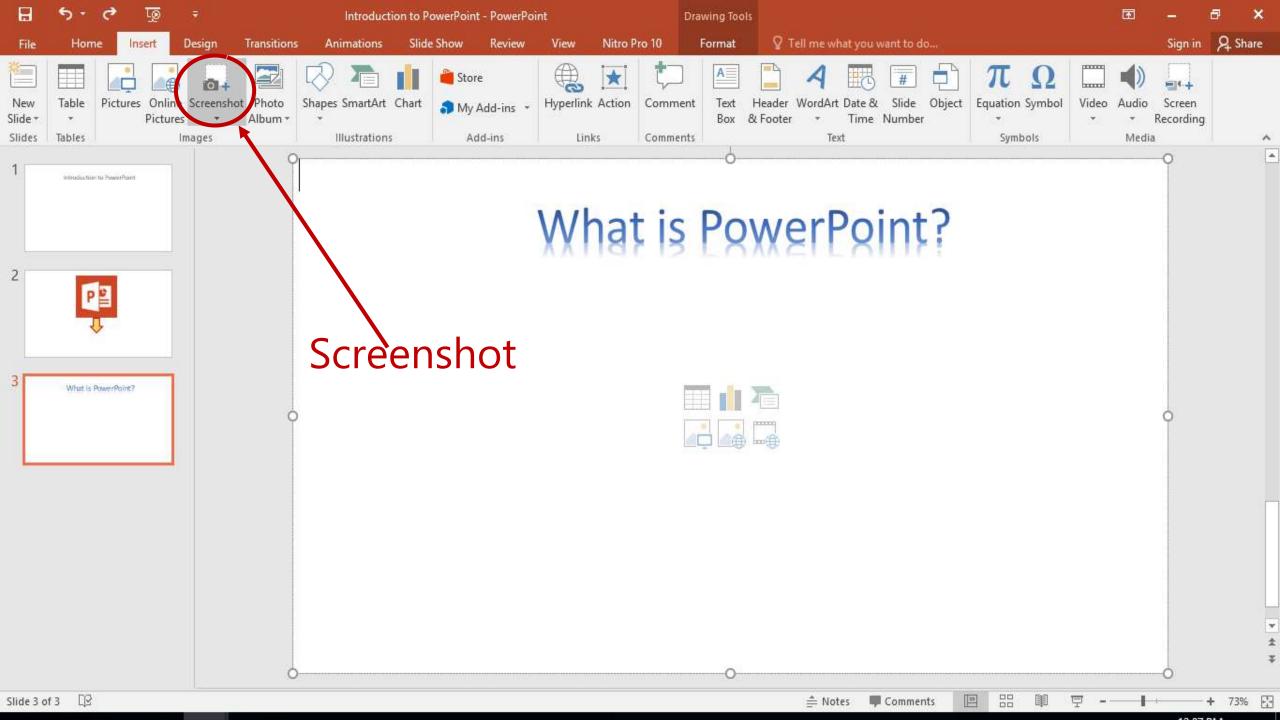

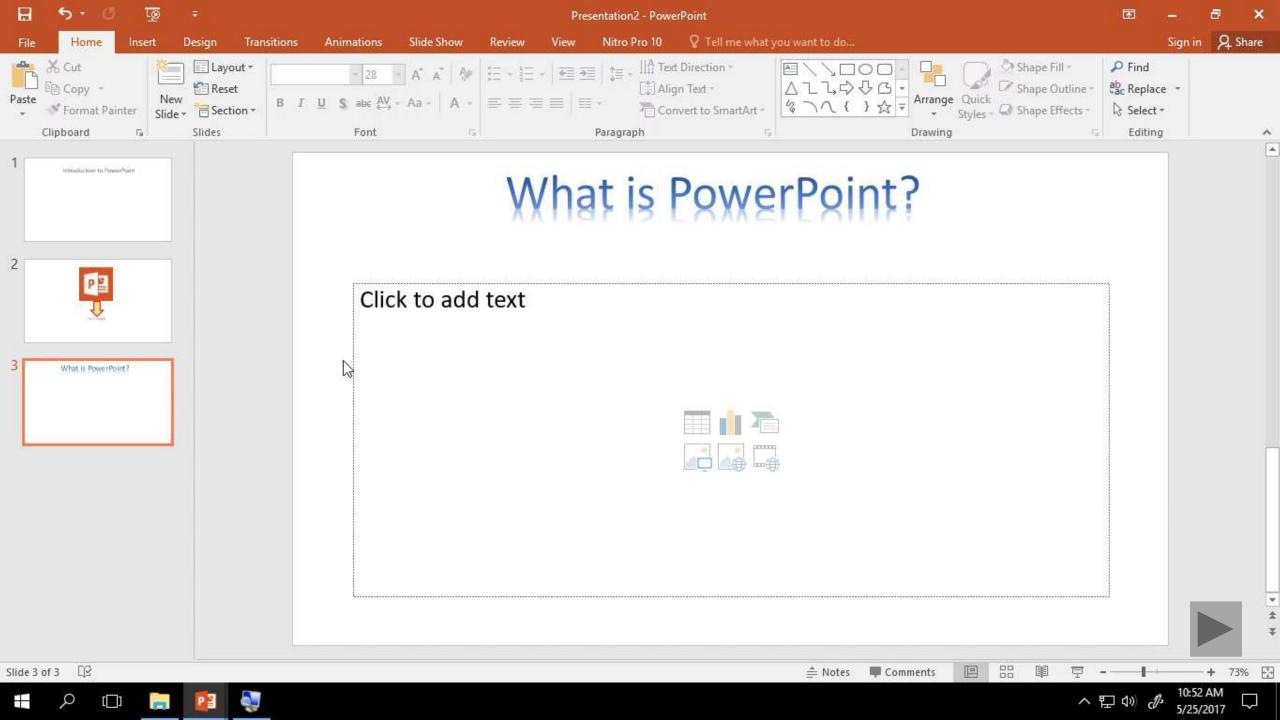

# How to insert a smart art

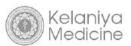

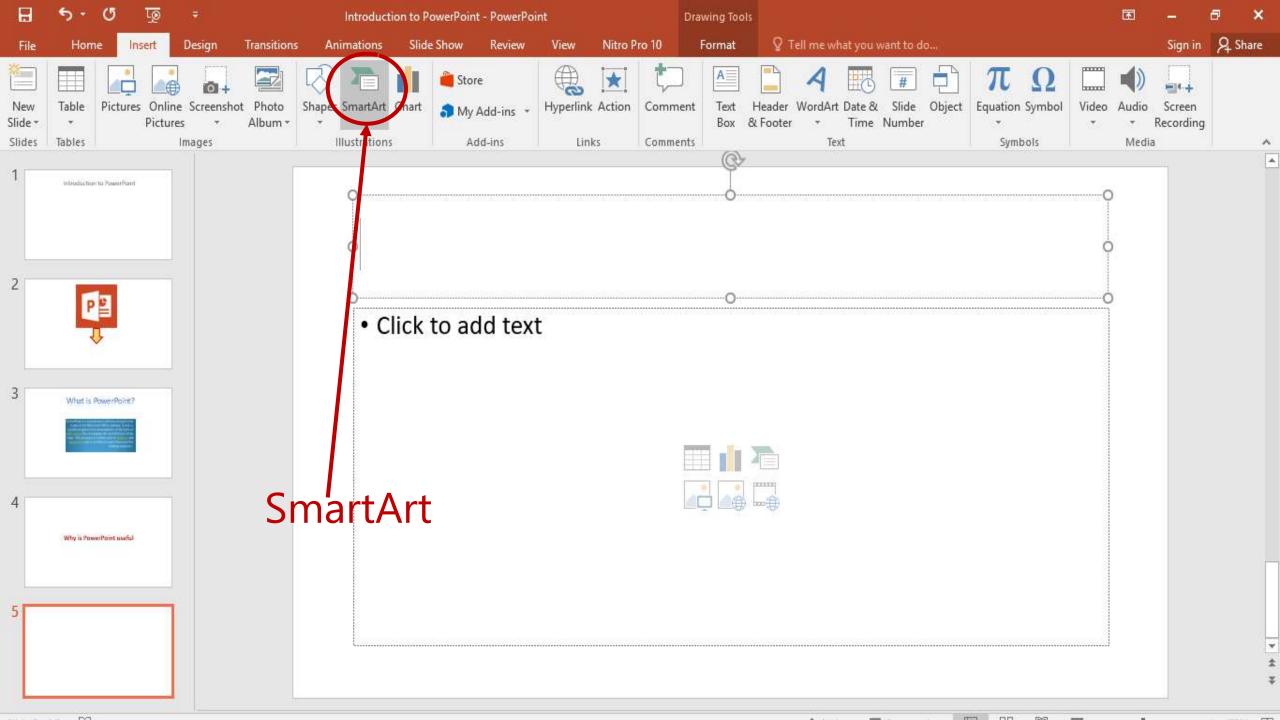

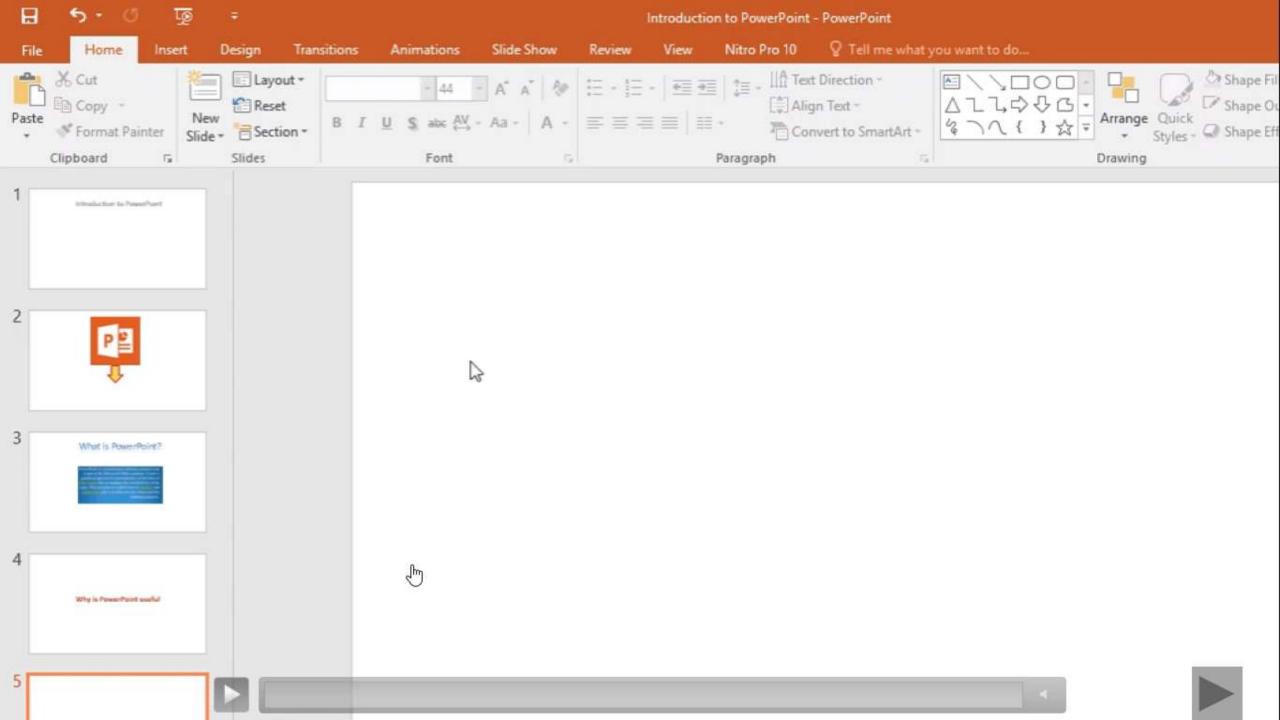

## How to Draw Flow Charts

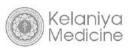

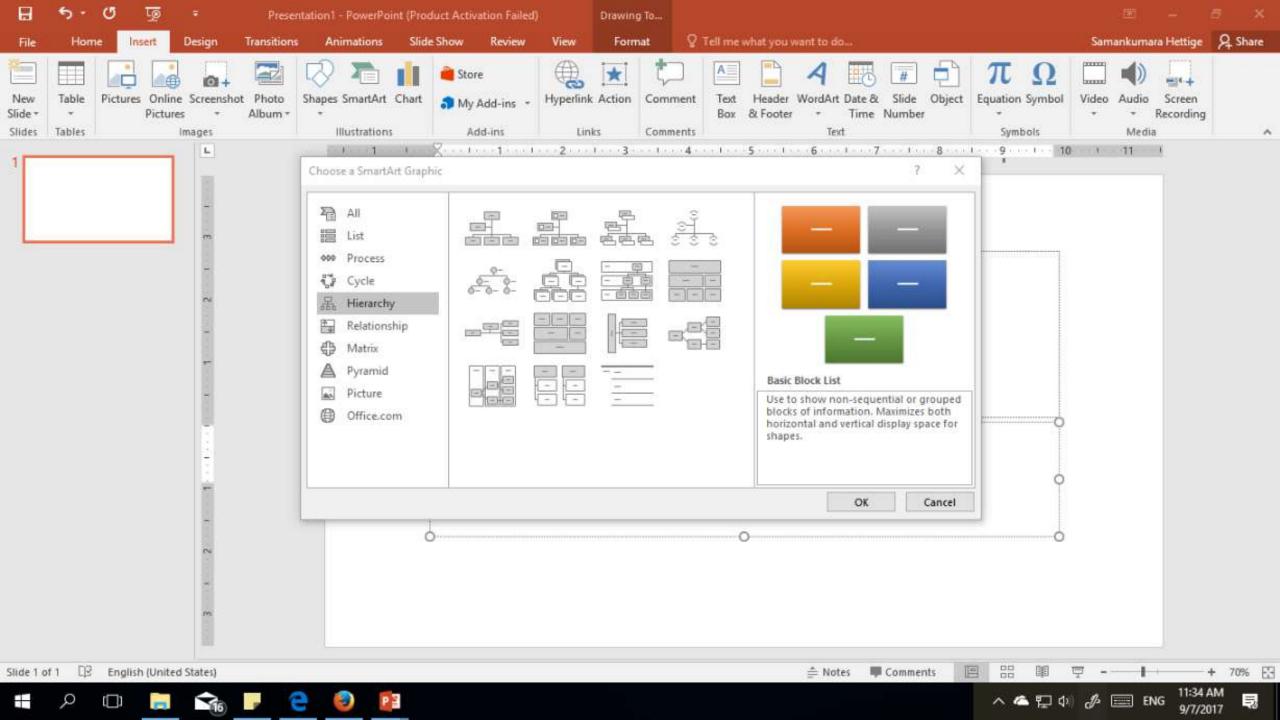

# **Insert a Graph**

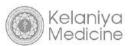

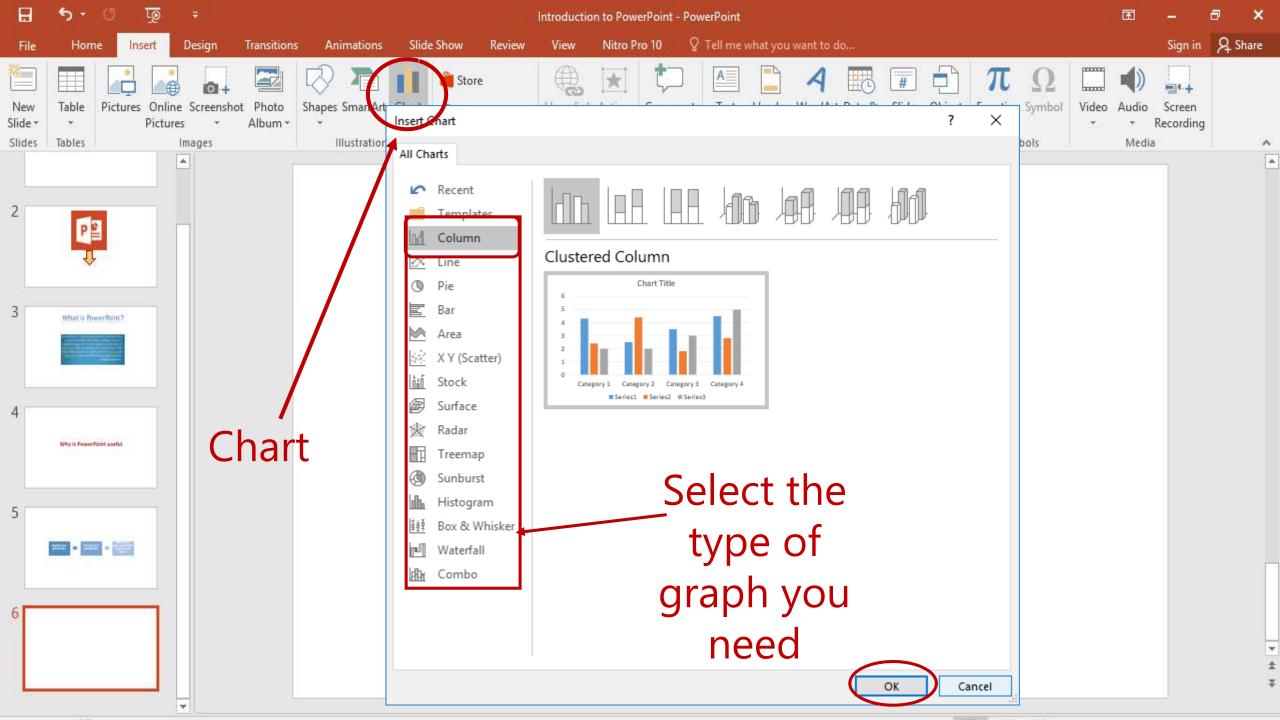

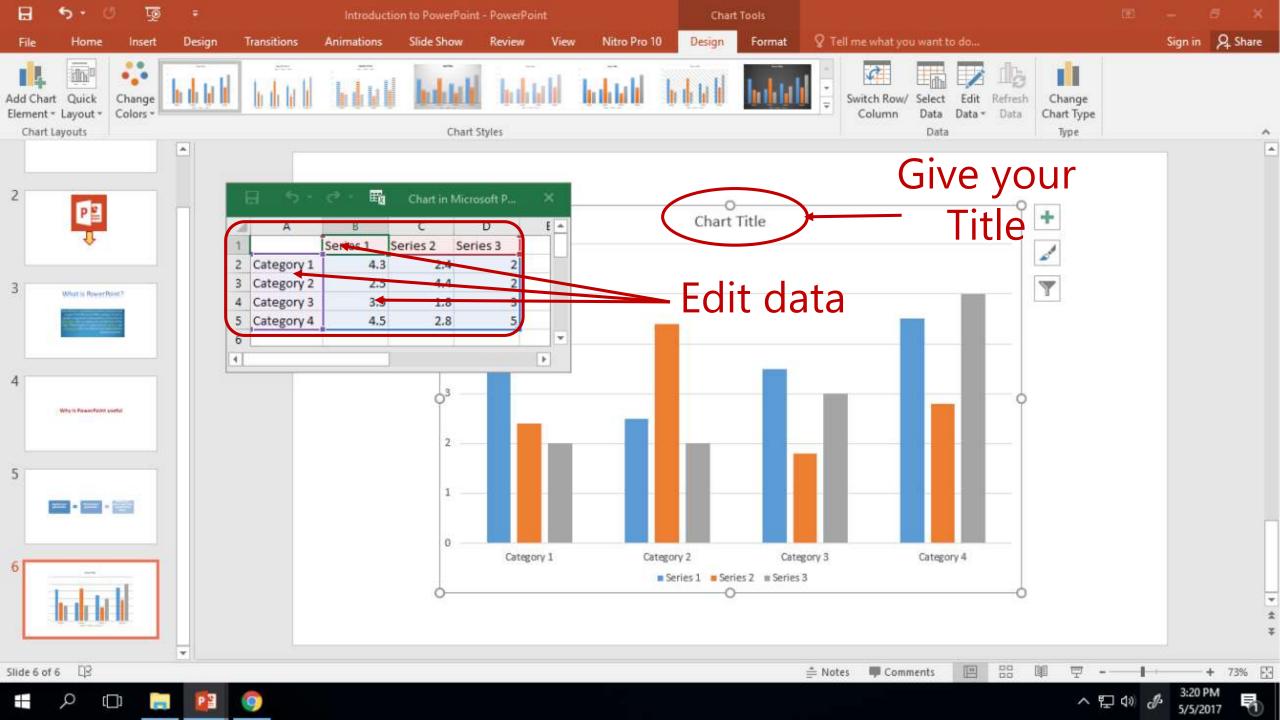

# **Exercise 3**

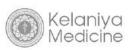

• Draw a bar chart for the following data with chart title "ICT Literacy, Computer penetration and Internet penetration Development in Sri Lanka".

|      | Computer<br>literacy | Computer penetration | Internet penetration |
|------|----------------------|----------------------|----------------------|
| 2004 | 9.8                  | 3.8                  | 0.7                  |
| 2008 | 16.1                 | 8.2                  | 3.81                 |
| 2012 | 40                   | 20.2                 | 12.5                 |

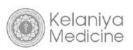

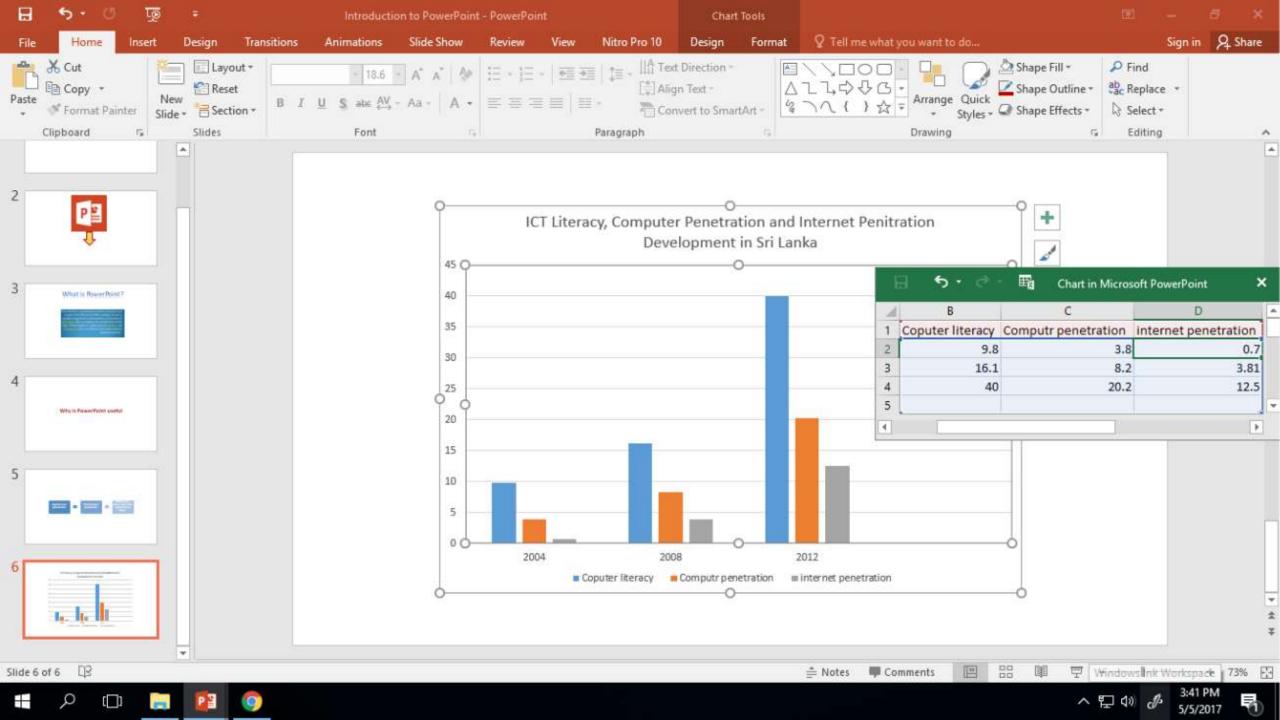

# **Insert Bullet Points**

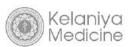

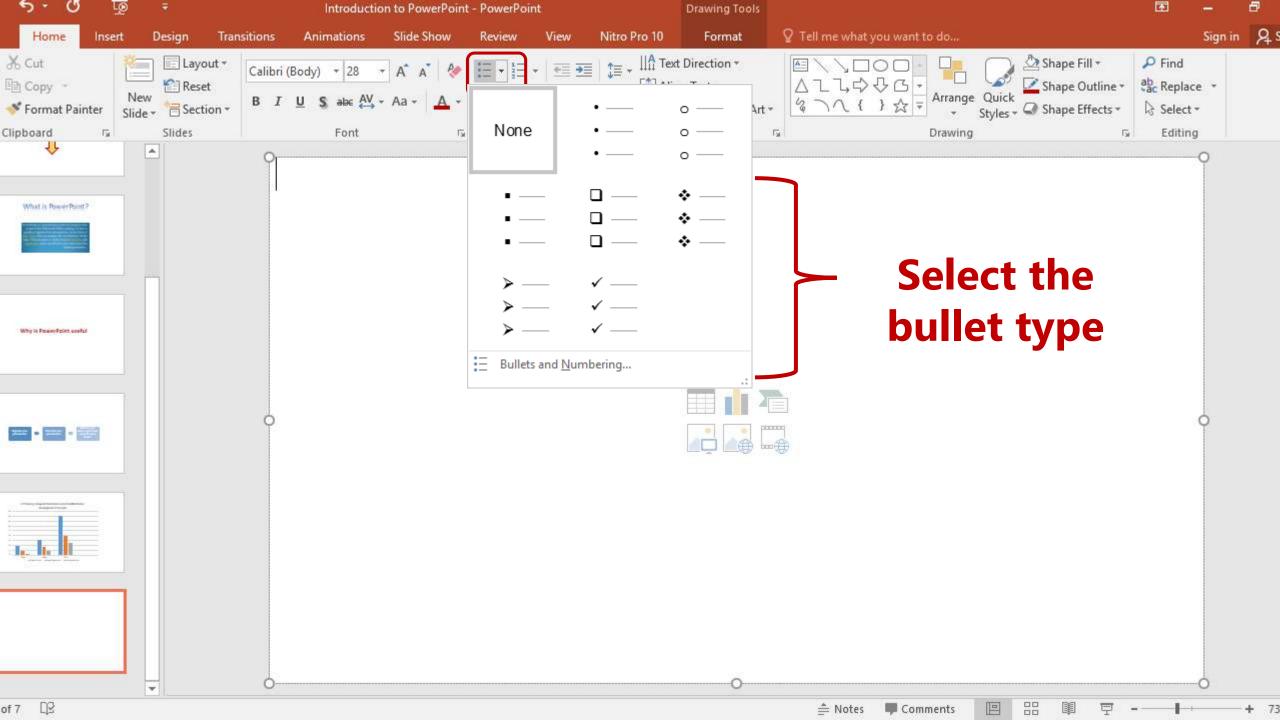

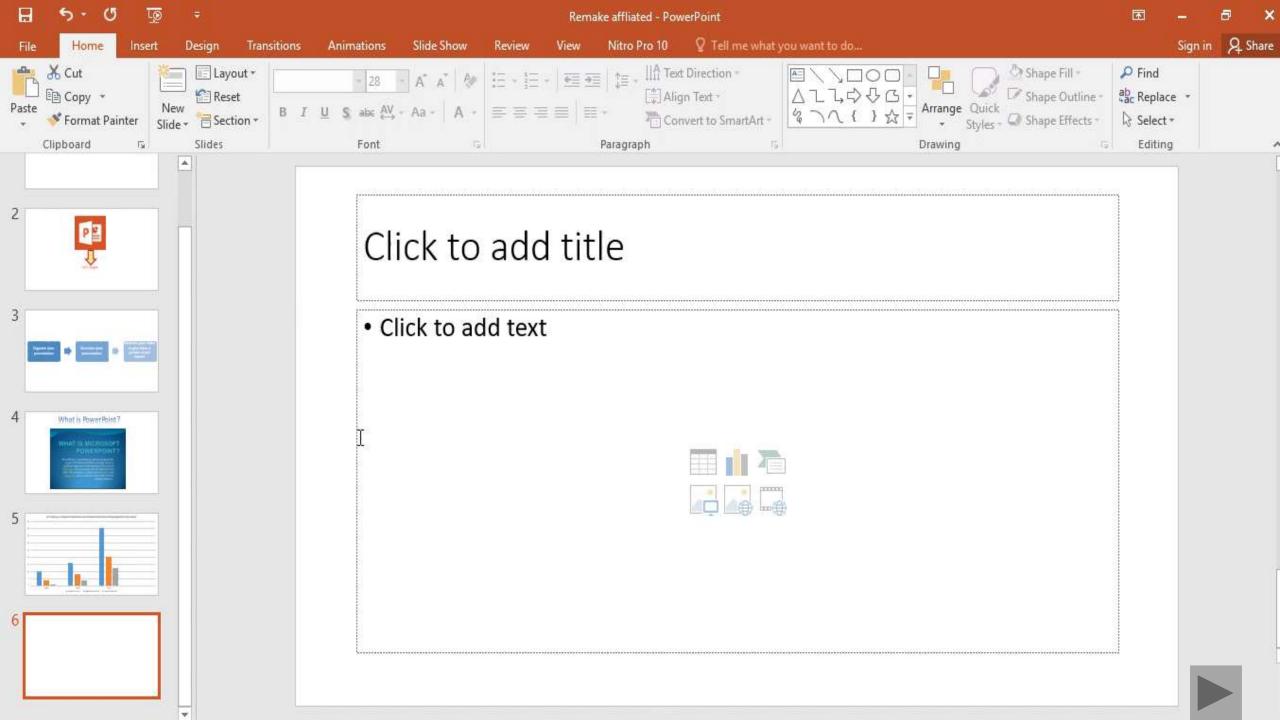

# Numbering

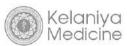

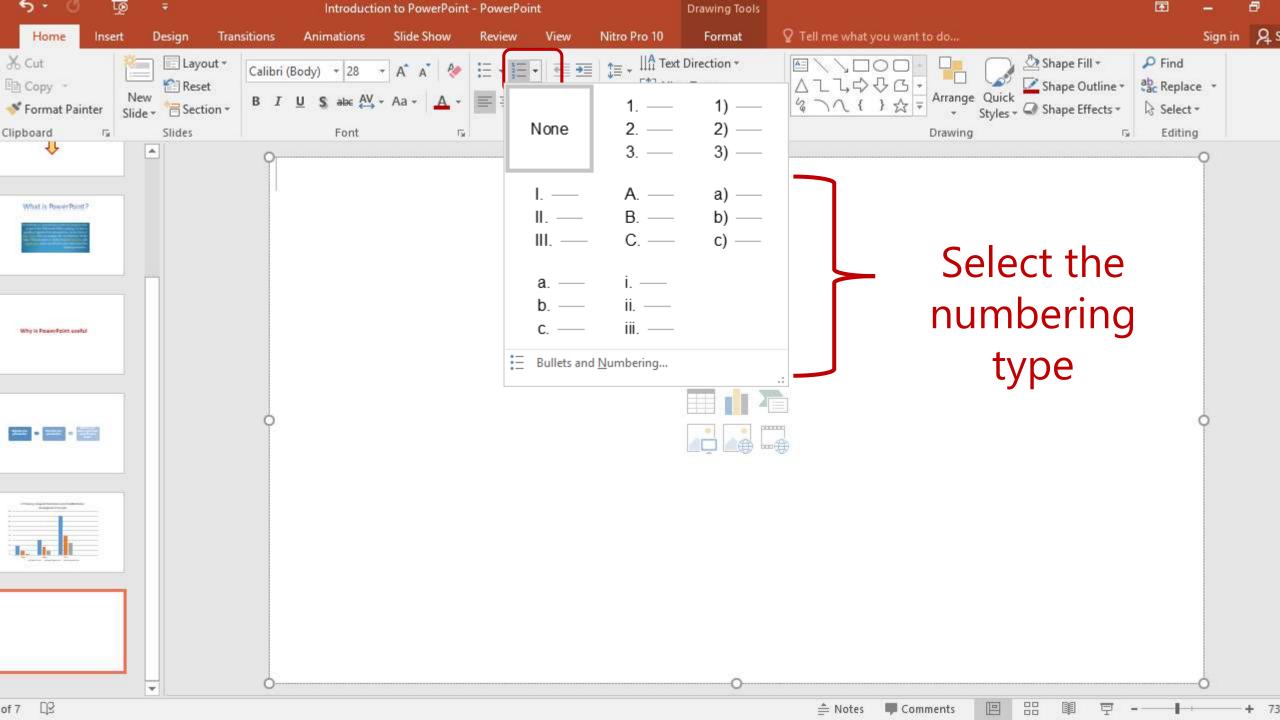

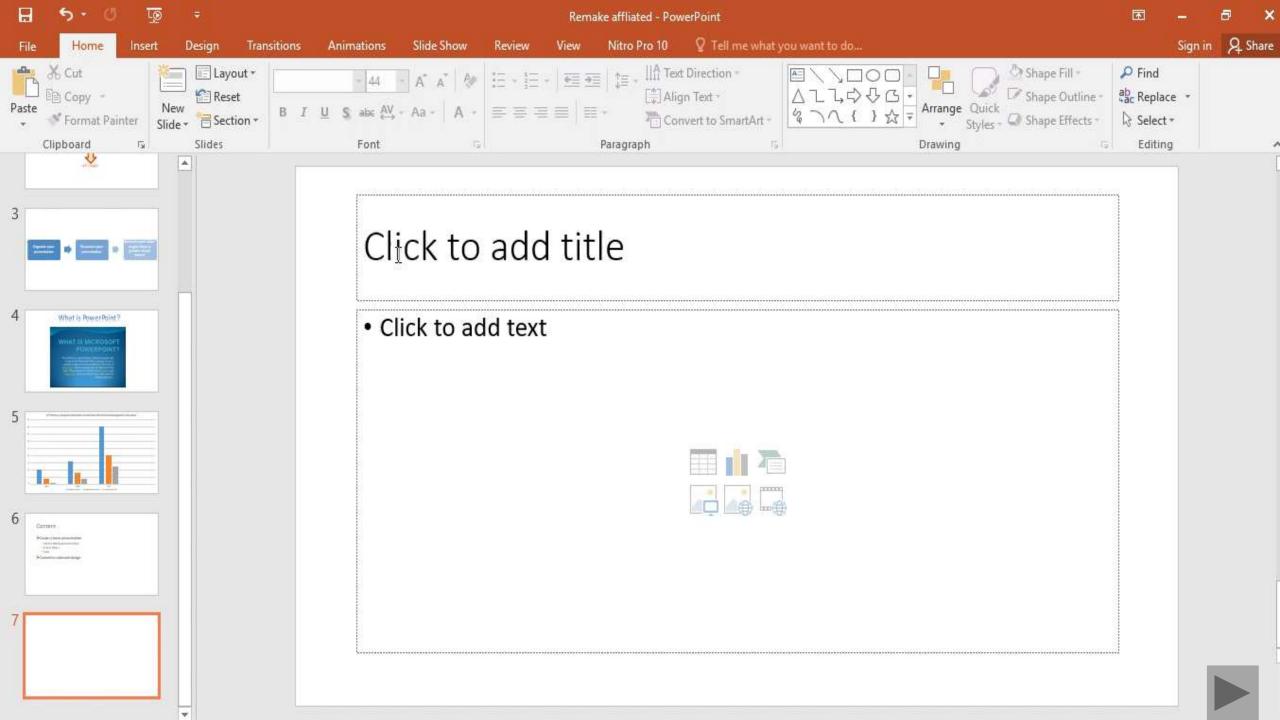

### Exercise 4

- 1. Go to the Presentation that you saved earlier.
- 2. Insert a new slide (**Title and content layout)** and title it as 'Main Breeds'.
- 3. Click on "Click to add text "area (Place holder).
- 4. Copy the text from the second Paragraph from the Word document given in the Common Folder.
- 5. Insert arrow bullets and change its color to red.

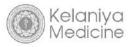

## Main Breeds

- ➤ Basset Hound
- **≻**Beagle
- ➤ Belgian Malinois
- **≻**Bloodhound
- ➤ English Cocker Spaniel
- ➤ Doberman Pinscher
- ➤ Dutch Shepherd
- ➤ Springer Spaniel
- ➤ German Shepherd
- ➤ German Shorthaired Pointer
- ➤ Labrador Retriever

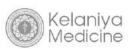

# **Finalize and Review**

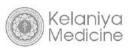

## > Finalize and review

- Design the presentation
  - Applying professional designs
- Preview your slide show before delivering

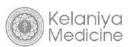

# Design the presentation

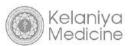

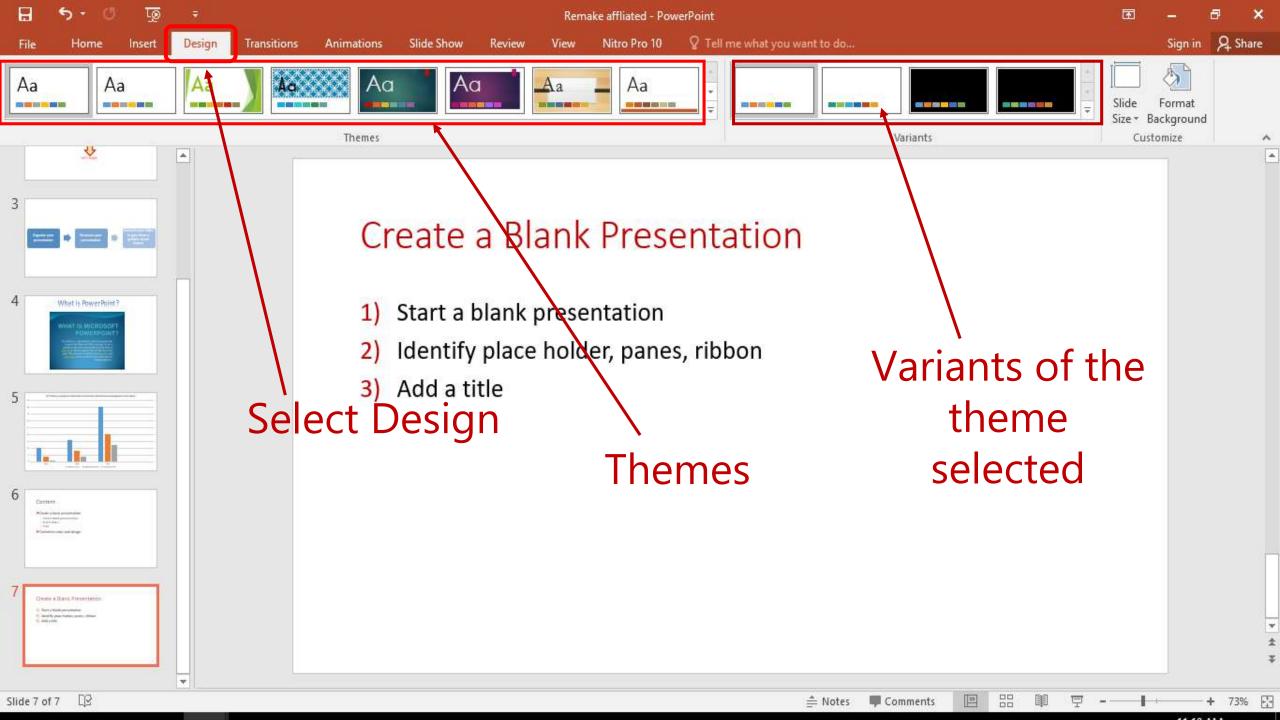

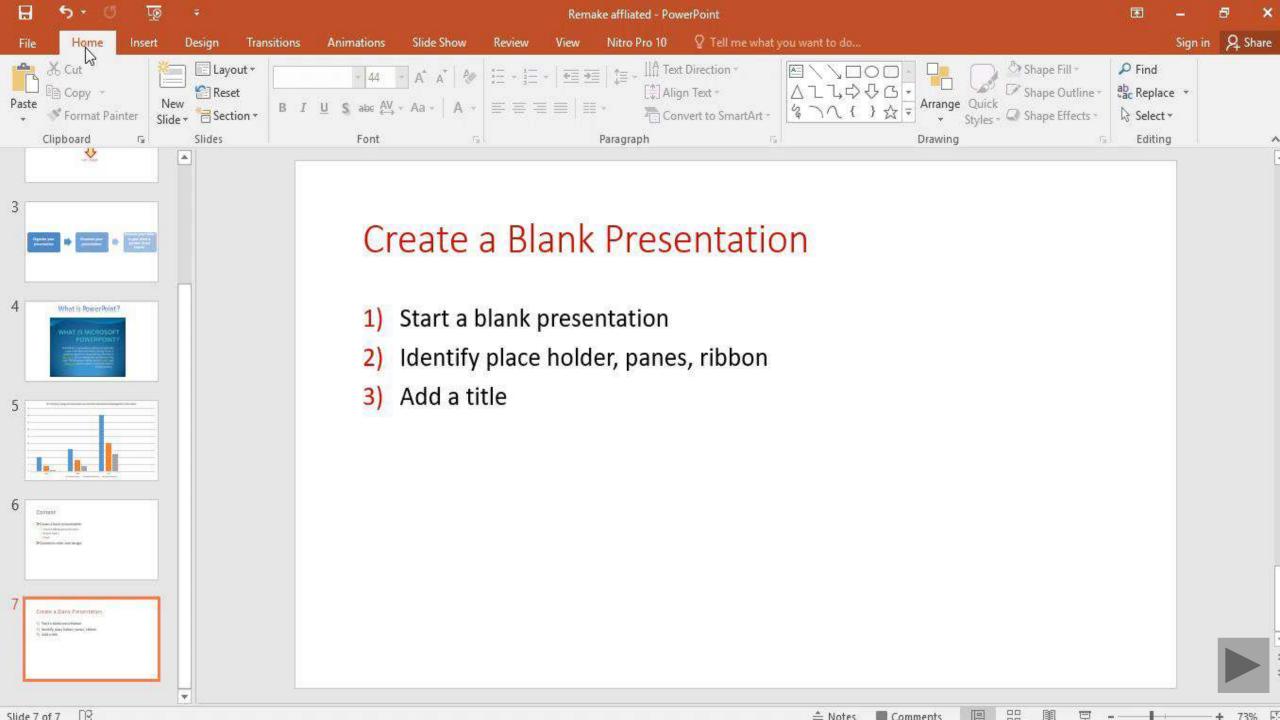

### Exercise 5

- 1. Go to the PowerPoint presentation that you saved.
- 2. Select Design.
- 3. Apply the "Wisp" theme to all slides.
- 4. Apply the blue variant.
- 5. Preview the slides using slide show.

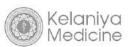

# Police Dog

#### Introduction

A police dog, is a dog that is specifically trained to assist police and other law-enforcement personnel. Their duties include searching for drugs and explosives, locating missing people, finding crime scene evidence, and protecting their handlers. Police dogs must remember several verbal cues and hand gestures. The most commonly used breeds are the German Shepherd, Belgian Malinois and Rottweiler.

# Police Dog Breeds

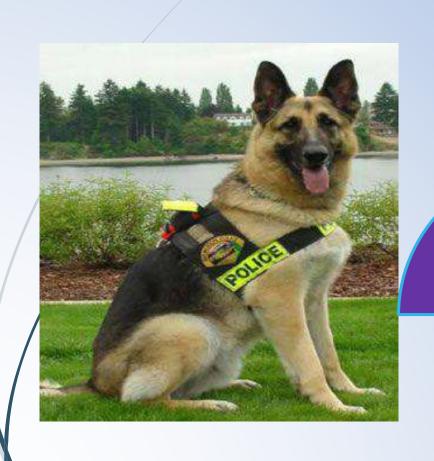

**Popular Dogs** 

#### Main Breeds

- Basset Hound
- Beagle
- Belgian Malinois
- Bloodhound
- English Cocker Spaniel
- Doberman Pinscher
- Dutch Shepherd
- Springer Spaniel
- German Shepherd
- German Shorthaired Pointer
- Labrador Retriever

## > Add transitions to slides

- Add a Transition
- Add and remove sounds to a transition

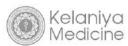

# Add transitions to a slide

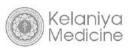

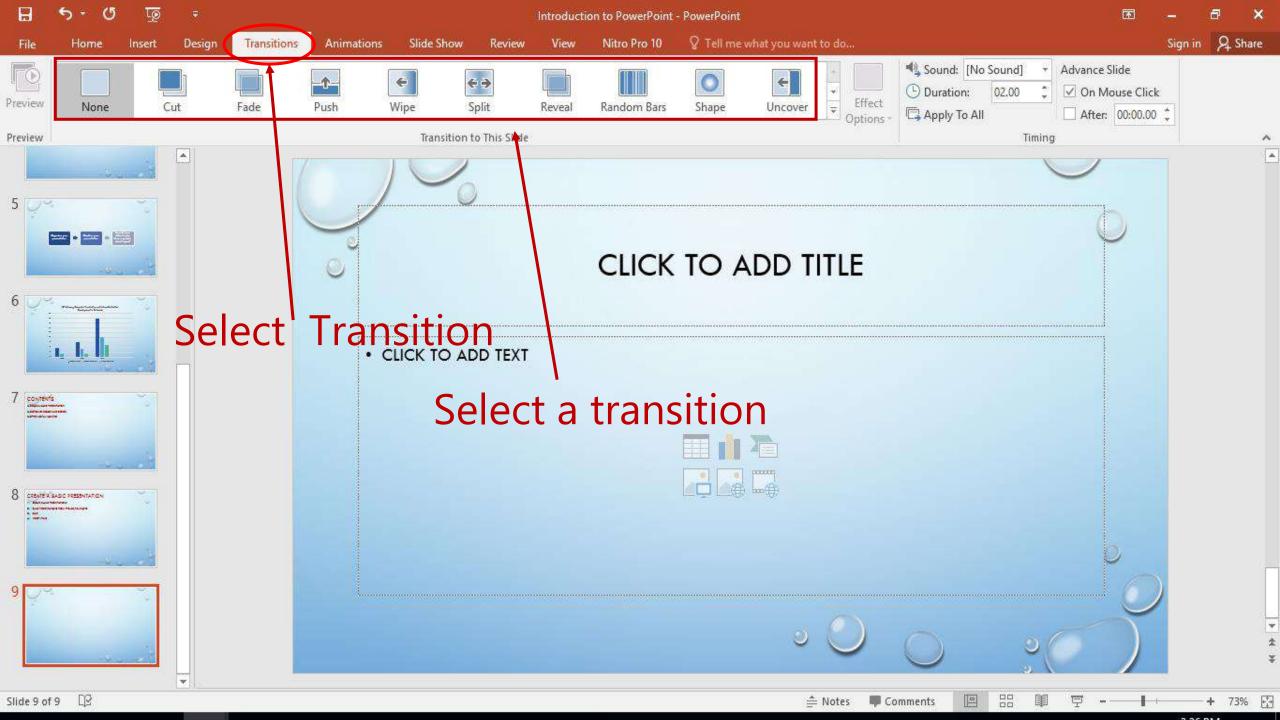

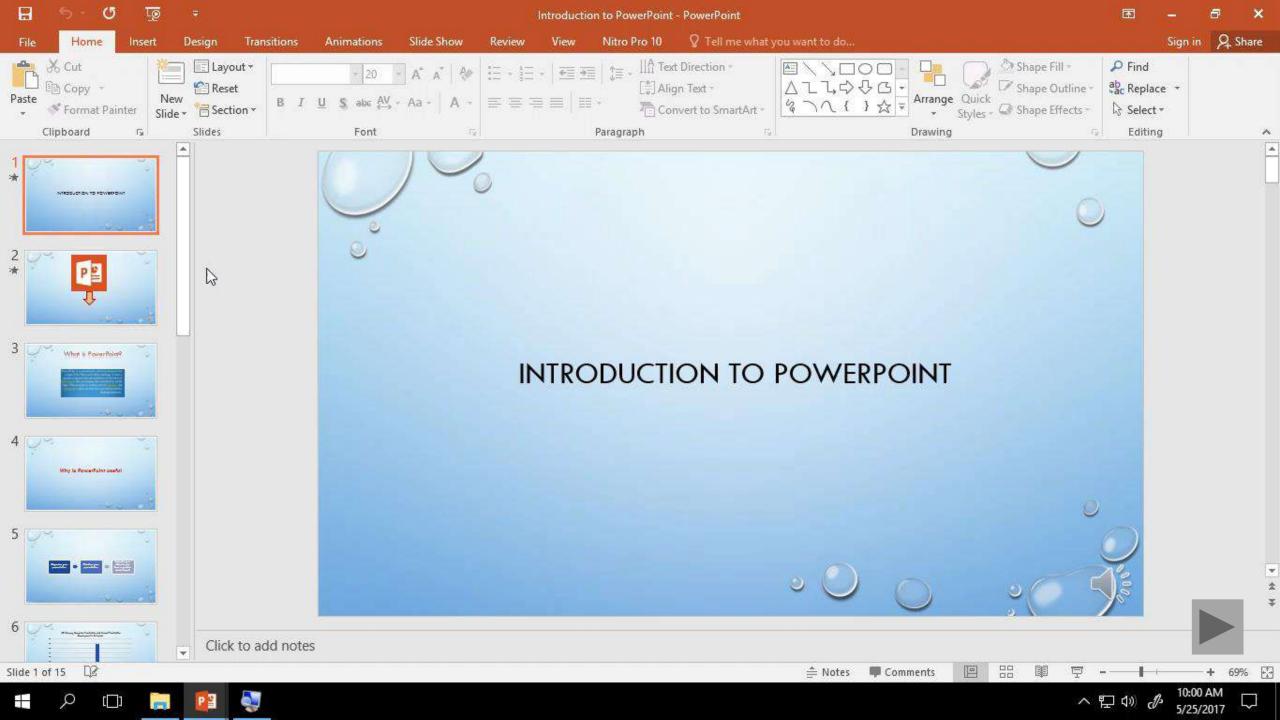

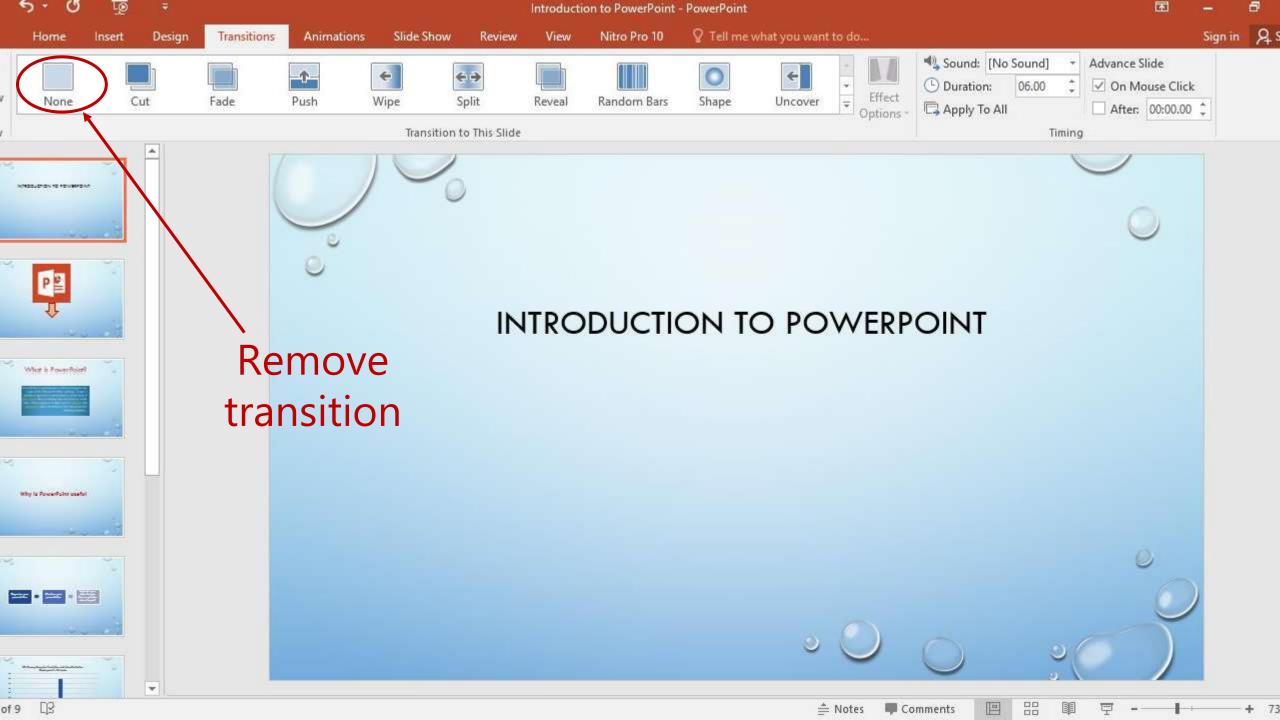

## Add a sound to a transition

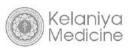

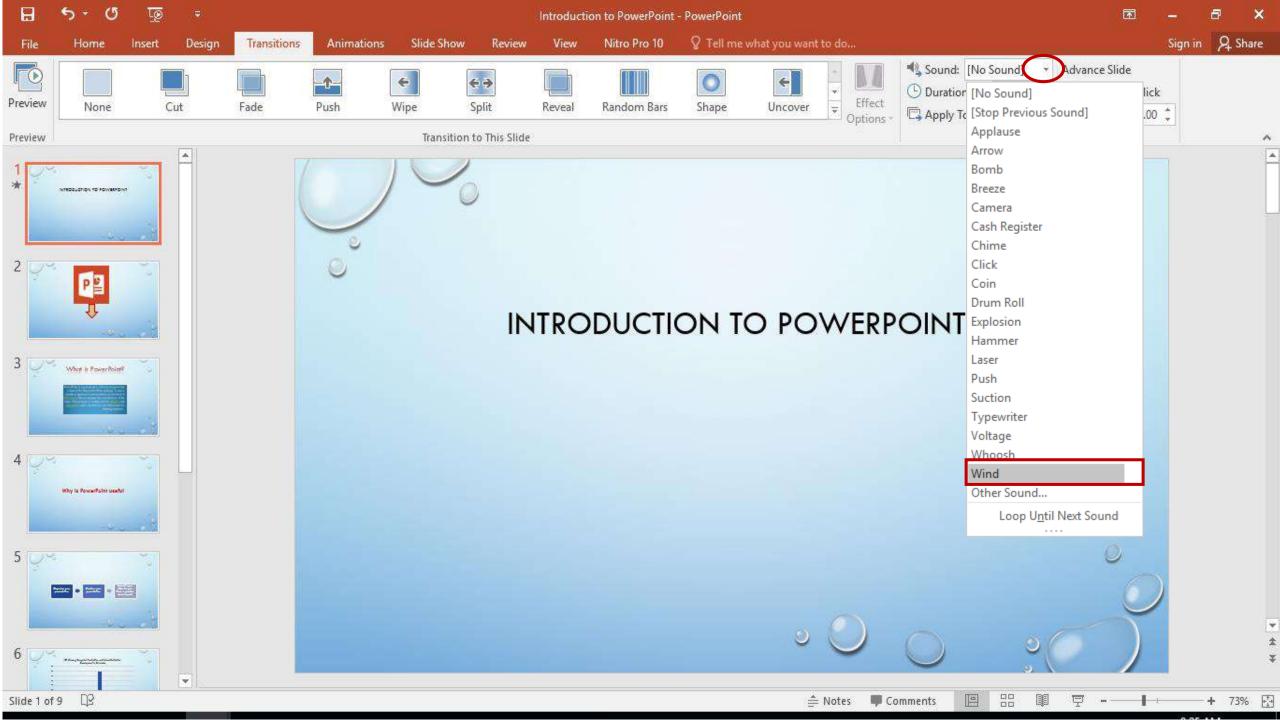

### Remove sounds from transitions

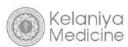

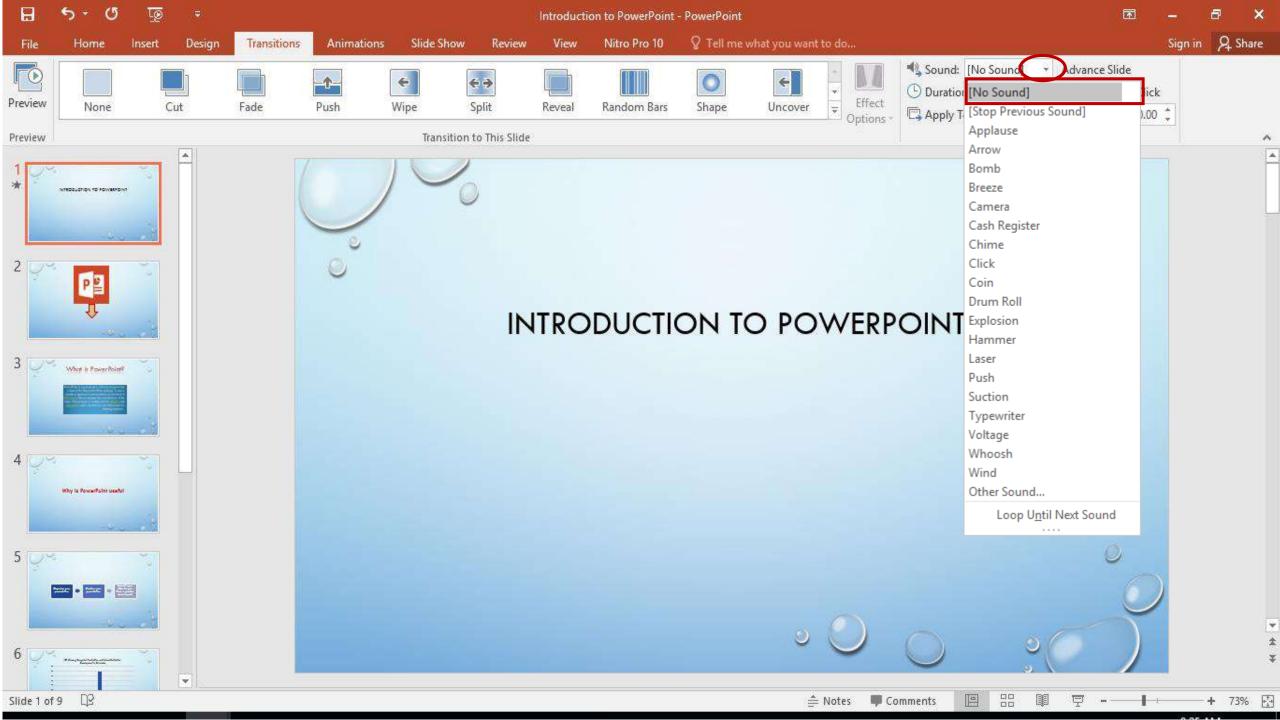

### Exercise 6

- 1. Back to the slides and go to the 1<sup>st</sup> slide (Title slide).
- 2. Select Transitions and add "Ripple" transition to the 1<sup>st</sup> slide.
- 3. Insert the transition sound "Chime".
- 4. Preview your presentation using presenter view.

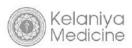

# Police Dog

# > Prepare and run

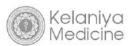

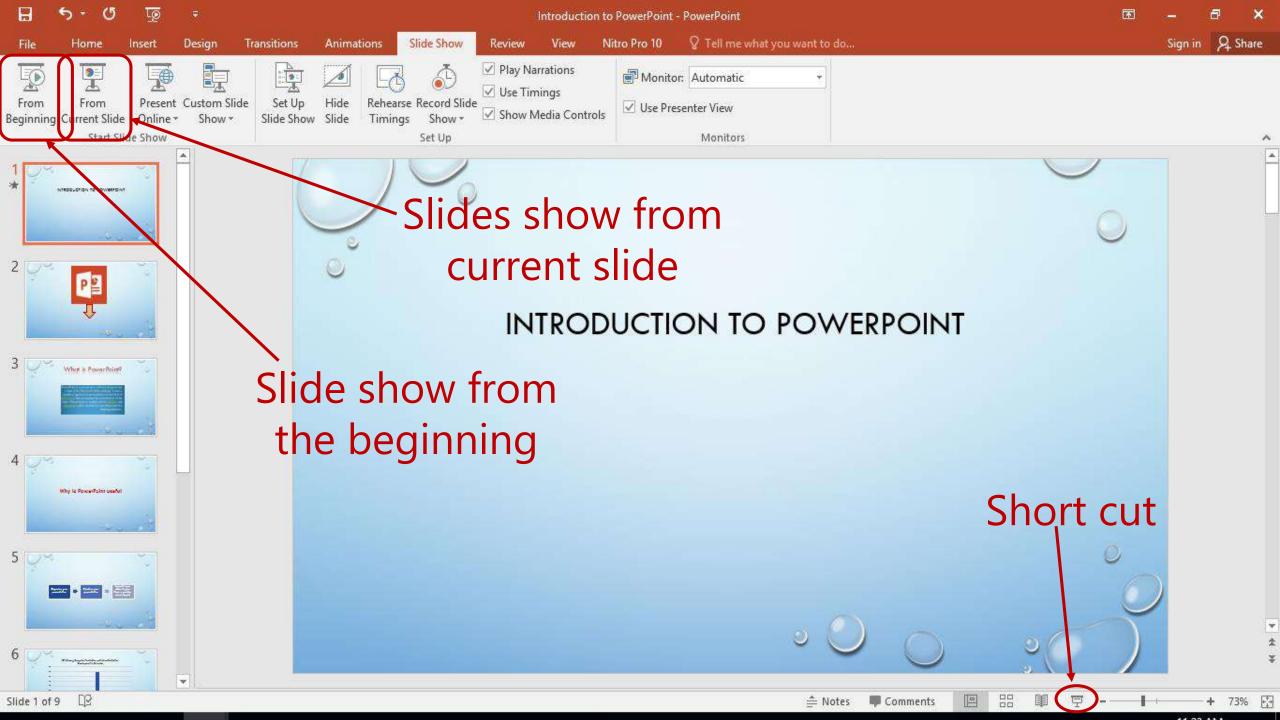

# **Presenter View**

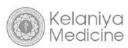

### Presenter View

• Alt + F5

### OR

• Right click on the slide in the slide show and select "Show presenter view".

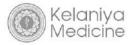

### 0:00:02 II U 10:41 AM

### Introduction to Microsoft Power **Point**

No Notes.

Next slide

Contents

>A better PowerPoint presentation

>Create a basic presentation

>Customize color and design

>Other useful facilities

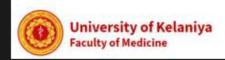

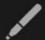

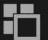

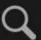

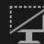

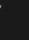

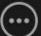

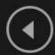

Slide 1 of 203

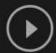

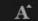

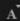

### Exercise 7

• Preview your saved presentation using "Presenter View" .

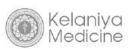

### **Contents**

- > Customize and design further
- Backgrounds
- Cropping pictures and Grouping pictures & shapes
- Layers in slides
- Videos
- Print a presentation
- Record a presentation

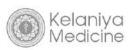

# **Backgrounds**

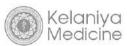

### ☐ Format Background

- Solid fill
- Gradient fill
- Picture or texture fill
- Pattern fill
- ■Slide Master
  - Watermarks and logos

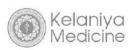

# **Format Backgrounds**

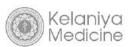

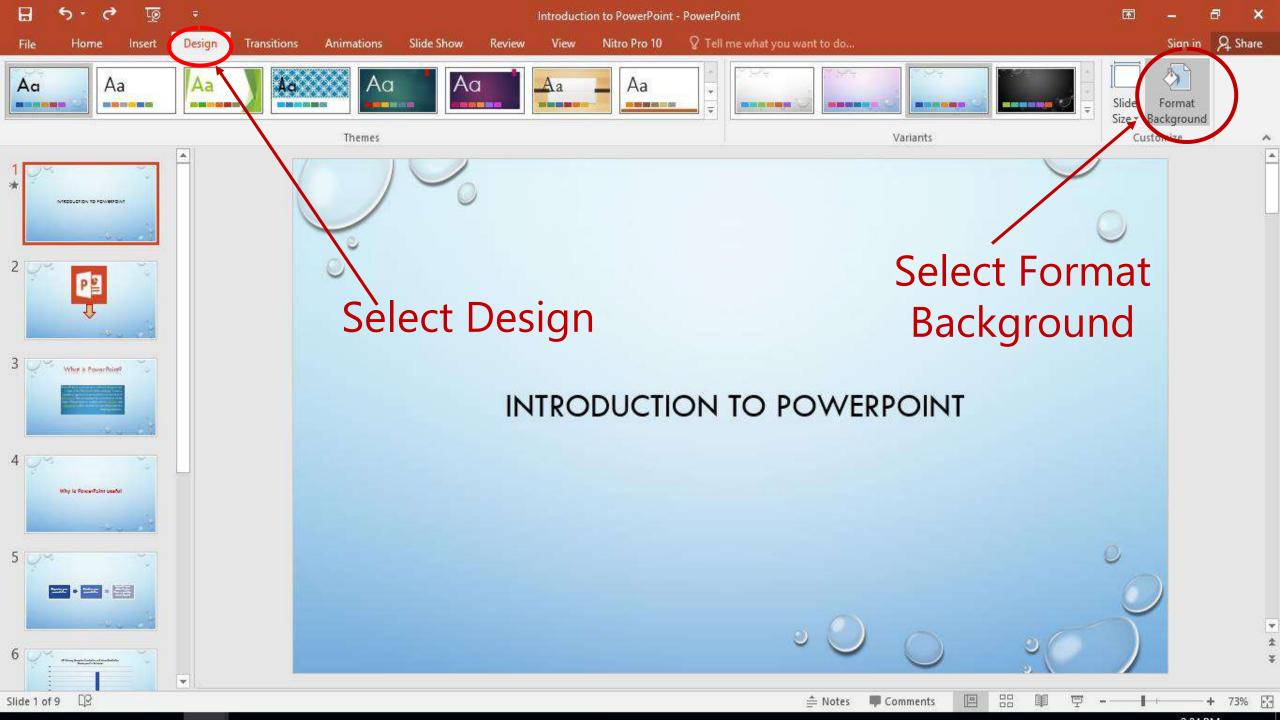

# **Solid Fill**

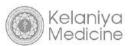

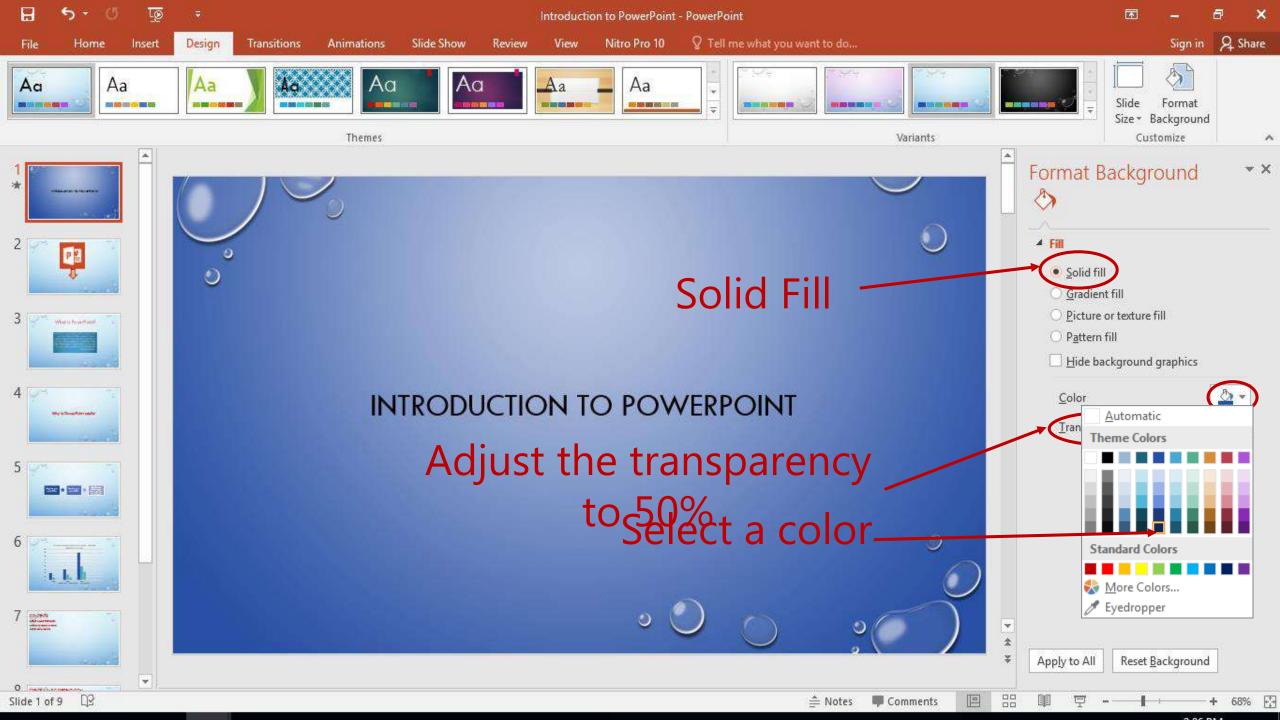

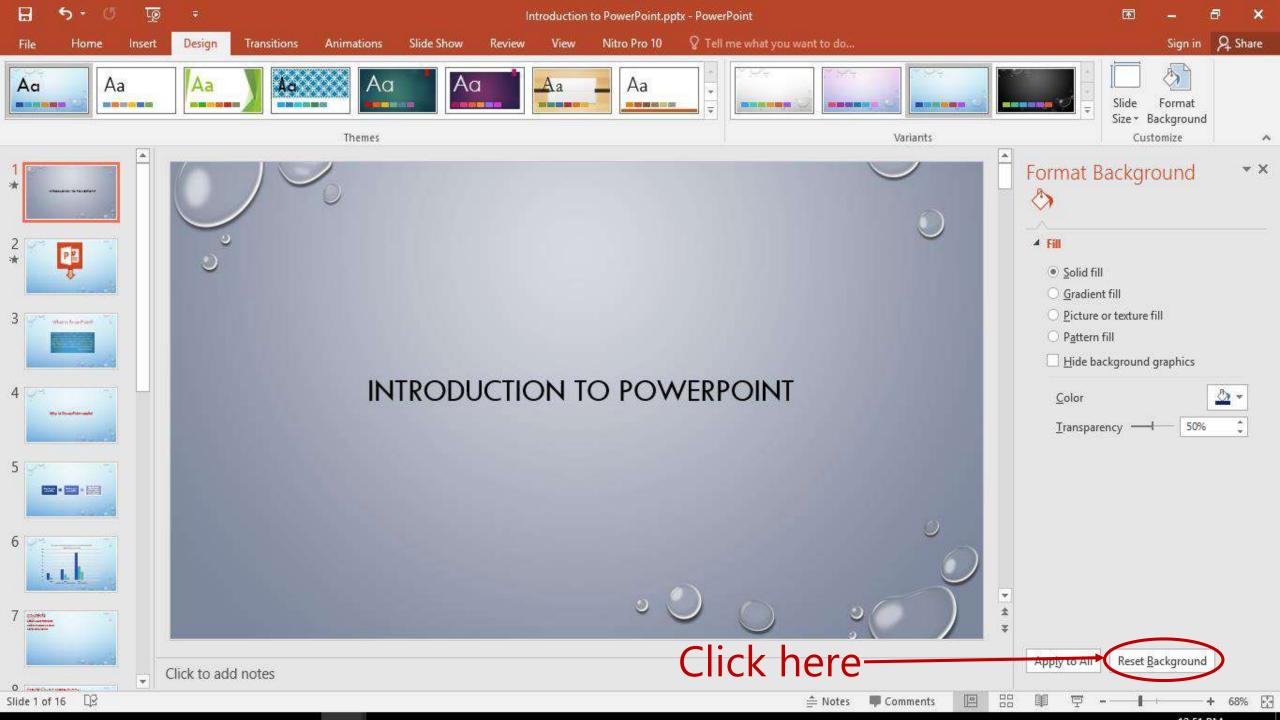

# **Gradient Fill**

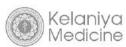

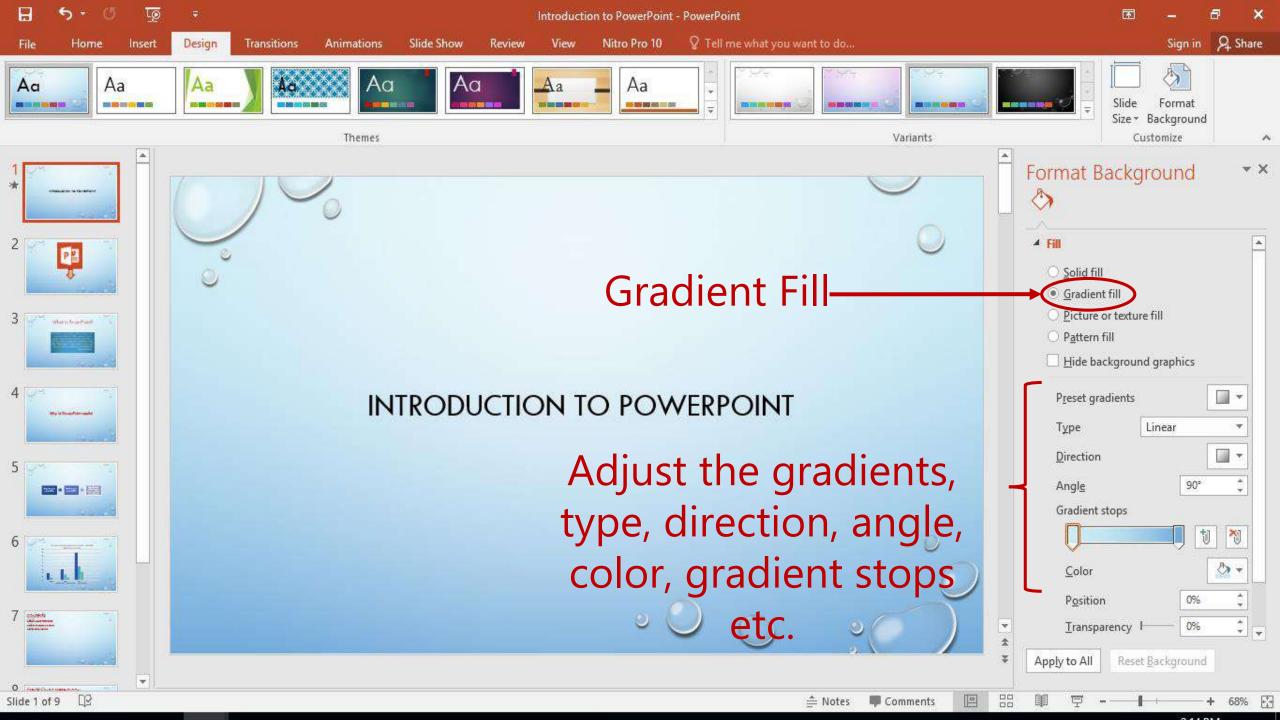

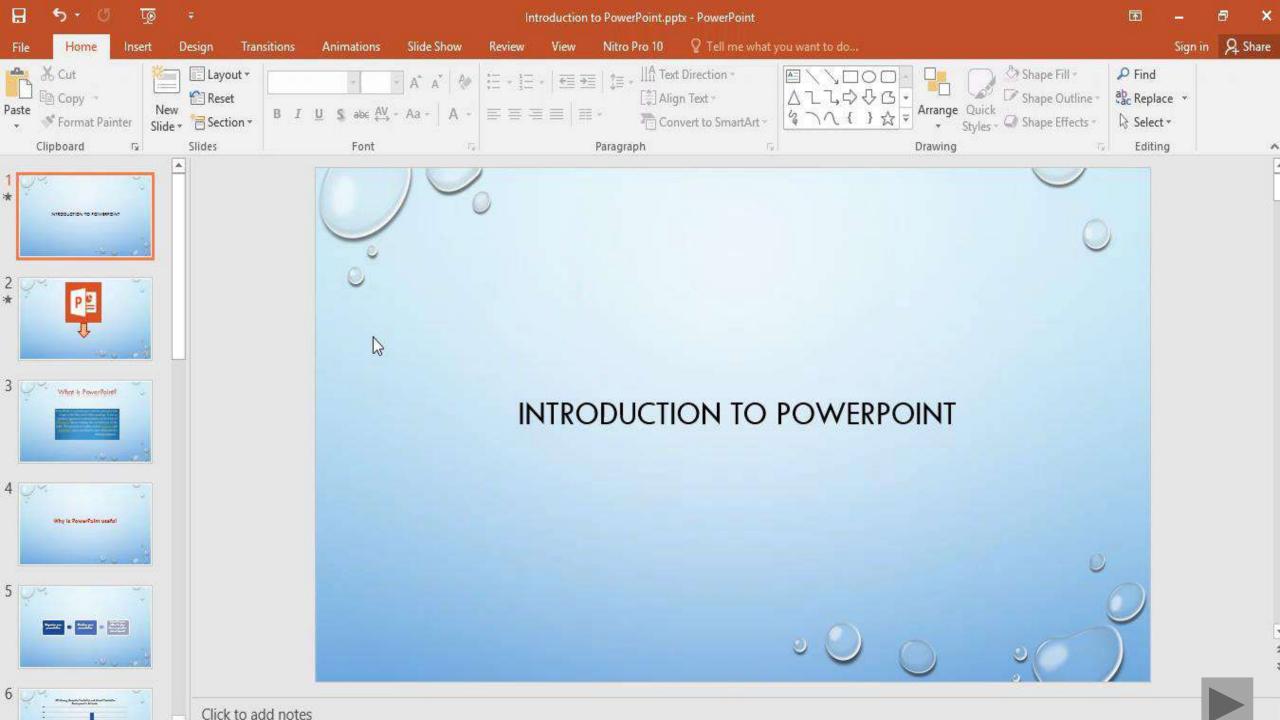

# Picture or texture fill

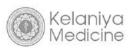

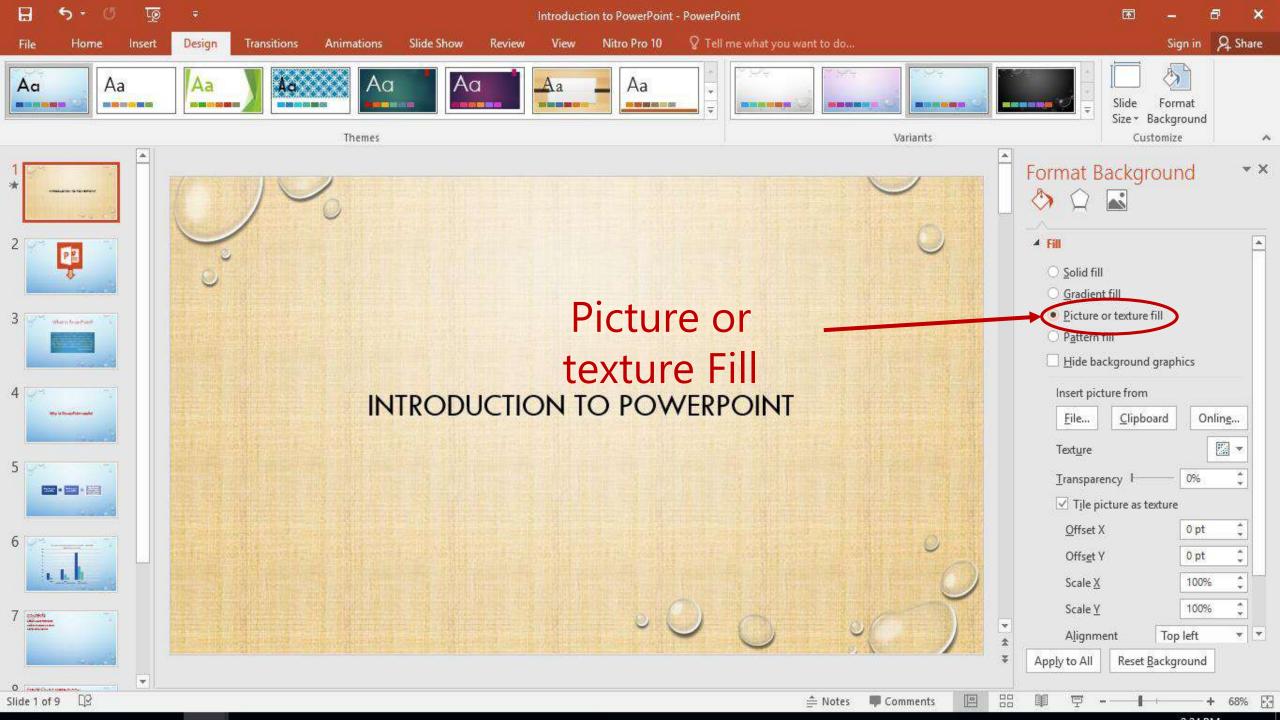

# **Pattern fill**

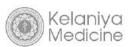

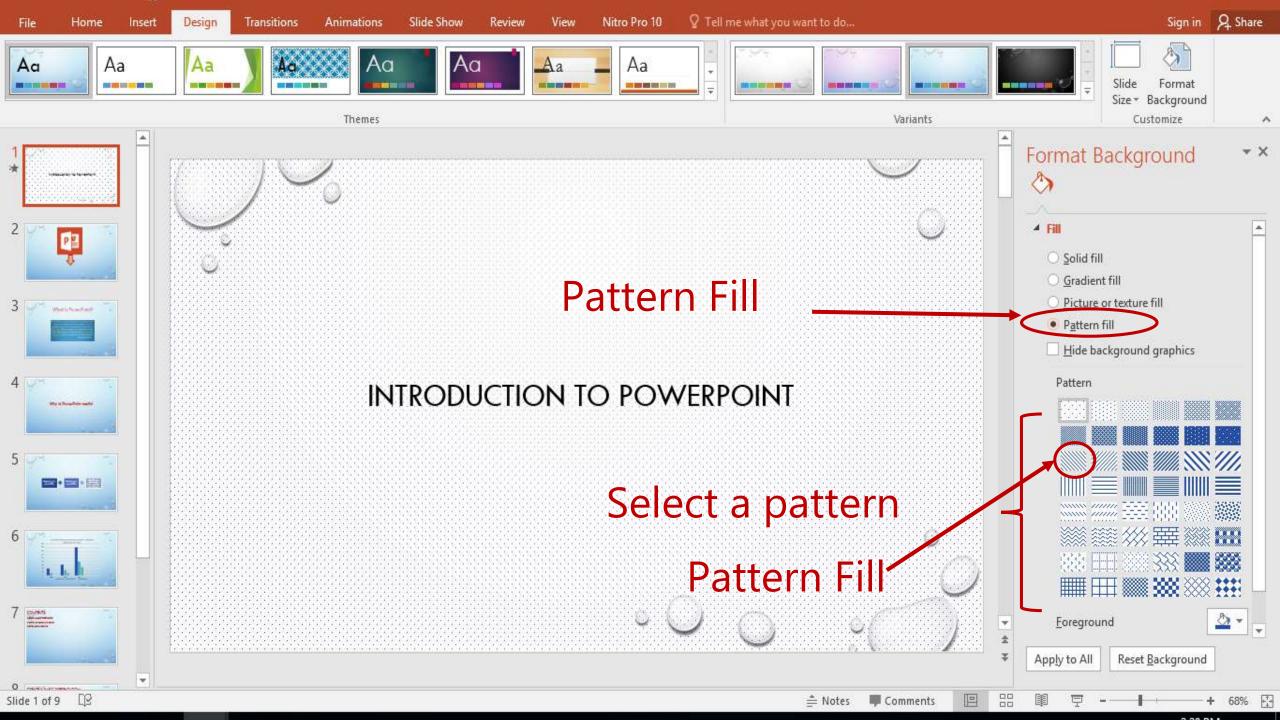

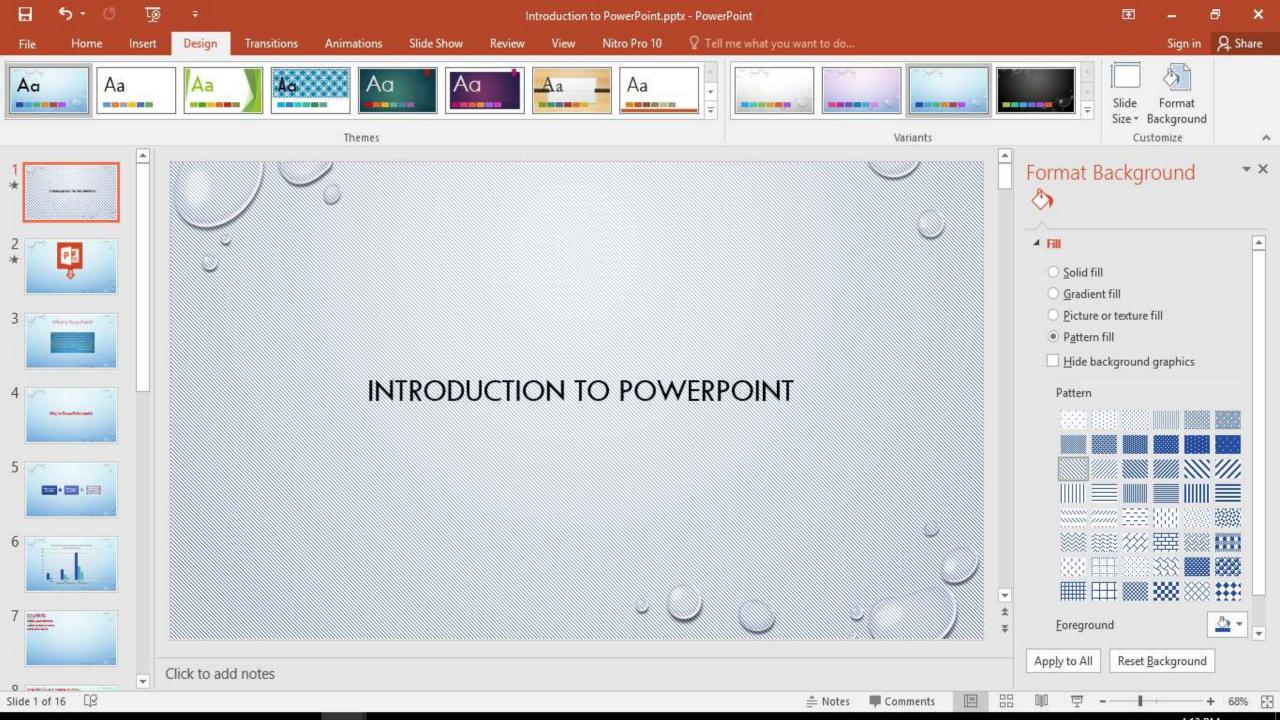

# **Reset Background**

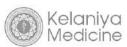

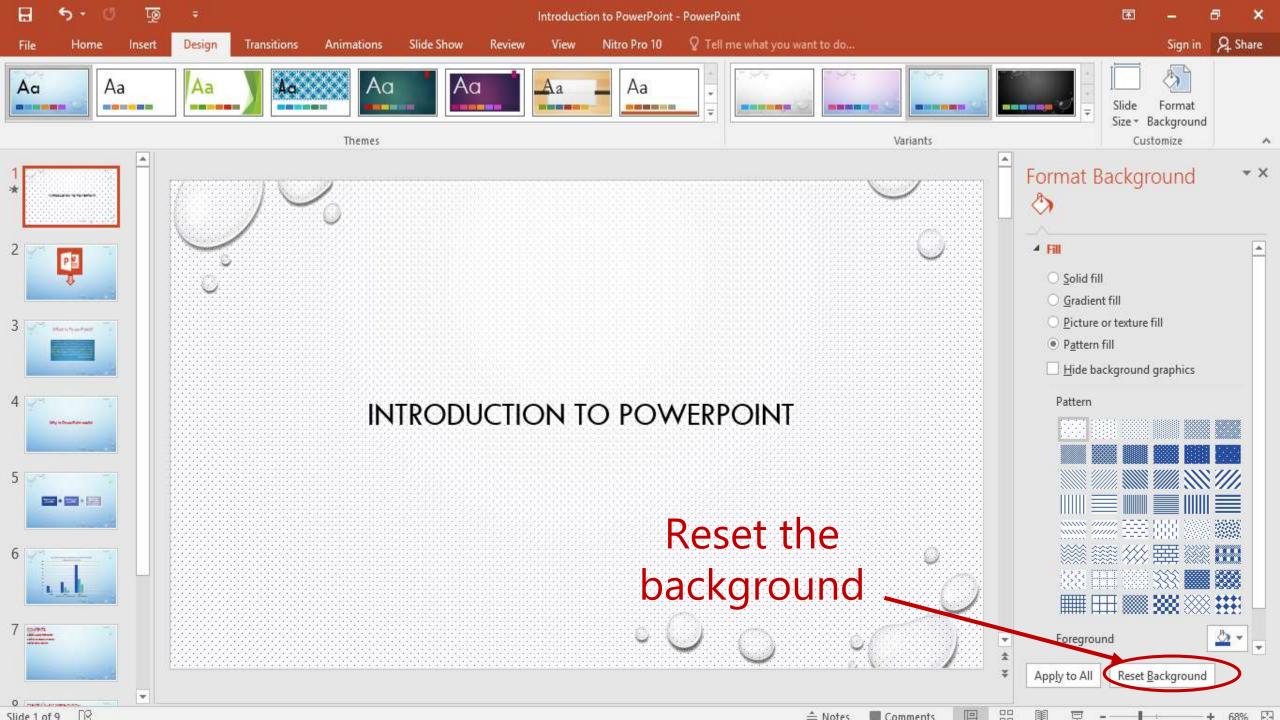

# **Slide Master**

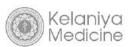

### **Slide Master**

• Can be used to enter a logo for all slides.

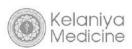

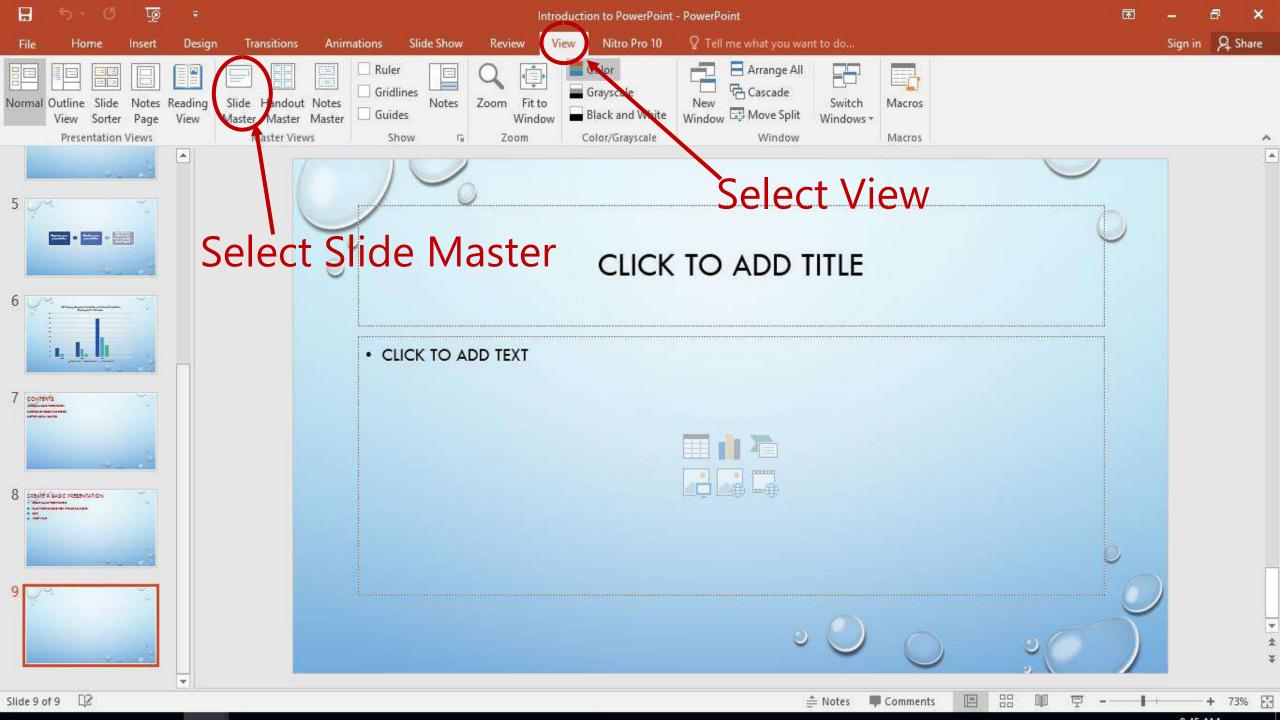

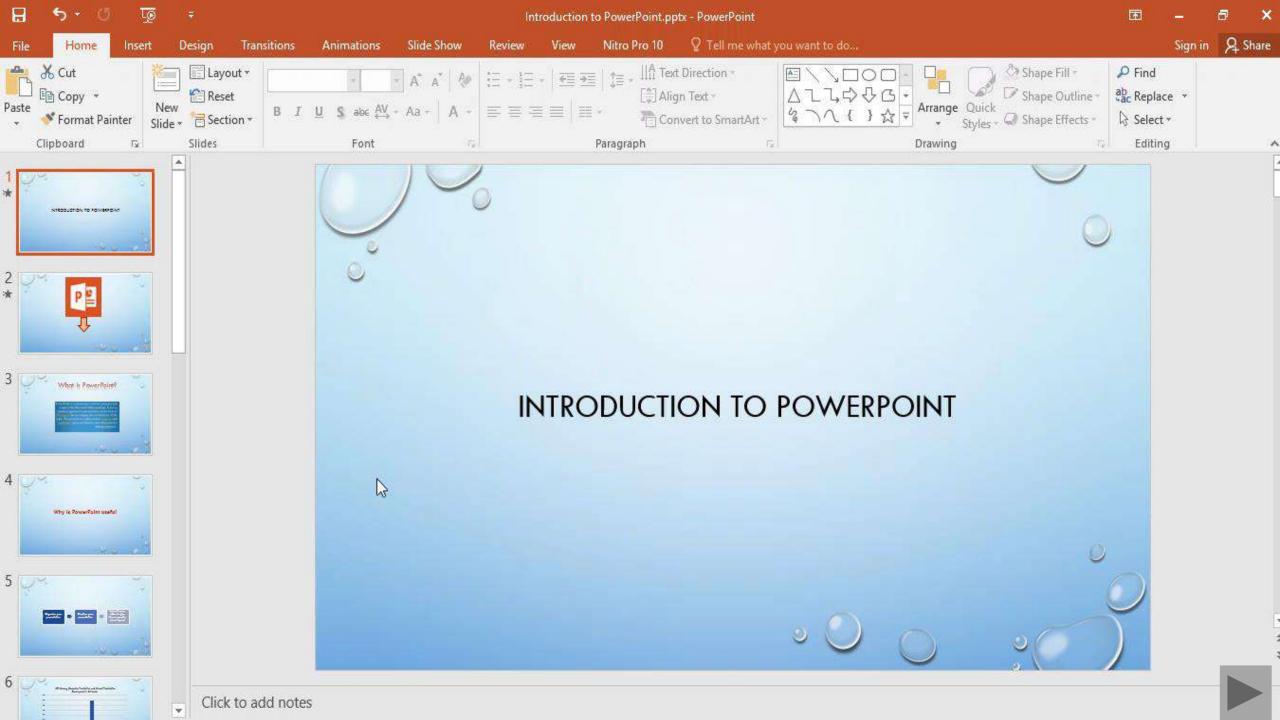

# Cropping pictures and Grouping pictures & shapes

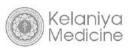

### >Cropping a picture

- Crop a picture to a shape
- Crop to fit or fill a shape
  - Fill sets the picture size to match the shape's height or width, whichever is greatest
  - **Fit** sets the picture size so that the picture's height and width both match the shape's boundaries. This fits as much of the picture into the shape as possible.

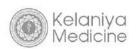

# Crop a picture to a shape

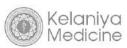

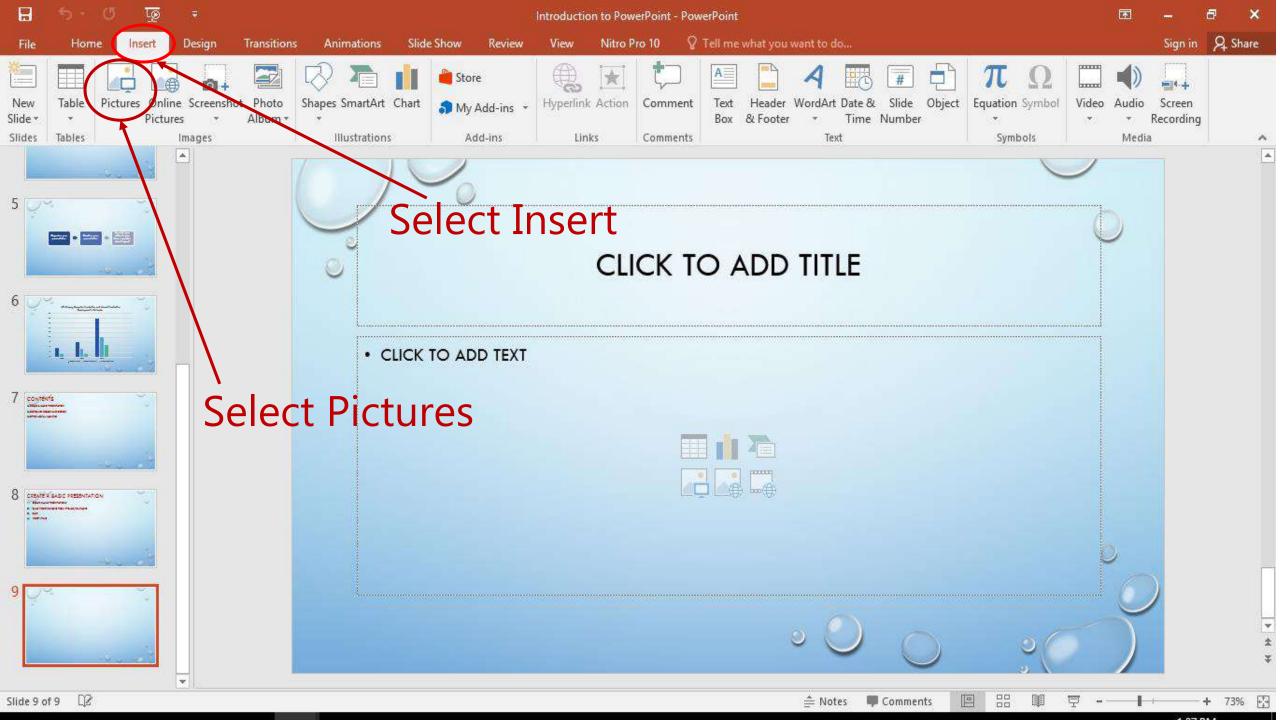

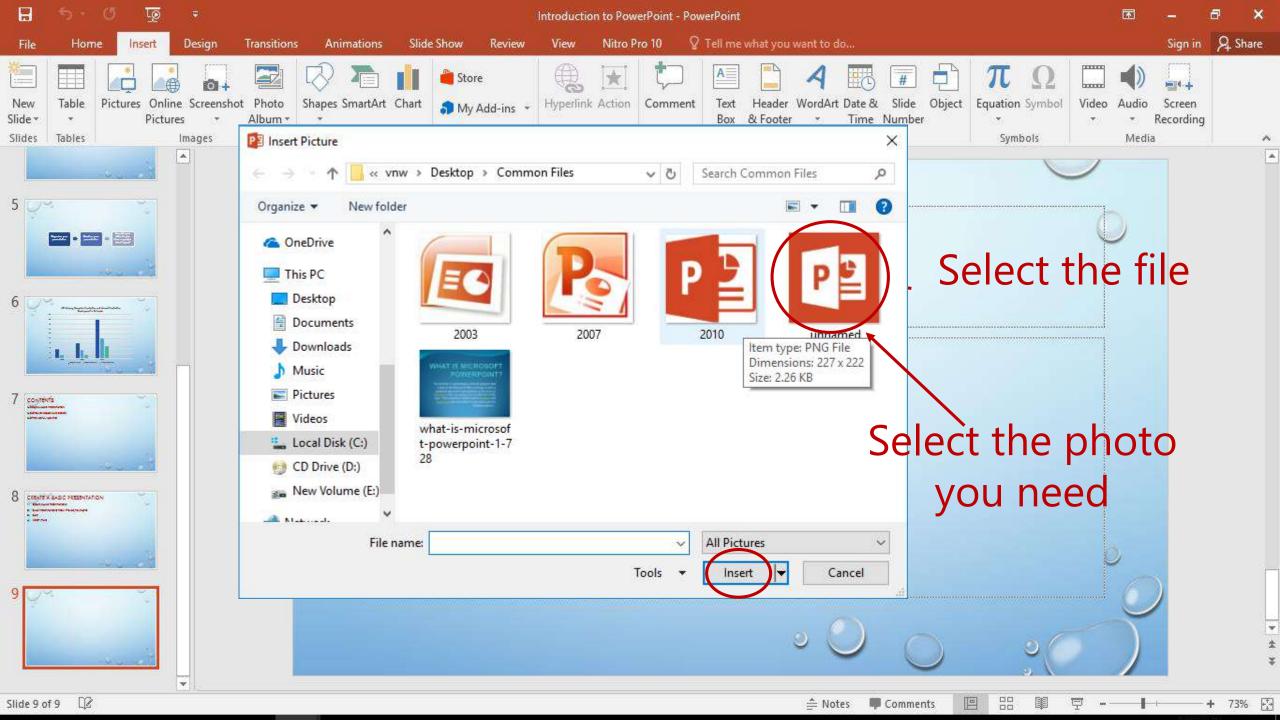

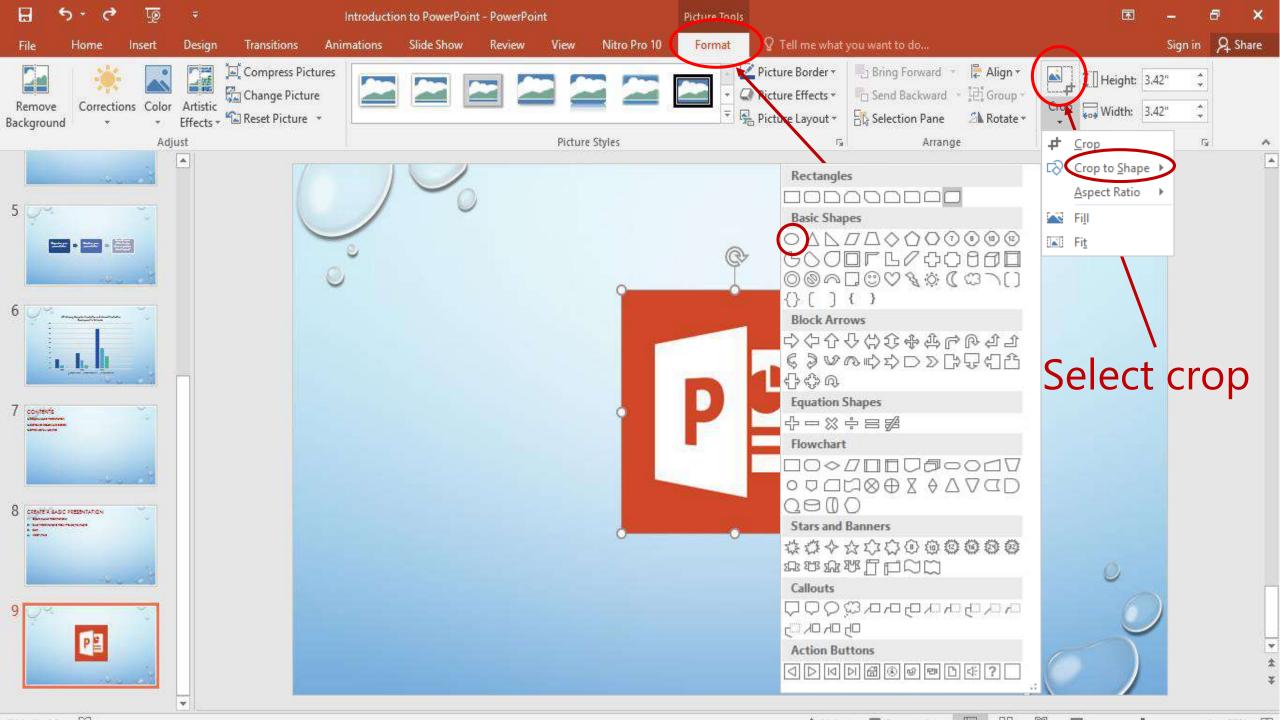

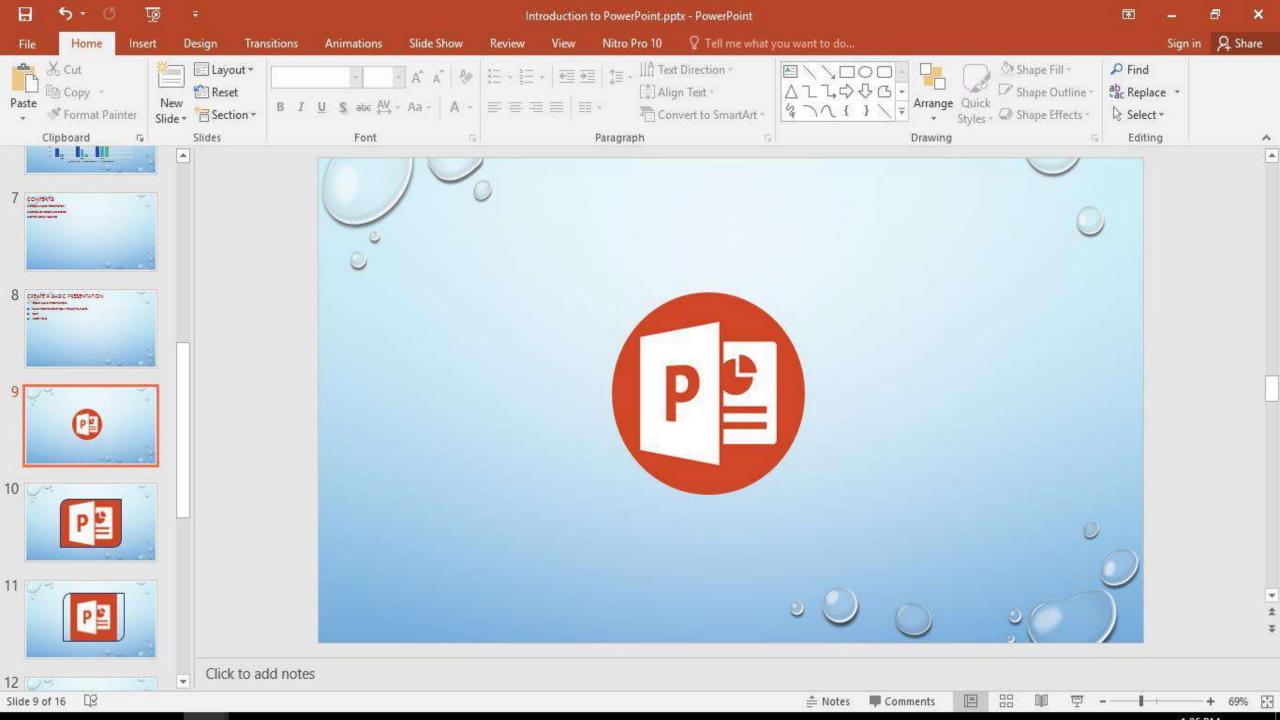

### Crop to fill a shape

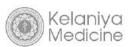

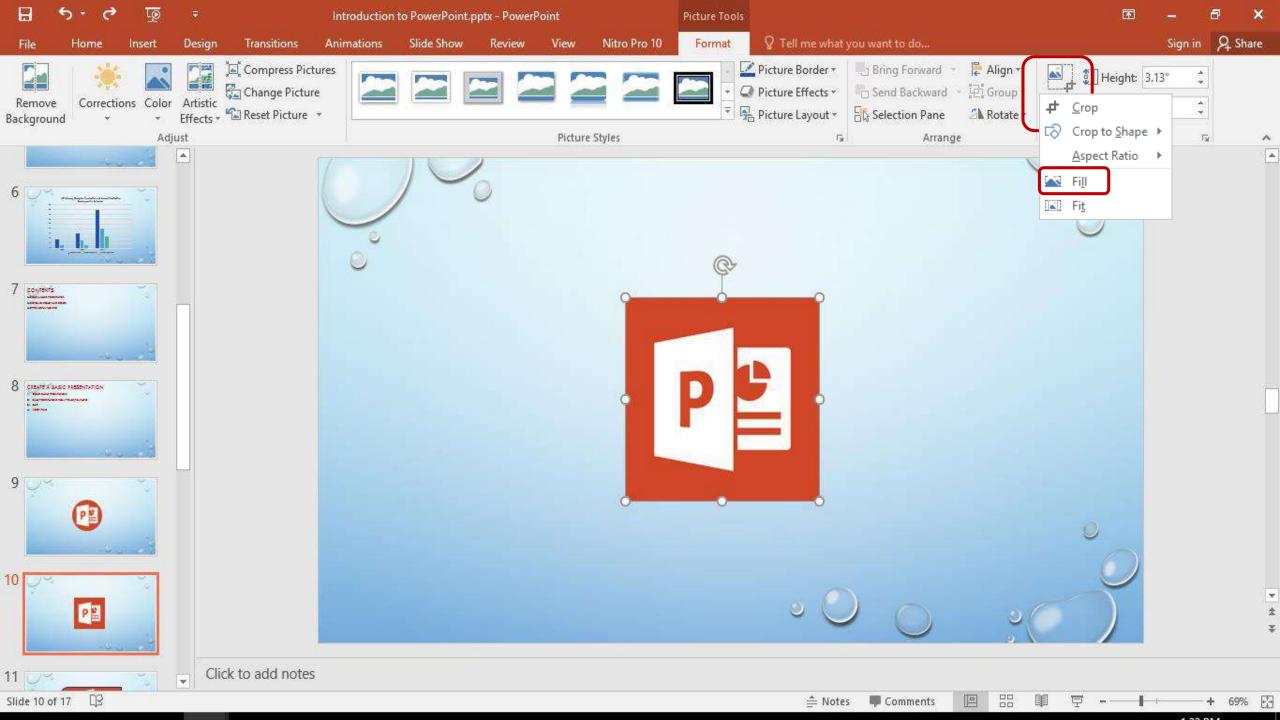

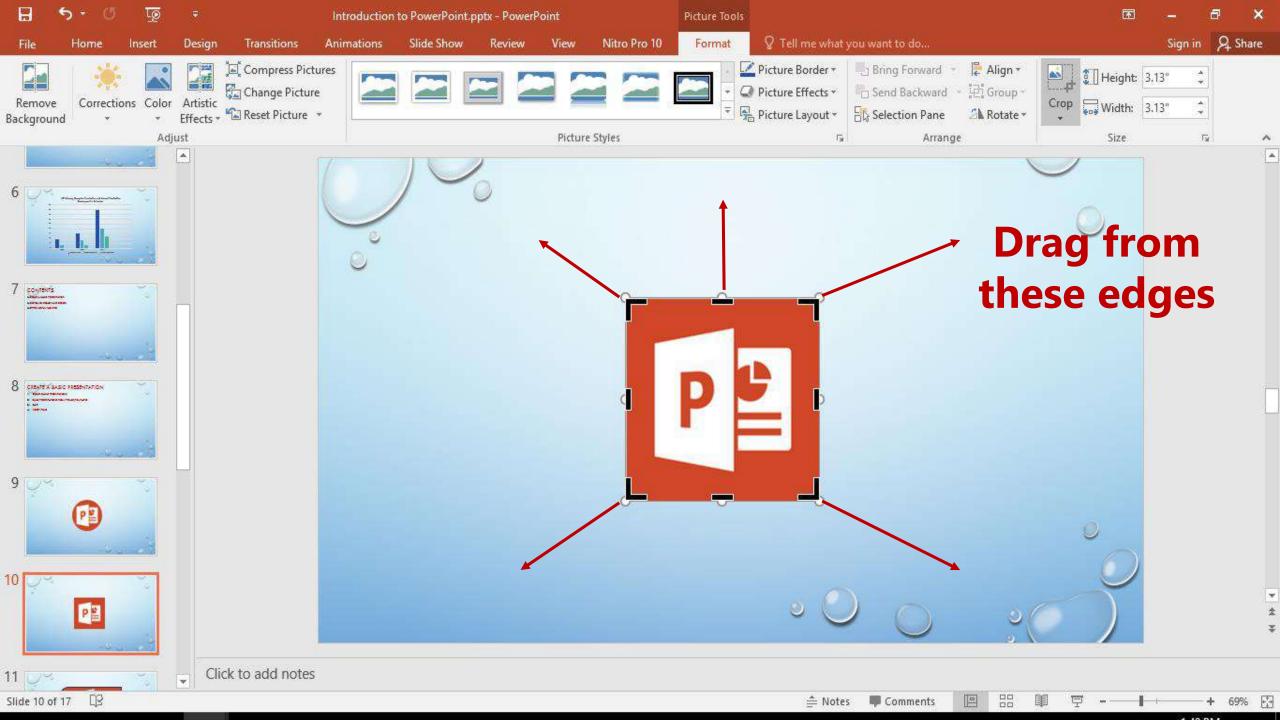

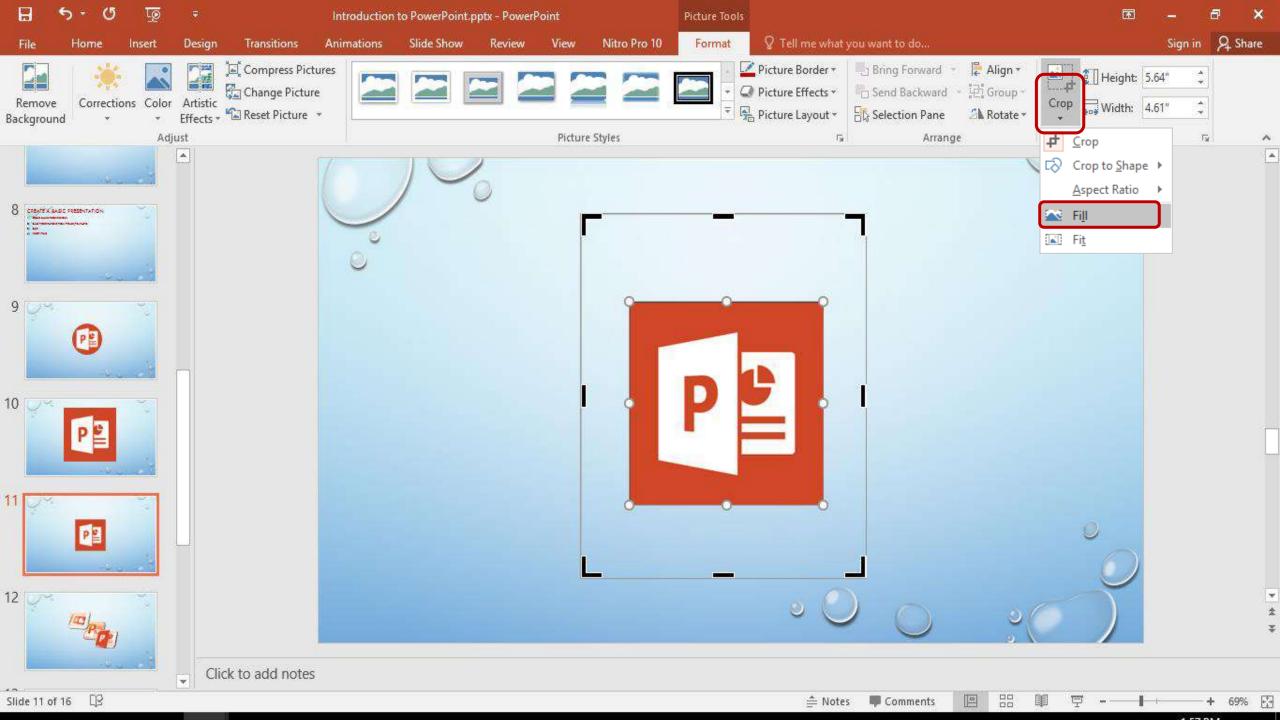

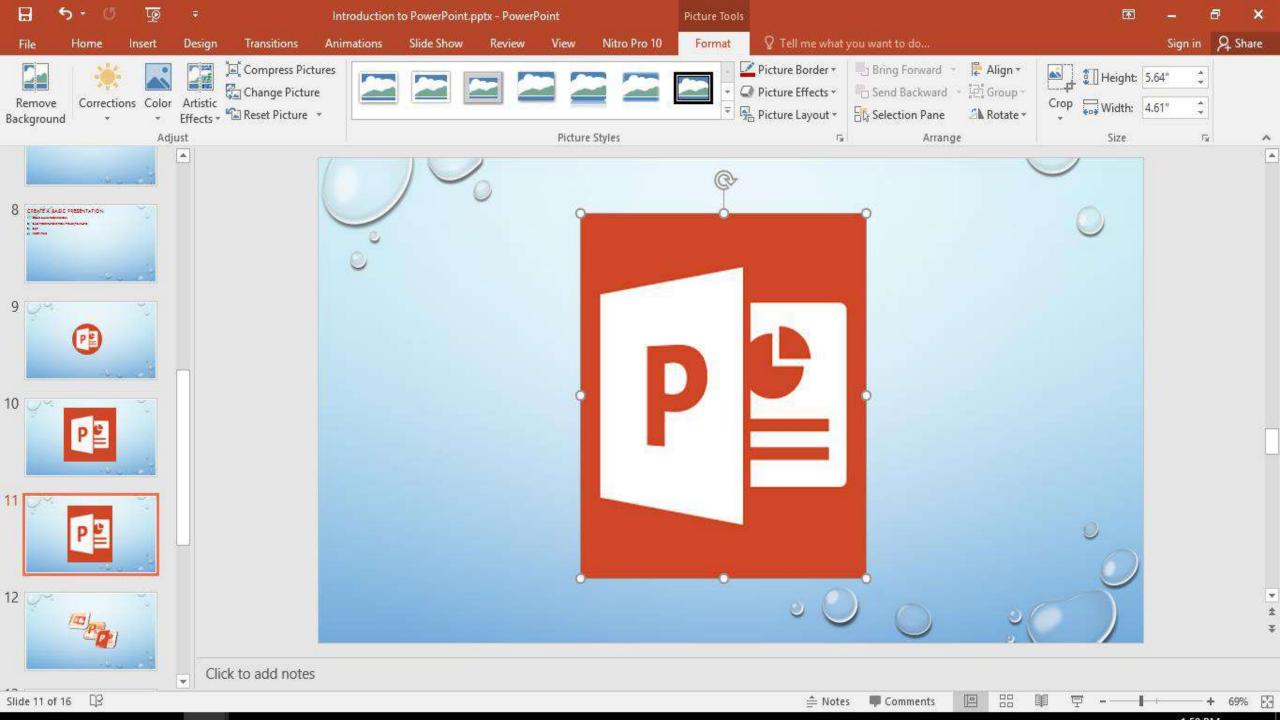

# Crop to fit a shape

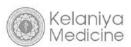

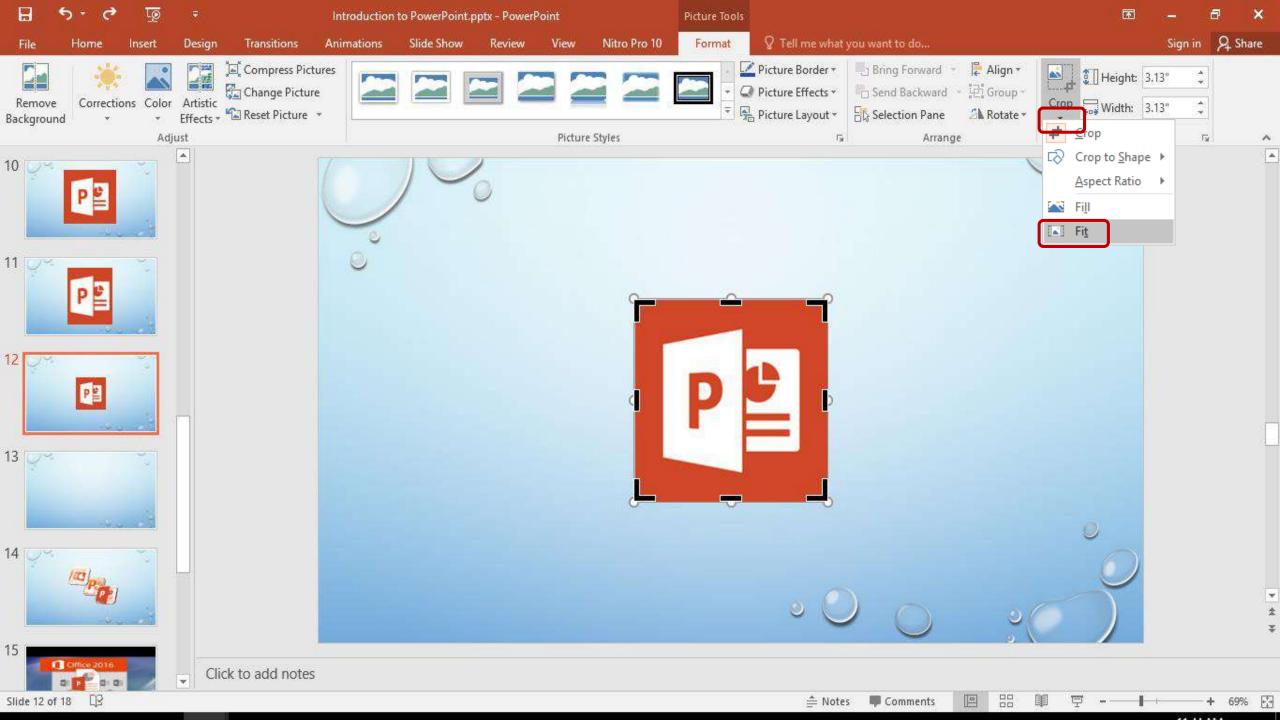

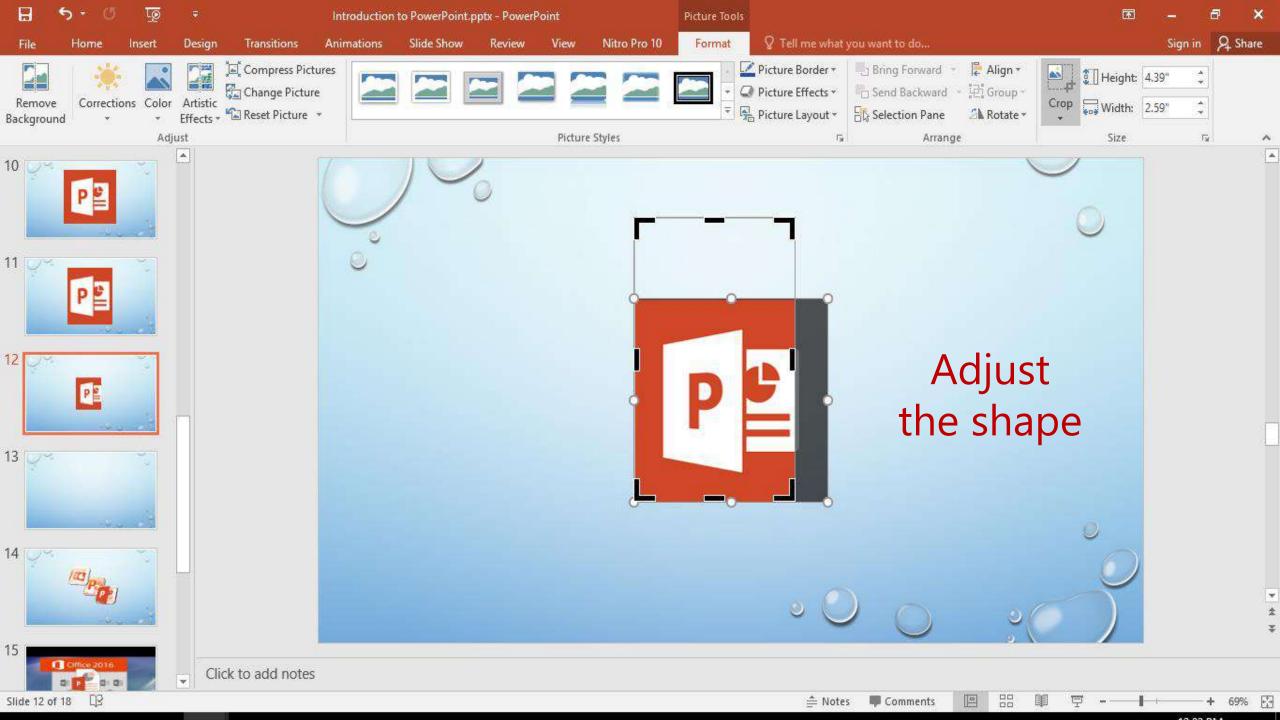

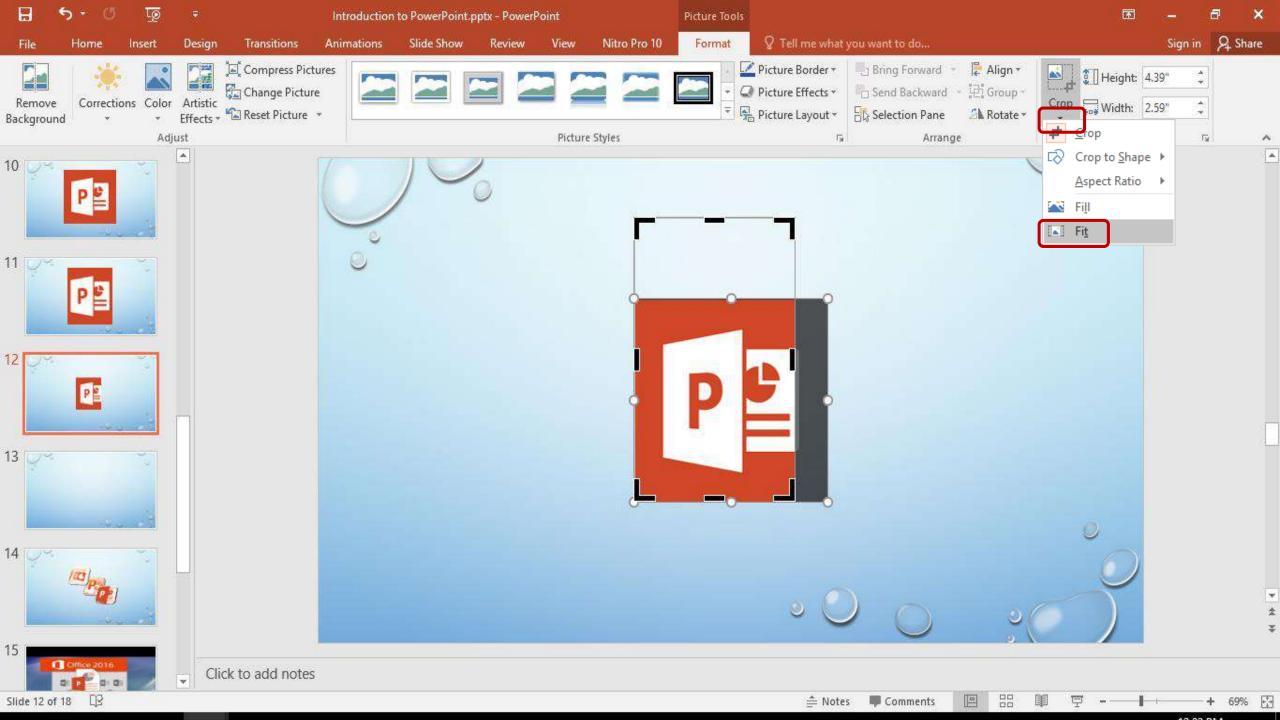

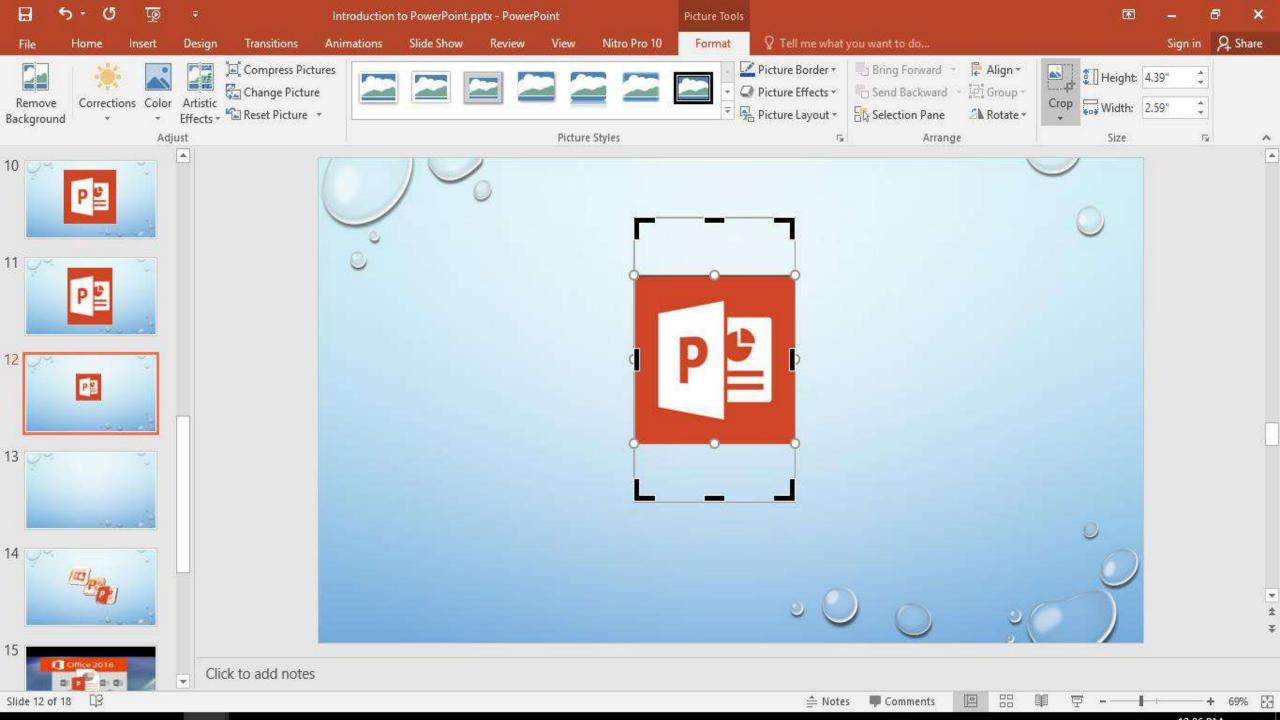

### Exercise 8

- 1. Insert a new slide having the theme **Picture with caption**.
- 2. Give the title as "Training".
- 3. Insert the 3<sup>rd</sup> paragraph from the word document given in common folder.
- 4. Insert the Picture named as **Training** from the common folder.
- 5. Crop the picture in to a circle shape.

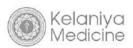

#### Training

For a dog to be considered for a Police Department, they must first pass a basic obedience training course. They must be able to obey the commands of their handler without hesitation. This allows the officer to have complete control over how much force the dog should use against a suspect. Dogs trained in Europe are usually given commands in the country's native language. Dogs are initially trained with this language for basic behavior, so, it is easier for the officer to learn new words/commands, rather than retraining the dog to new commands...

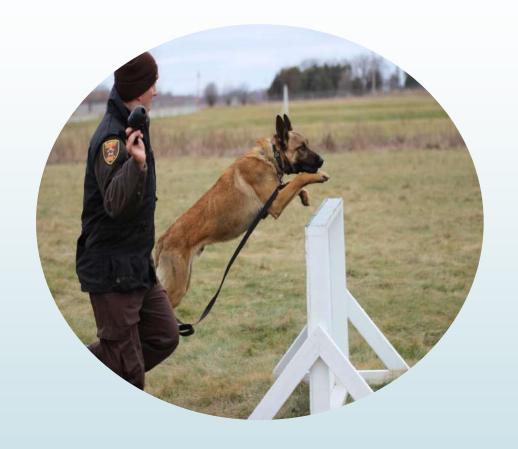

#### **▶** Grouping pictures & shapes

- Group shapes, pictures, or other objects.
- Ungroup shapes, pictures, or other objects.

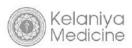

# Group

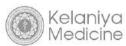

Insert the pictures you need

Insert→ Pictures → Desktop → Common Files→ Insert the selected pictures

• Ctrl + A

Or use mouse to drag the pictures

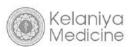

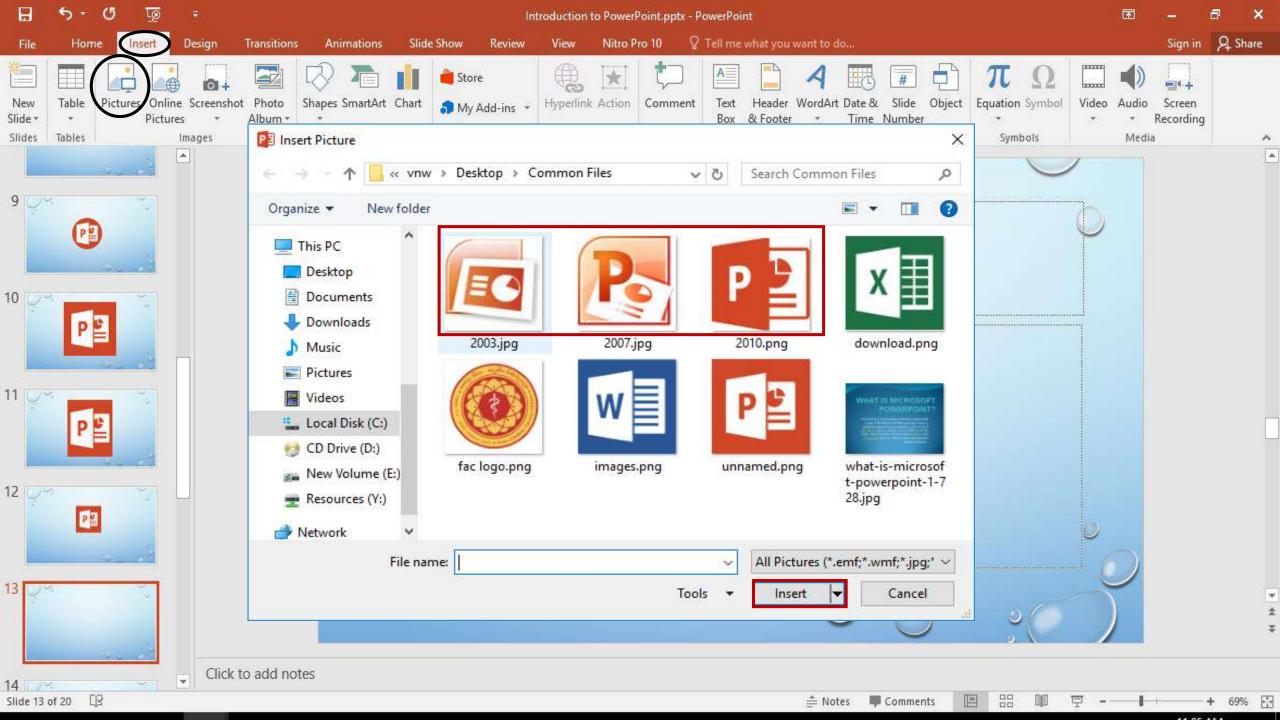

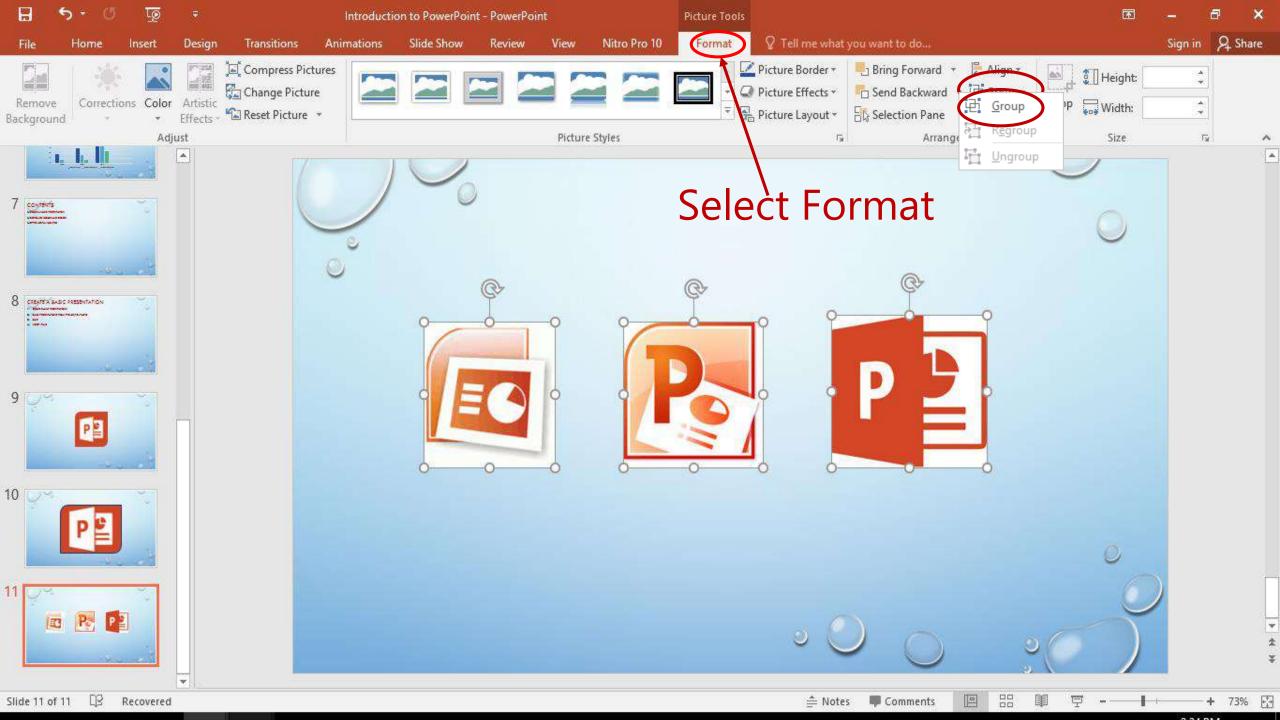

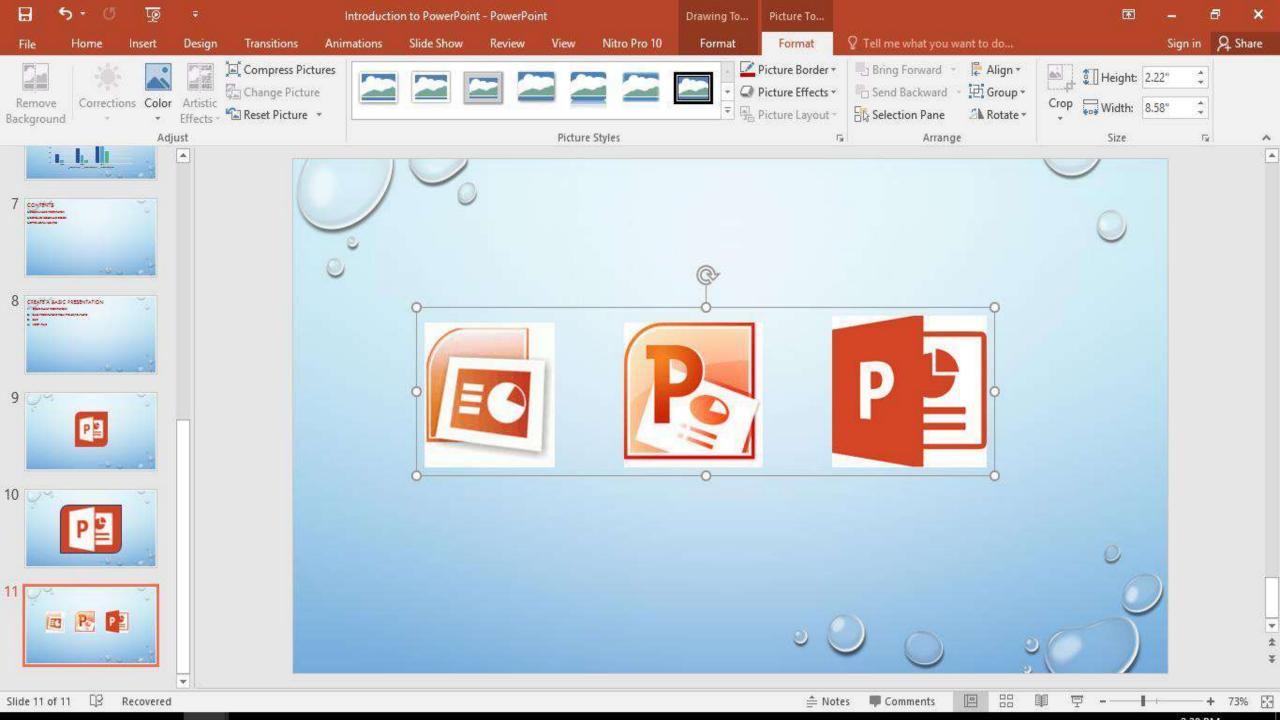

# Ungroup

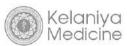

Ungroups the grouped pictures

• Select on the grouped pictures  $\rightarrow$  Format  $\rightarrow$  Group  $\rightarrow$  Ungroup.

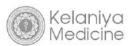

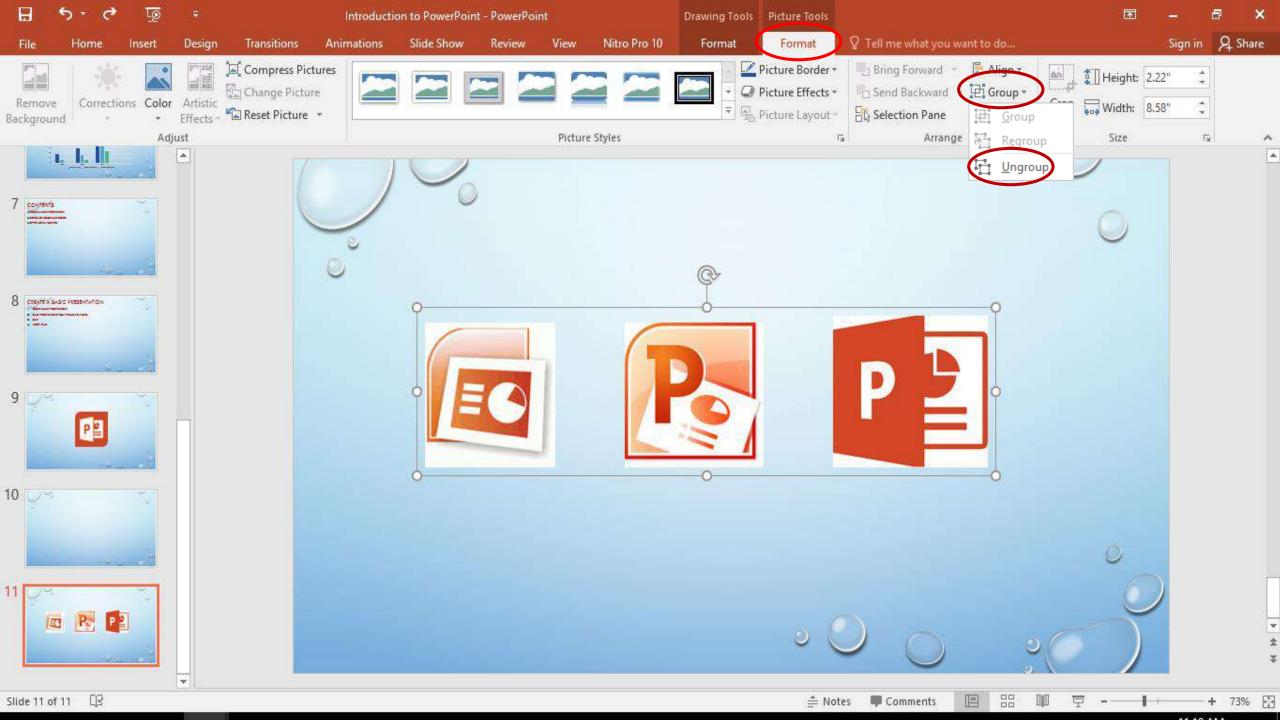

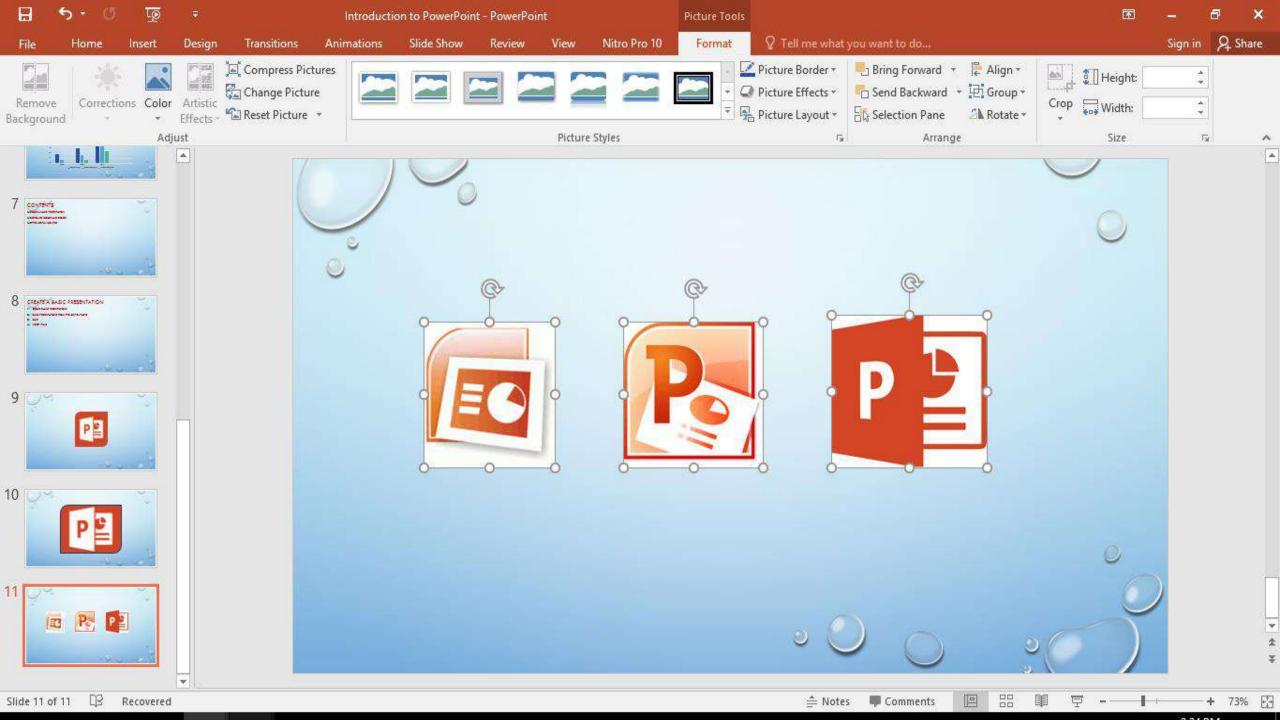

### Exercise 9

- 1. Insert a new slide having the **Title only** layout.
- 2. Give the title as "Events".
- 3. Insert pictures named **Event1 & Event2** from the common folder.
- 4. Adjust the pictures to same size.
- 5. Group the pictures.

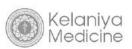

### Events

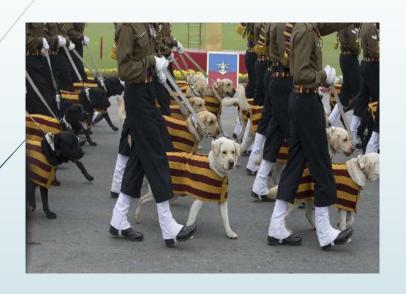

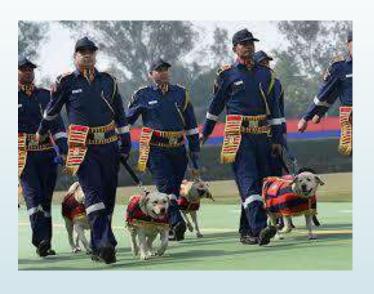

# Layers in a slide

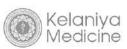

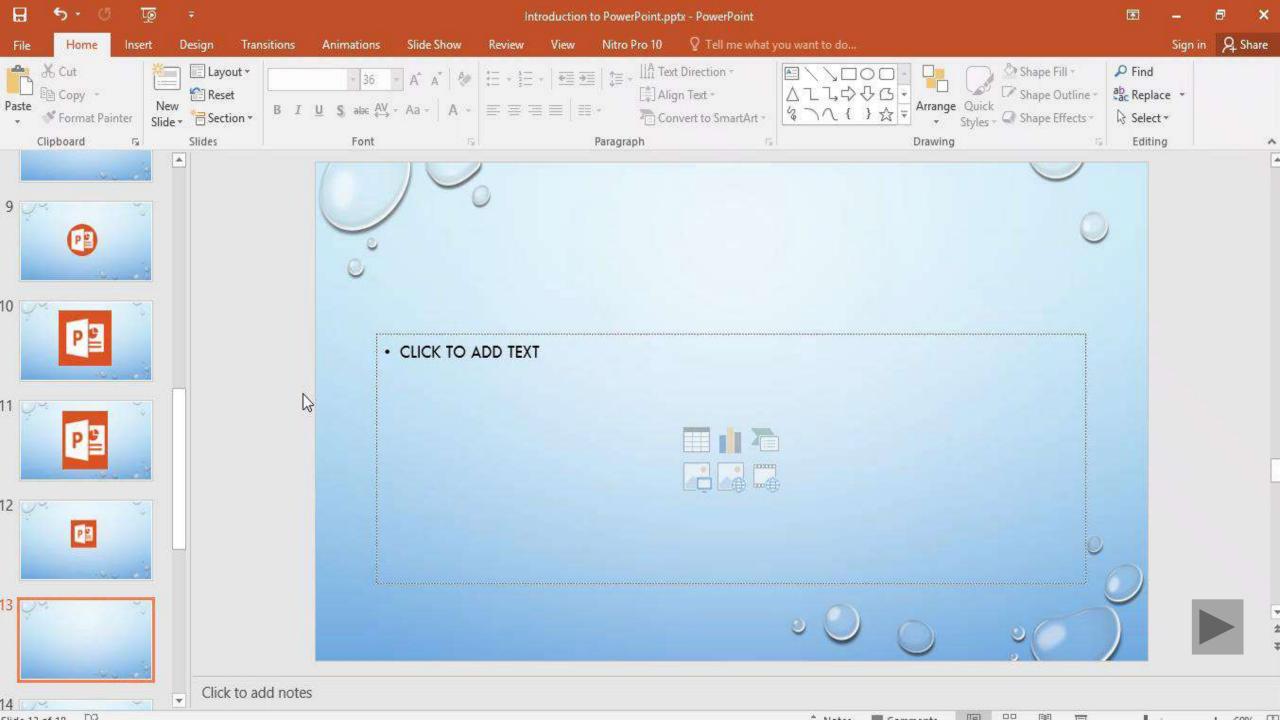

#### Move an object to the back or front

1.Select the object.

2. Right-click and select an option

**1.**Send to Back → Send to Back

**2.**Bring to Front  $\rightarrow$  Bring to Front

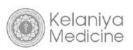

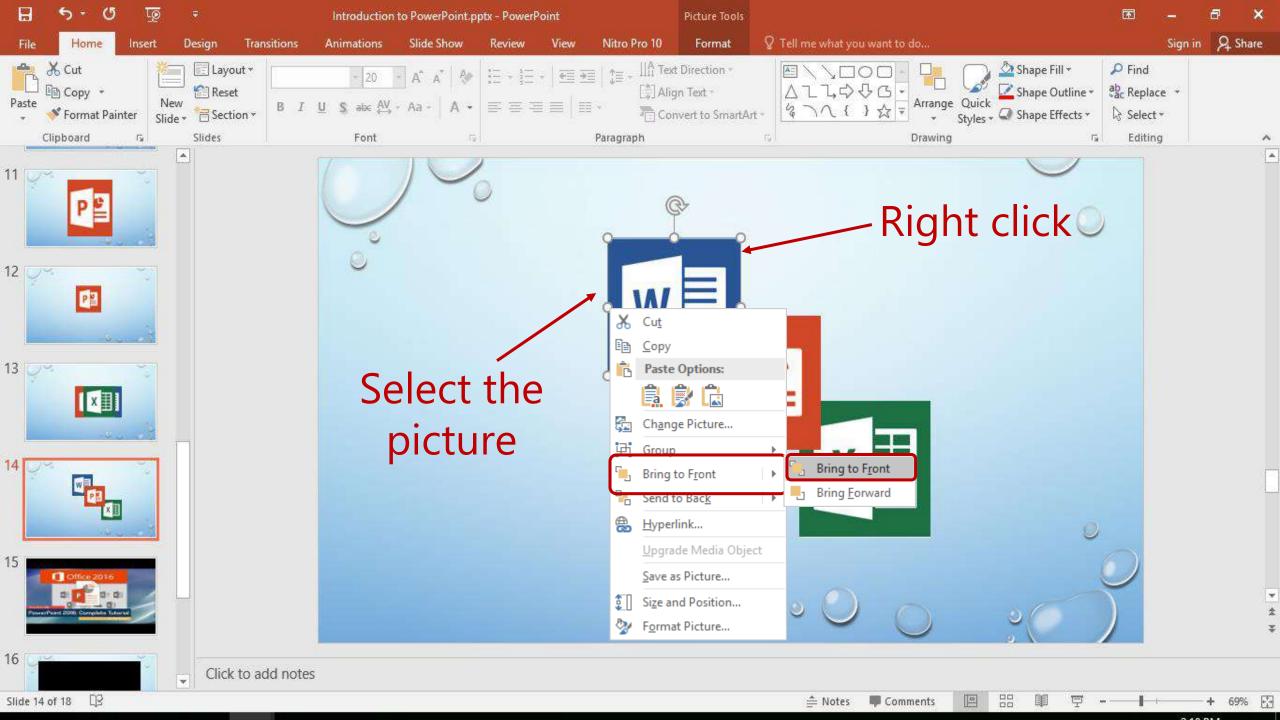

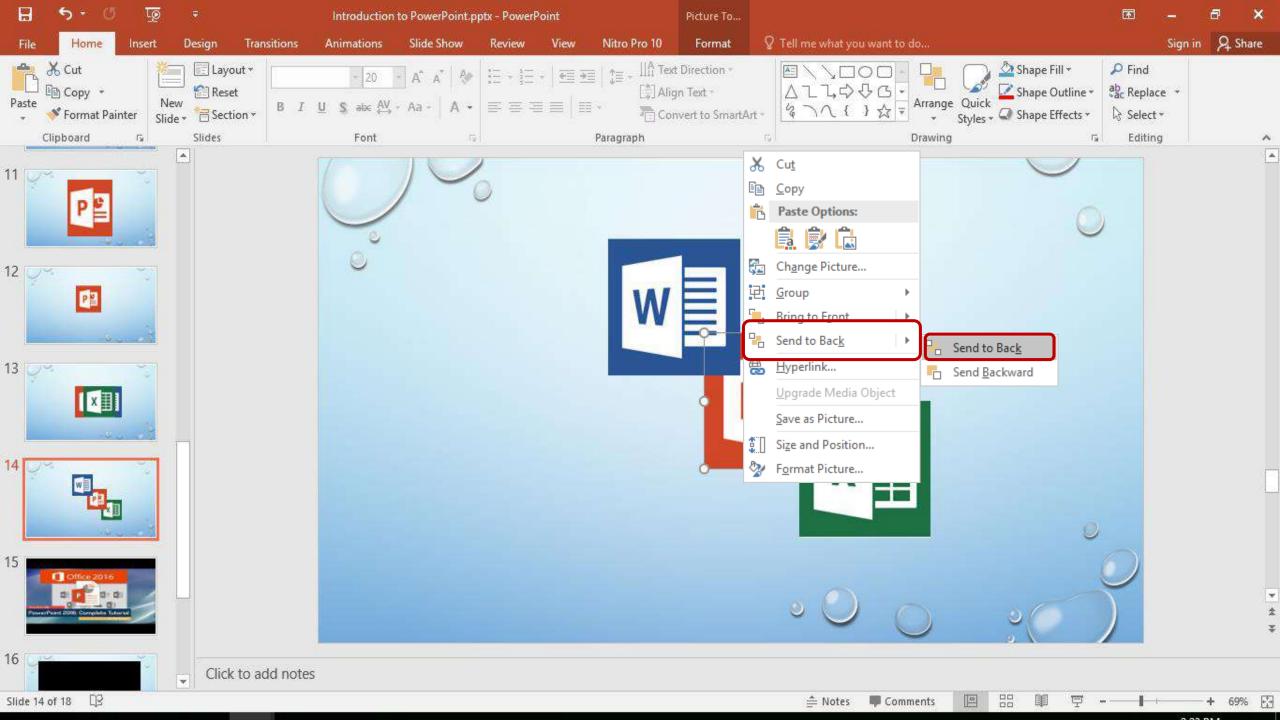

#### Exercise 10

- 1. Insert a new slide having the layout **Picture with capture**.
- 2. Give the title as "Retirement".
- 3. Insert the 4<sup>th</sup> paragraph from the word document.
- 4. Insert the pictures named as "Retirement3 and Retirement 4".
- 5. Adjust them to a same size.
- 6. Arrange the picture as follows.

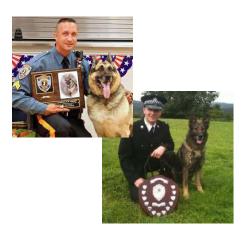

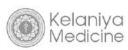

#### Retirement

Police dogs are retired if they become injured to an extent where they will not recover completely, pregnant, or raising puppies, or are too old or sick to continue working. Since many dogs are raised in working environments for the first year of their life and retired before they become unable to perform, the working life of a K9 is 6–9 years. If these K9s are killed in the line of duty they get the same honors as their human partners

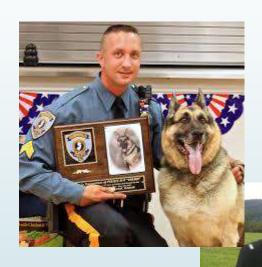

### **Videos**

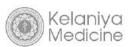

- Insert YouTube videos
- Use YouTube embed code in a presentation
- Insert videos from your Onedrive.com account
- Insert videos from your PC
- Requirements for videos to run in PowerPoint

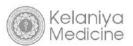

## **Insert You Tube videos**

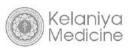

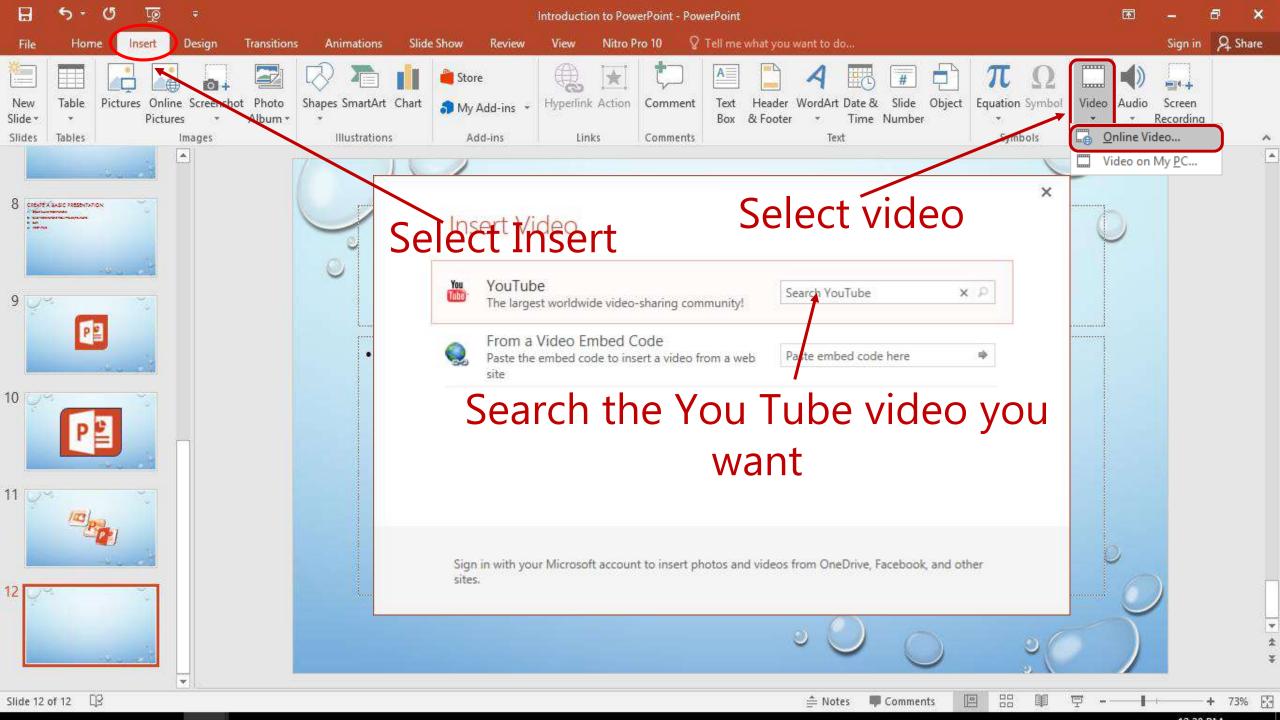

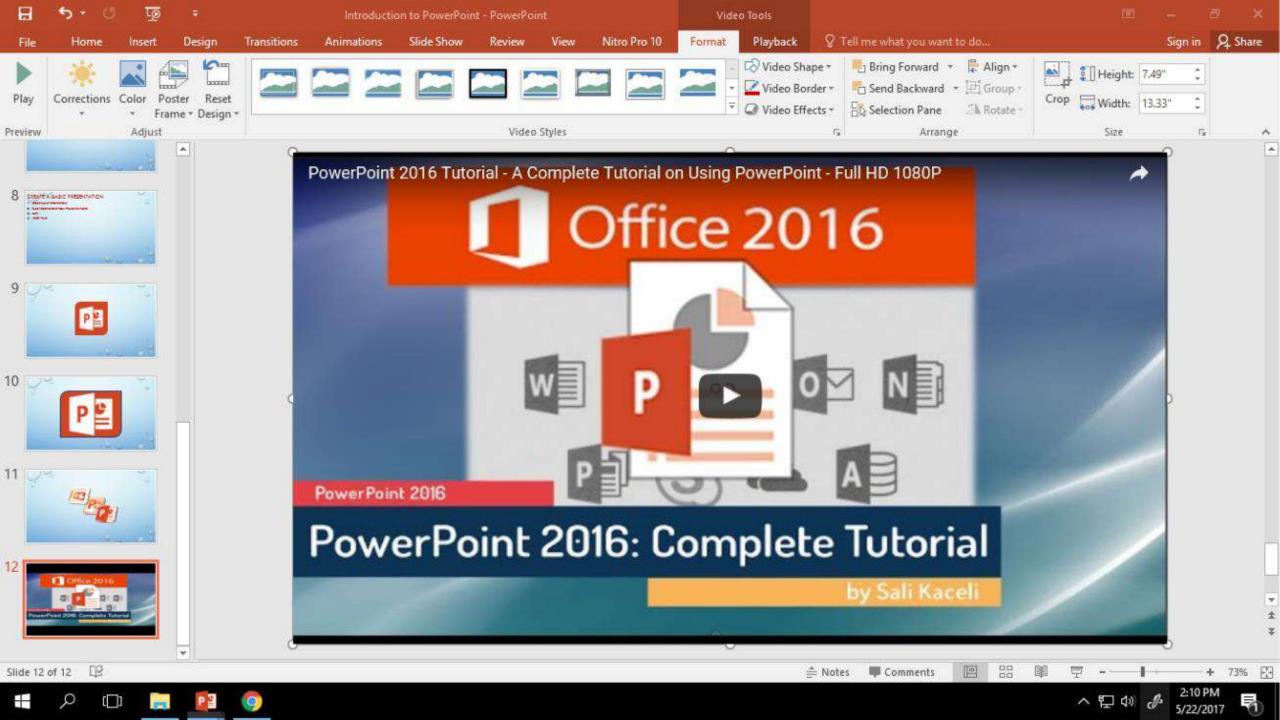

## You Tube embedded code

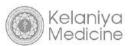

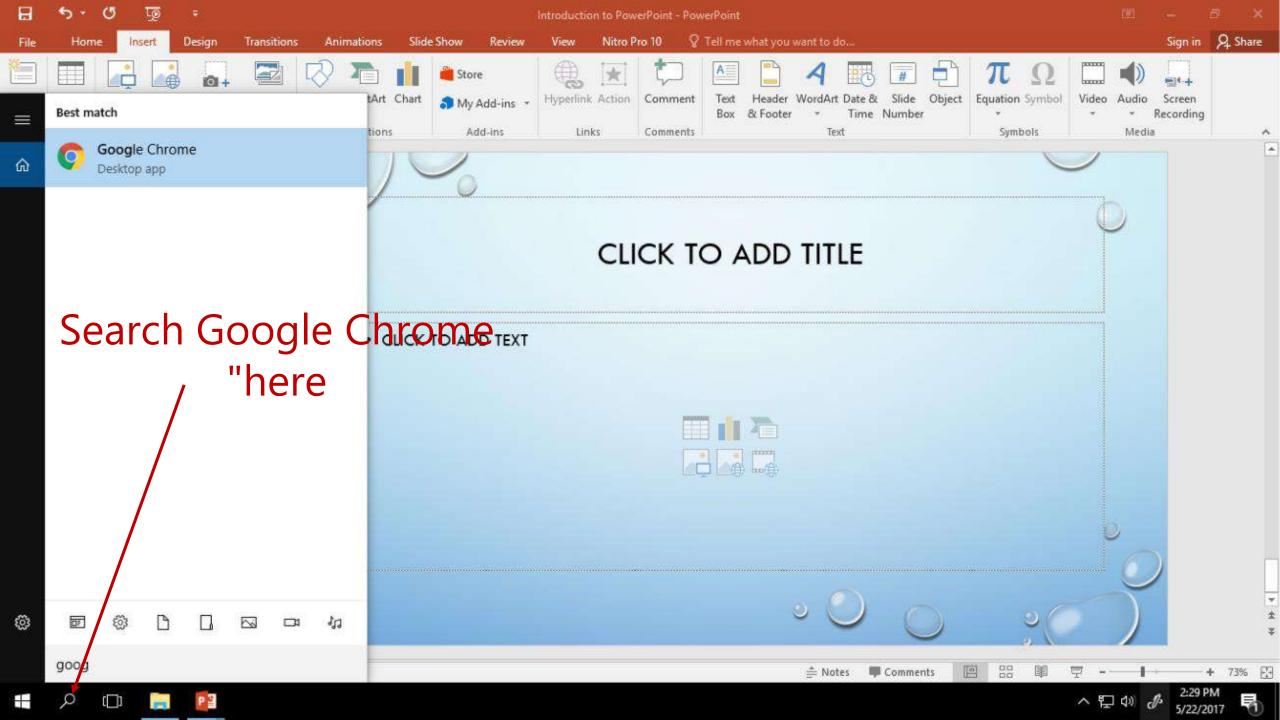

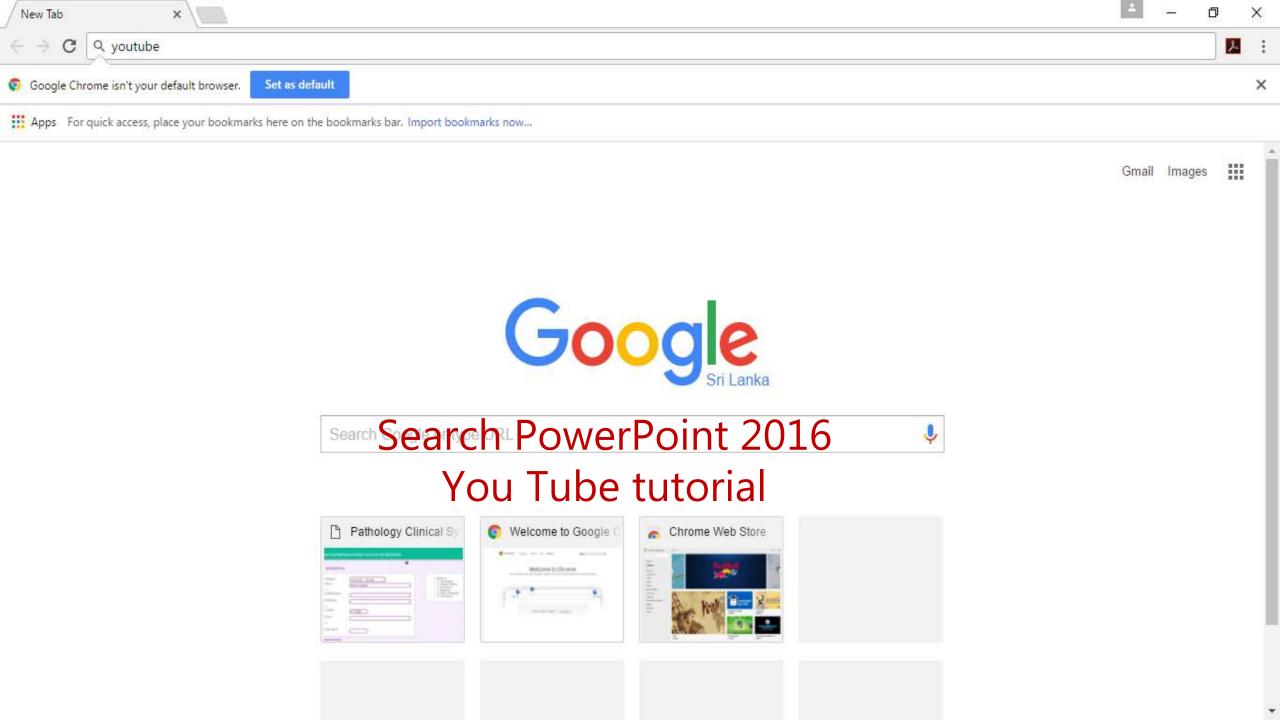

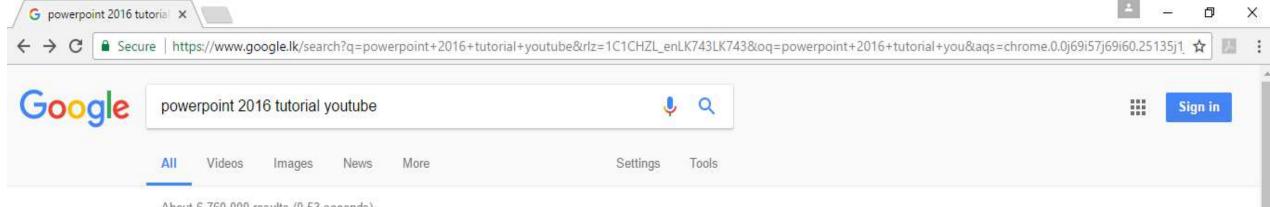

About 6,760,000 results (0.53 seconds)

#### Microsoft PowerPoint 2016 - Full Tutorial for Beginners [ 14 ... - YouTube

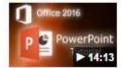

https://www.youtube.com/watch?v=tQicwstinOA ▼
Oct 1, 2015 - Uploaded by bai

[VOICE + TEXT] \*\*\*THANKS FOR 400 LIKES!♥\*\*\* Get into a new Way of Learning Microsoft PowerPoint 2016 ...

#### PowerPoint 2016 Tutorial - A Complete Tutorial on Using ... - YouTube

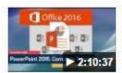

https://www.youtube.com/watch?v=lbc1HX8Jccw

Oct 23, 2016 - Uploaded by Sali Kaceli

A comprehensive 31 module tutorial (in Full HD 1080P) on PowerPoint 2016 for business professionals ...

#### Microsoft PowerPoint 2016 Tutorial: Getting Started in ... - YouTube

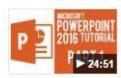

https://www.youtube.com/watch?v=SbM1qrYzen8

Apr 6, 2016 - Uploaded by Microsoft Office Tutorials

Microsoft PowerPoint 2016 Tutorial Getting Started in PowerPoint Watch Microsoft PowerPoint Full Tutorial ...

#### Microsoft PowerPoint Tutorial, Beginner to Advance ... - YouTube

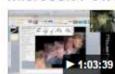

https://www.youtube.com/watch?v=TpR740g1rPM ▼

Feb 17, 2011 - Uploaded by Mouseflip Tutorials

Microsoft PowerPoint Tutorial, Beginner to Advance - Create an Animated ... Up next. PowerPoint 2016 ...

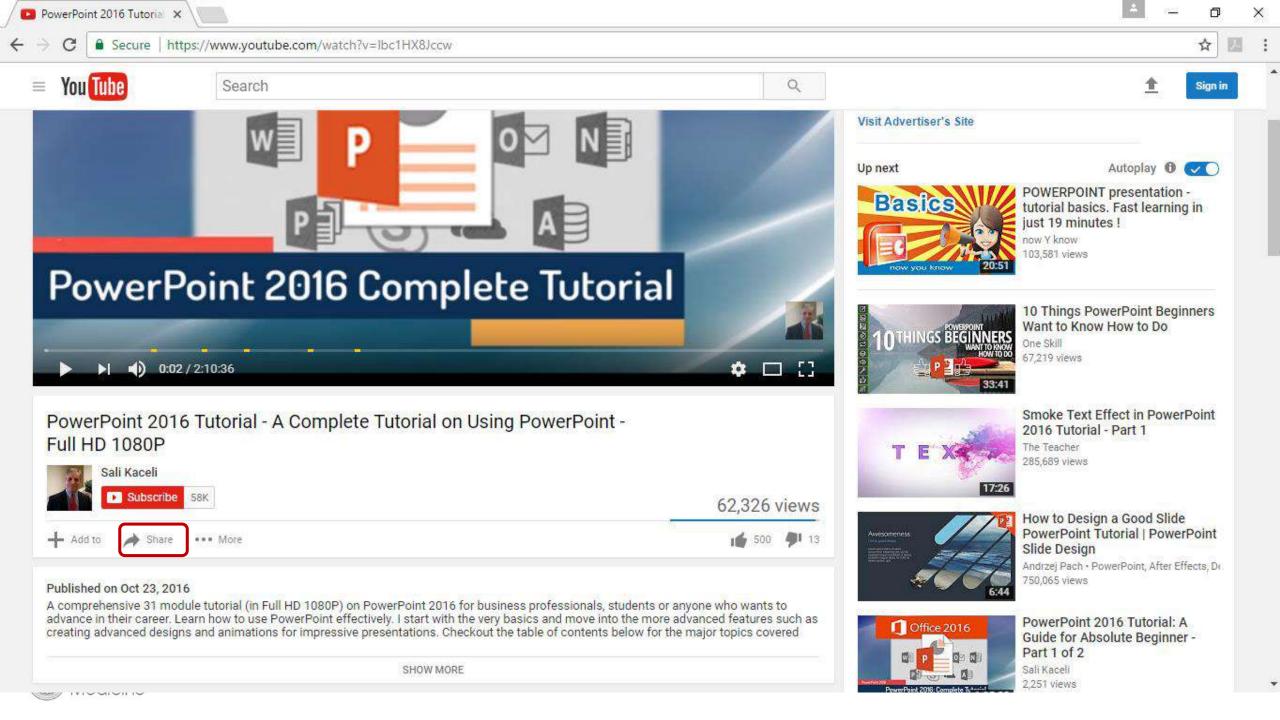

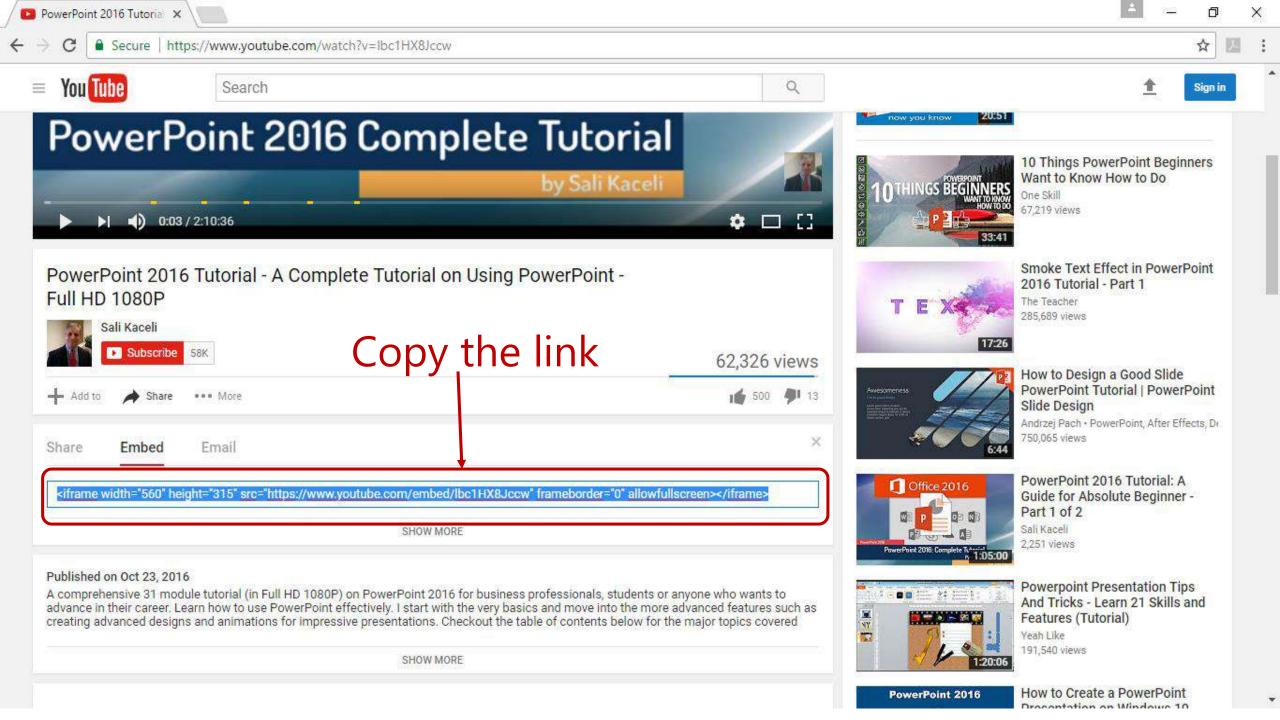

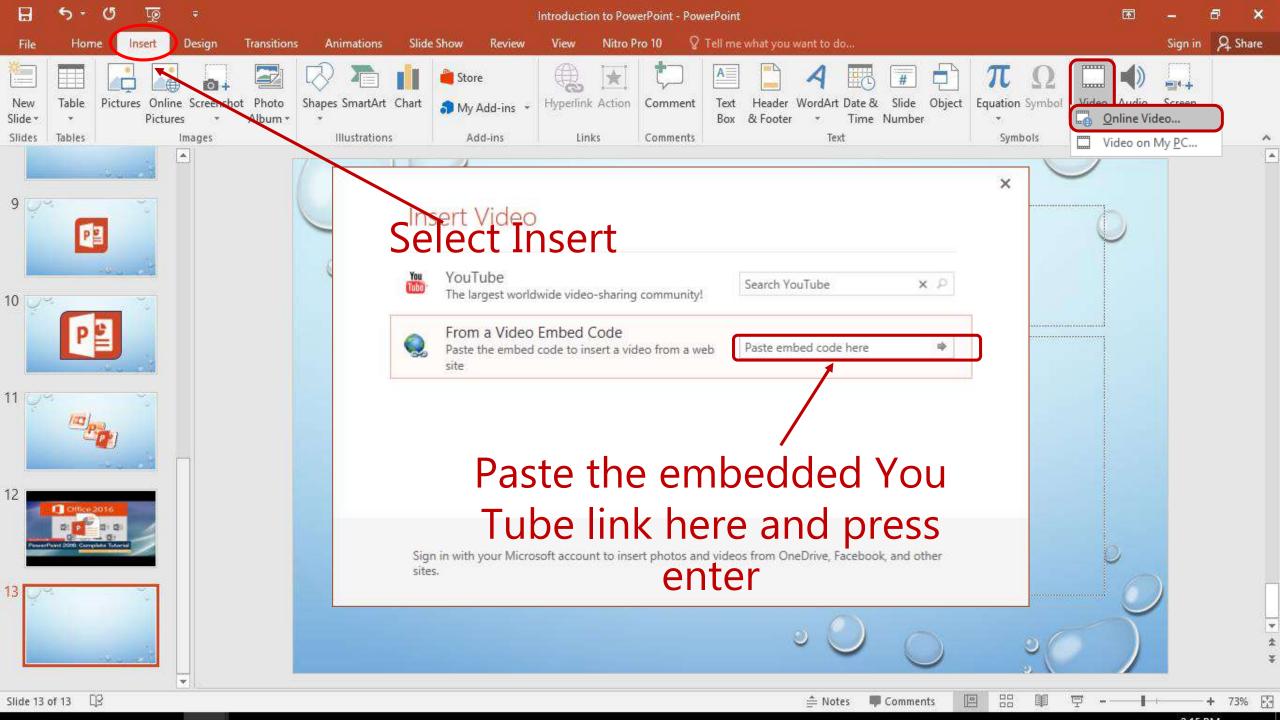

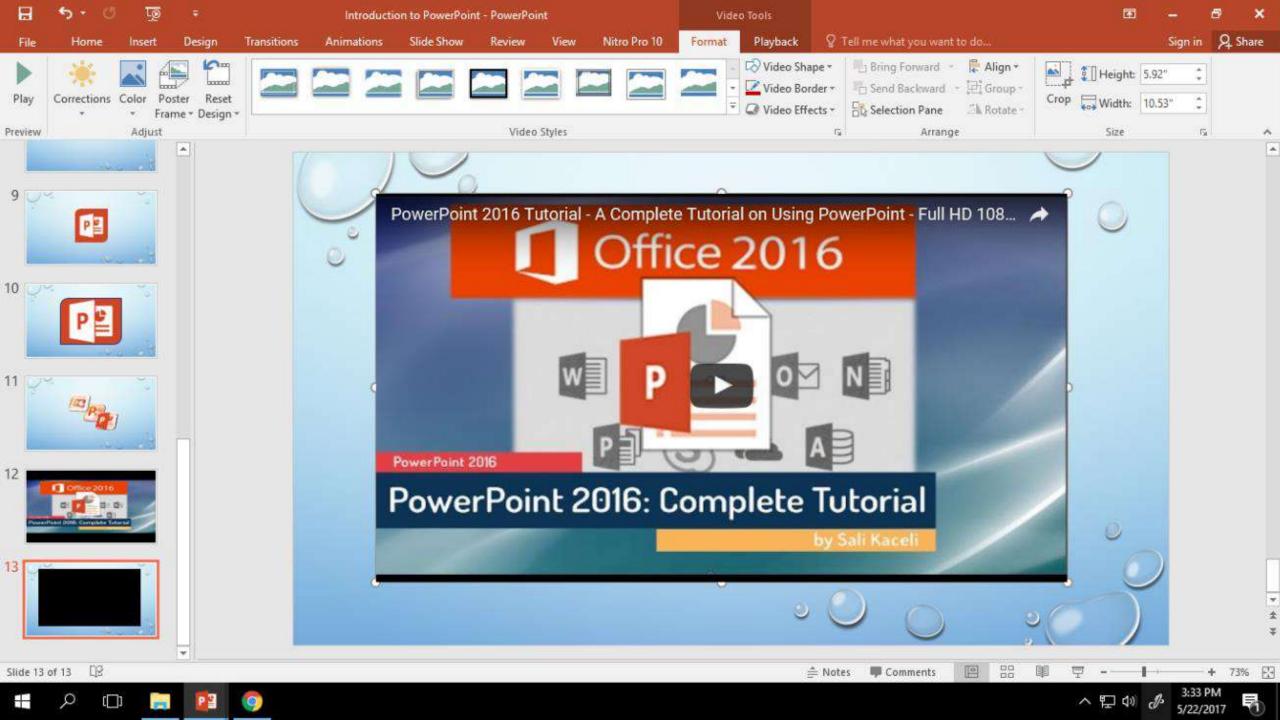

## **Insert videos from PC**

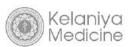

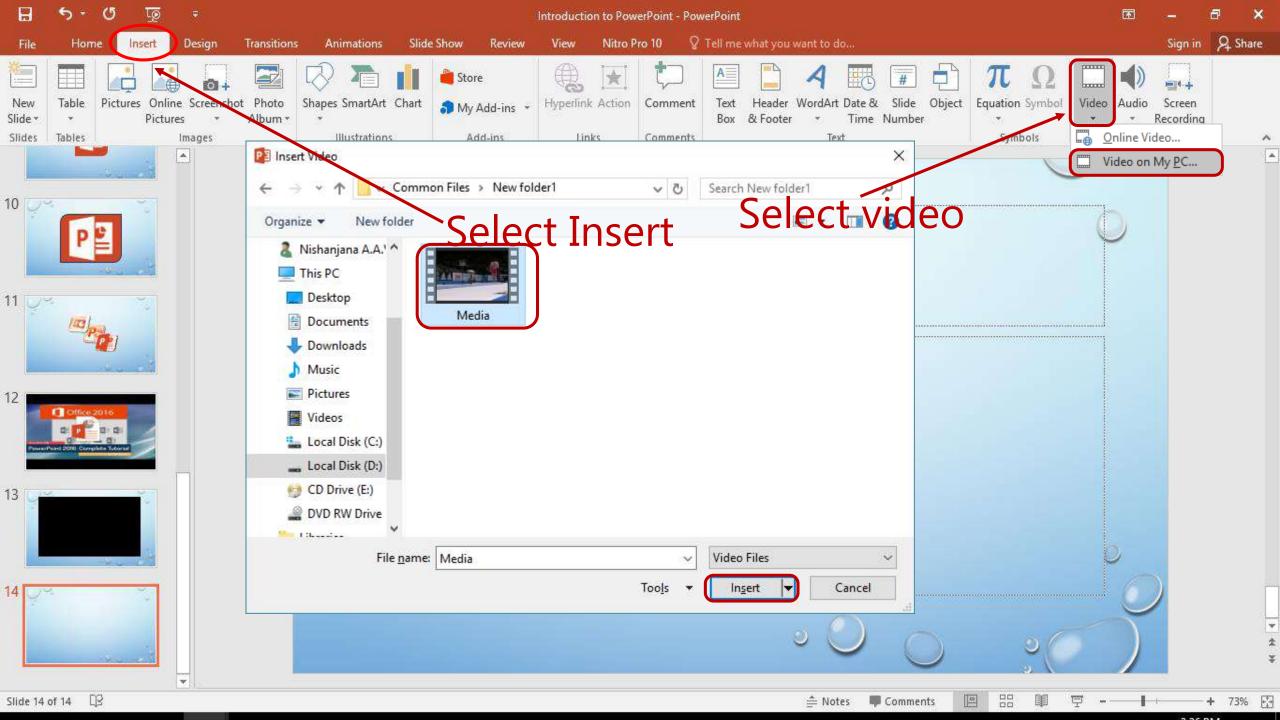

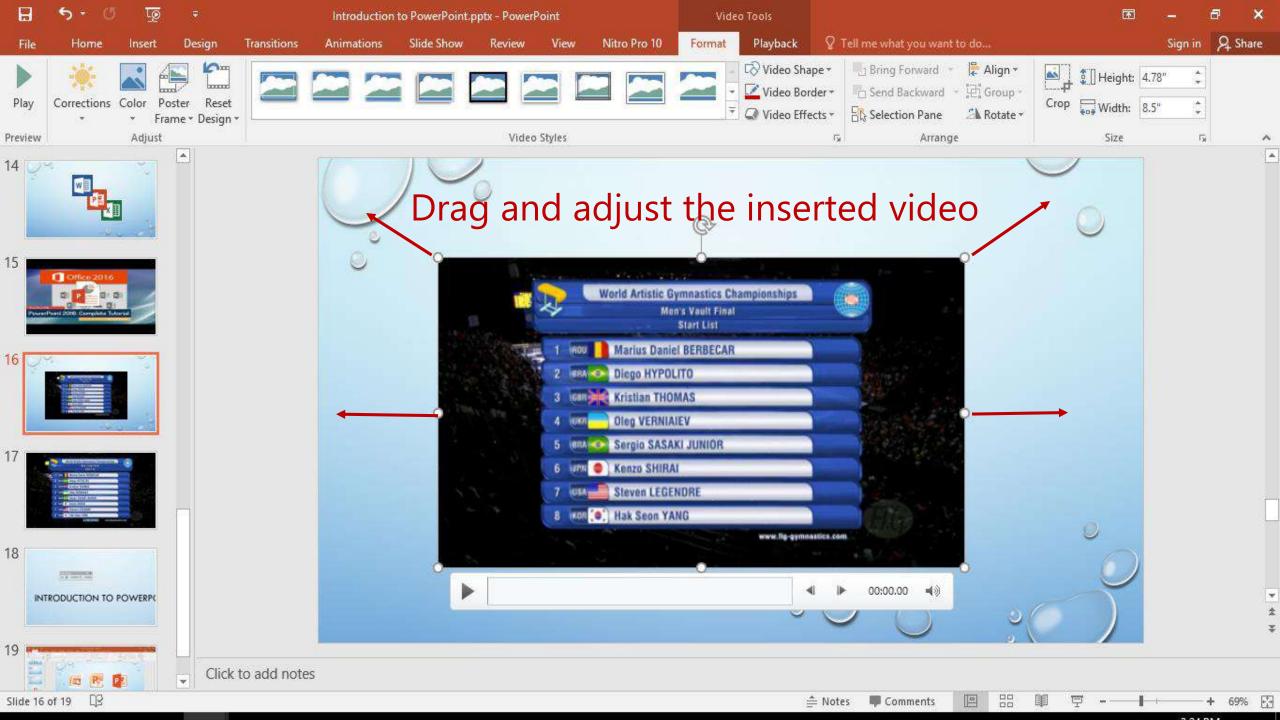

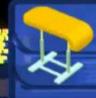

#### **World Artistic Gymnastics Championships**

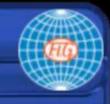

#### Men's Vault Final Start List

- 1 ROU Marius Daniel BERBECAR
- 2 BRA Diego HYPOLITO
- 3 GBR Kristian THOMAS
- 4 UKR Oleg VERNIAIEV
- 5 BRA Sergio SASAKI JUNIOR
- 6 JPN ( Kenzo SHIRAI
- 7 USA Steven LEGENDRE
- 8 KOR ( ) Hak Seon YANG

## **Video Options**

- Trim Video
- Change the color of the video
- Change the style of the video

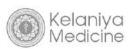

# **Trimming Videos**

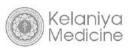

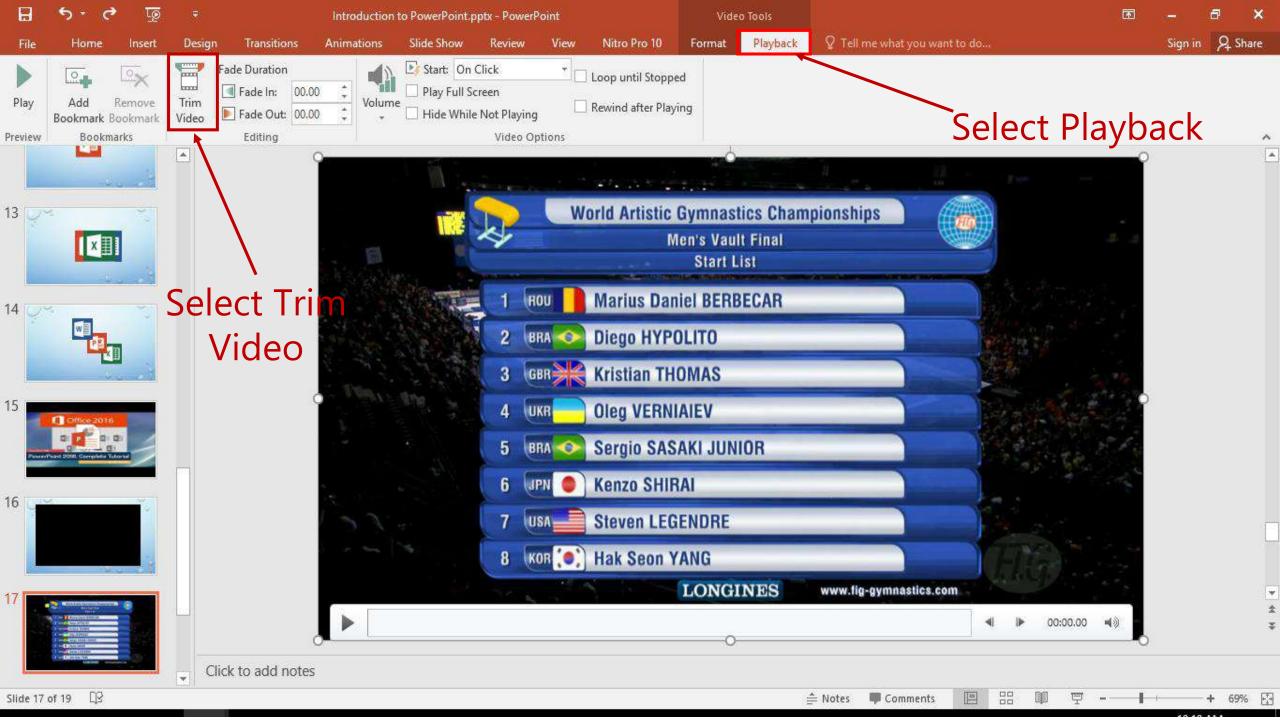

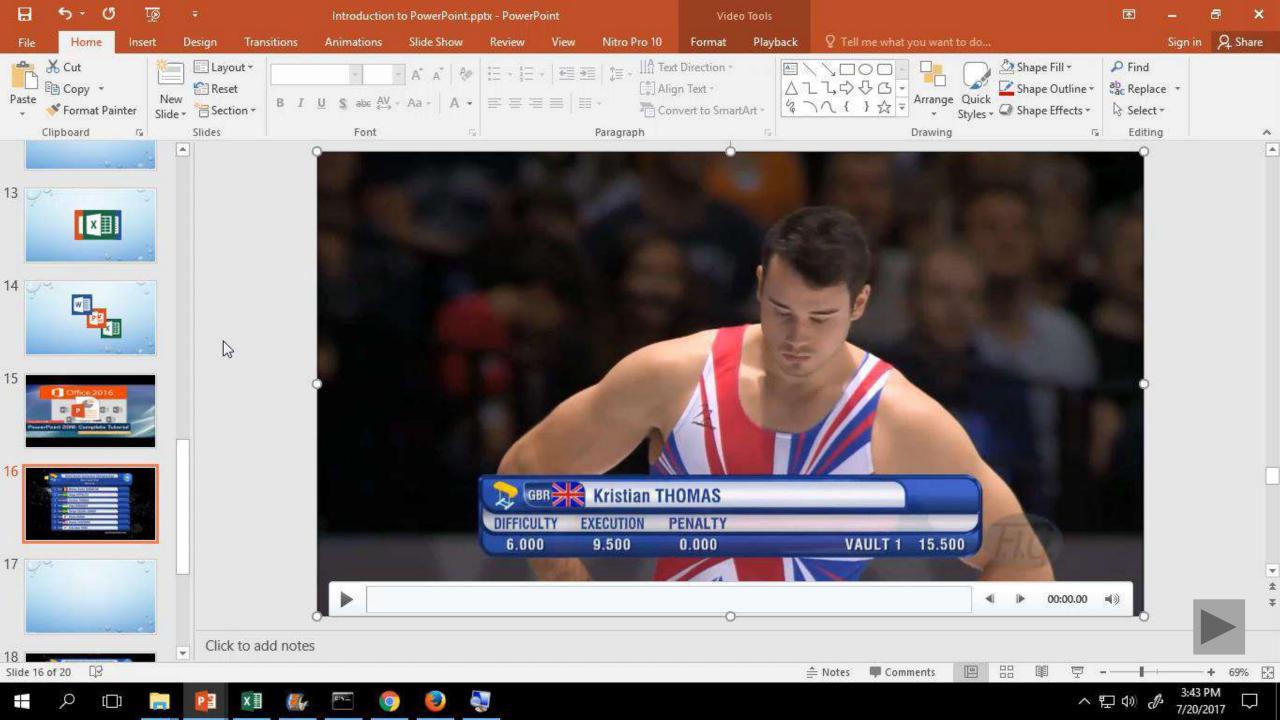

## Changing the color of the Video

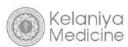

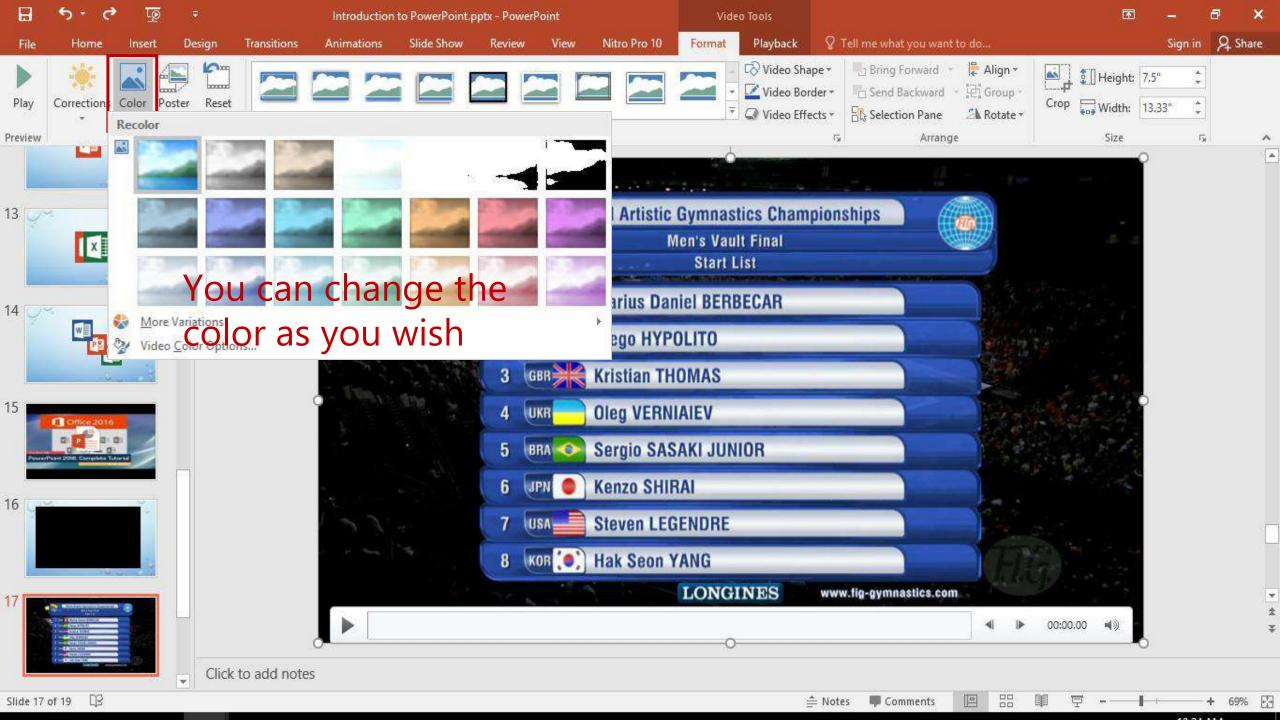

# **Changing the style of the Video**

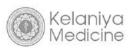

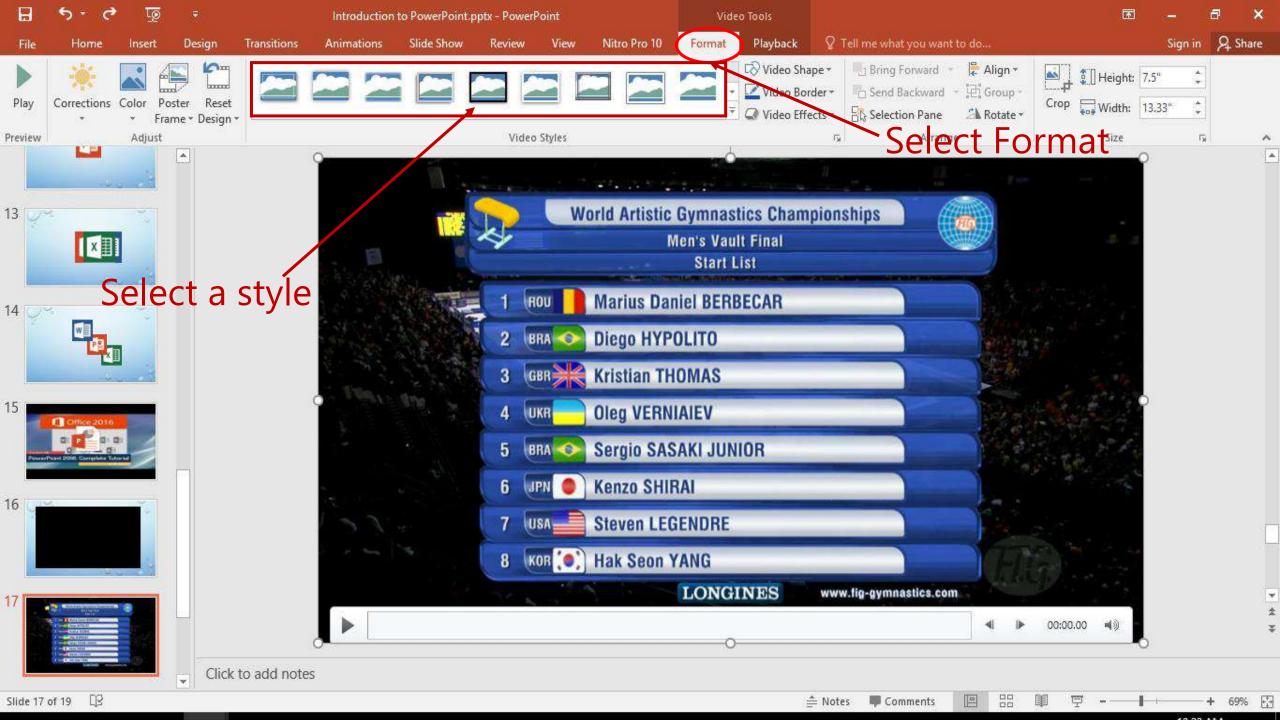

## Record a presentation

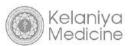

## Why record a Presentation?

- You can practice your presentation corresponding with the time
   & you can measure the time consuming for the presentation
- Once you have a recorded version you like, others can view the presentation exactly as you intended.

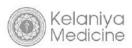

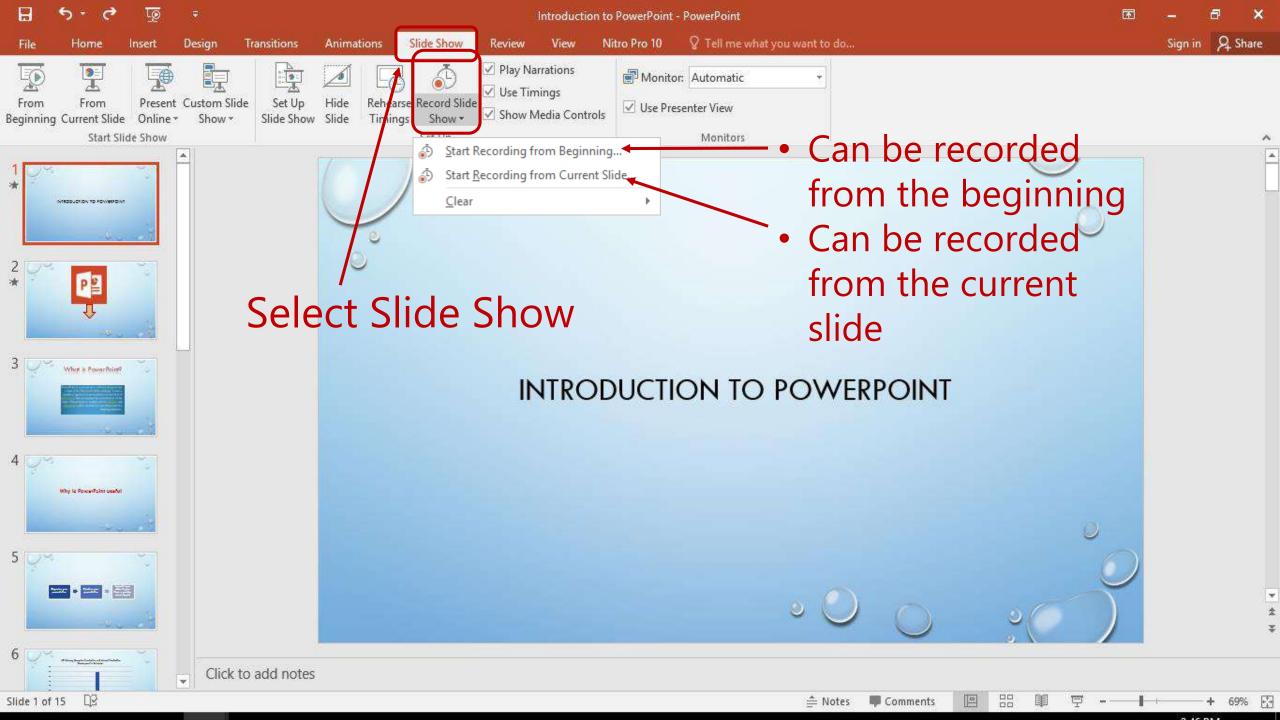

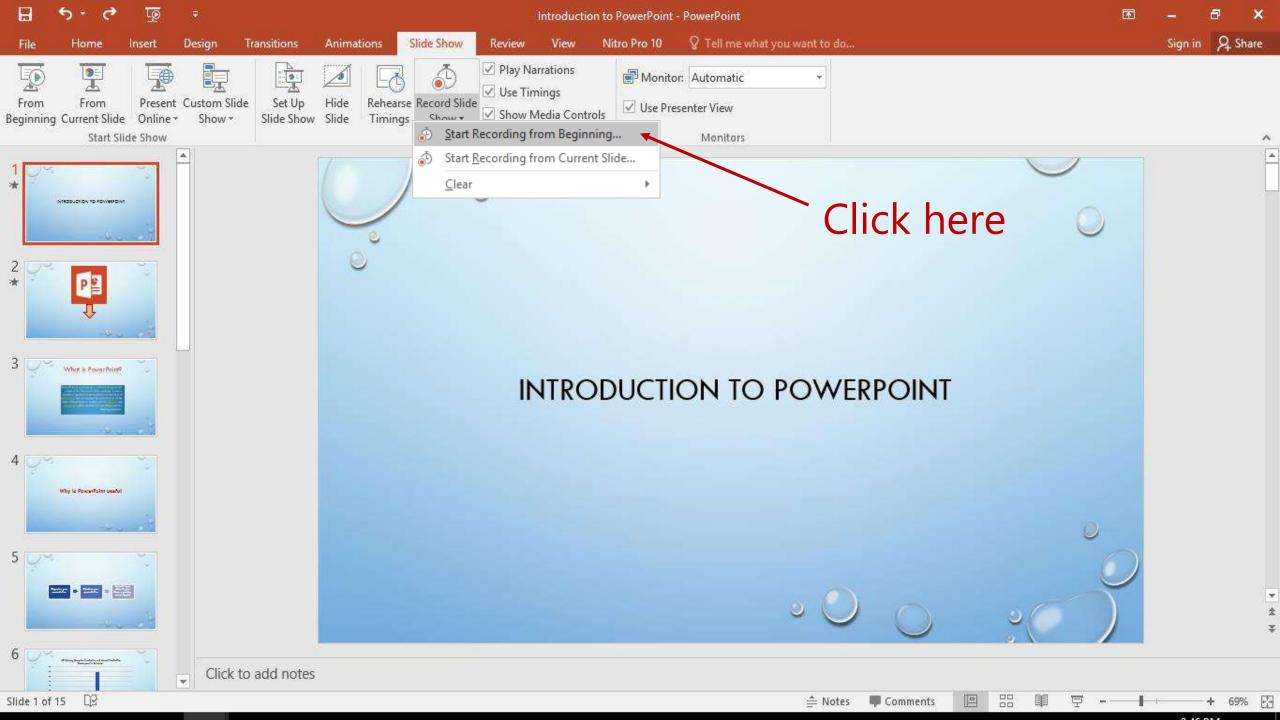

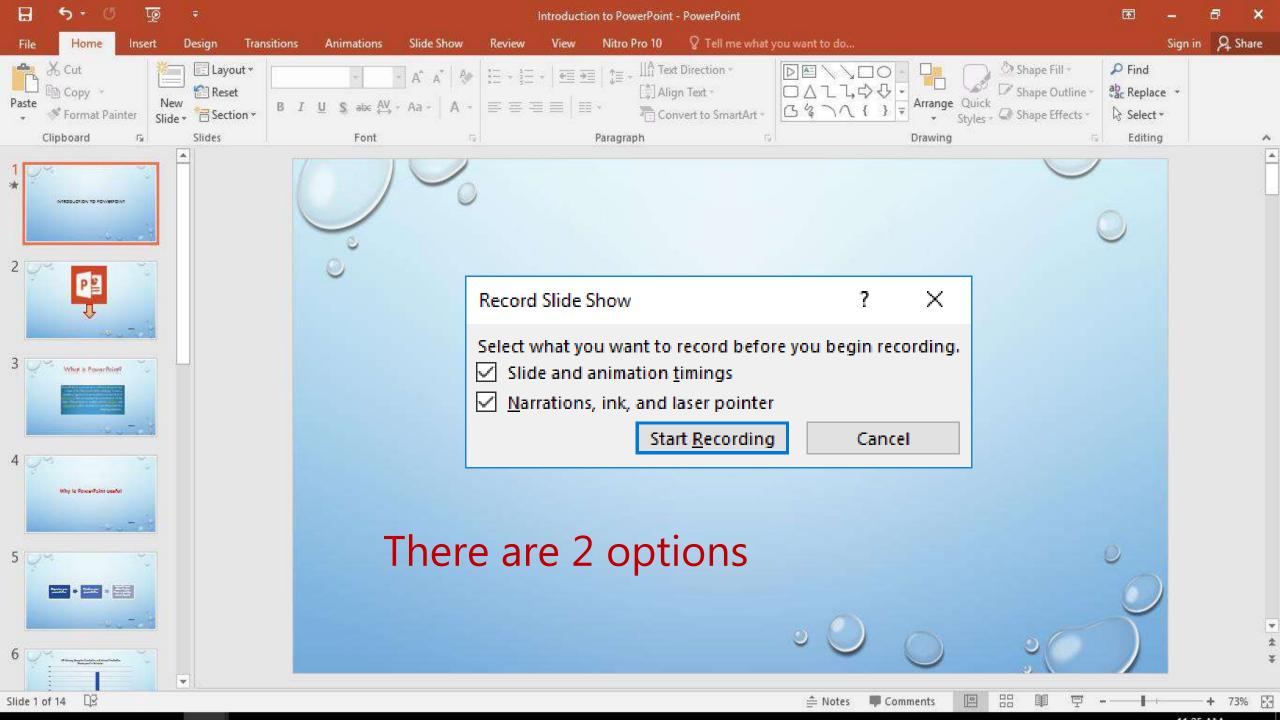

• Slide and animation timings: - automatically records the time you spend on each slide, including any animation steps that occur, and the use of any triggers on each slide.

• Narrations, ink, and laser pointer:-Record your voice as you run through your presentation. If you use the pen, highlighter, eraser, or laser pointer, PowerPoint records those for playback as well.

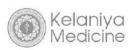

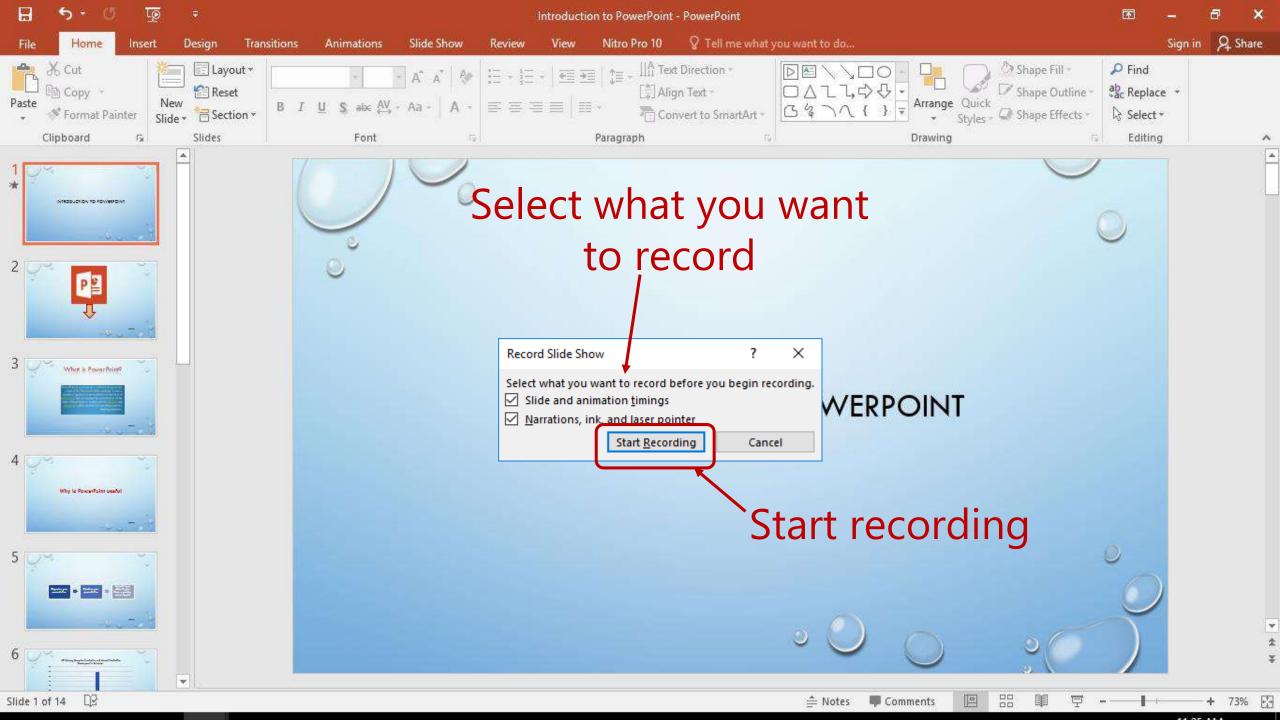

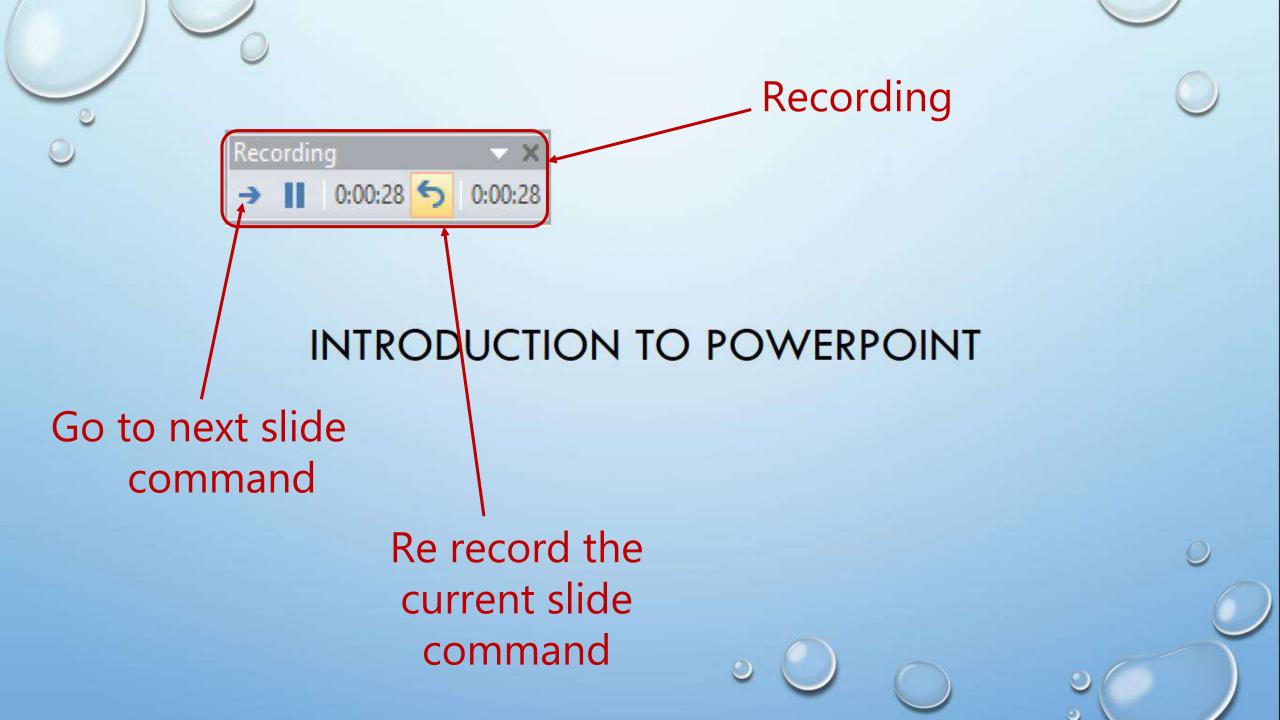

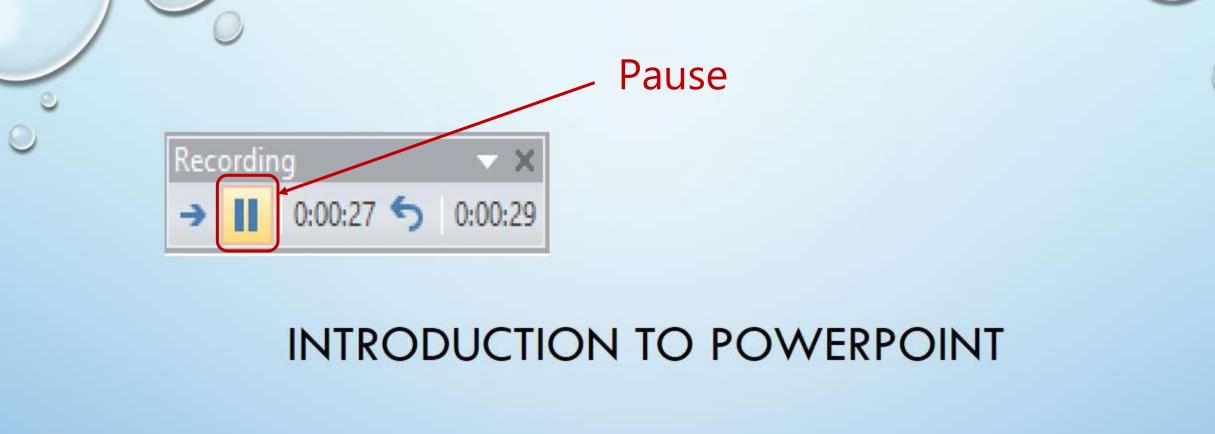

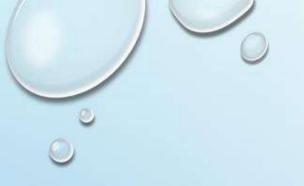

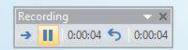

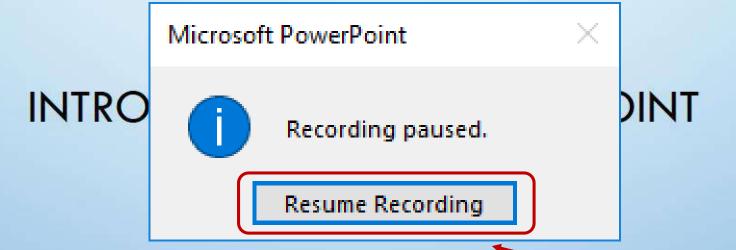

Click here to resume recording

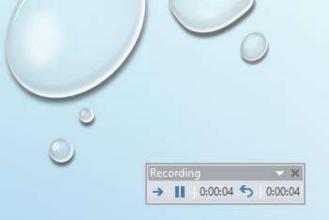

### Press Esc to stop recording

### INTRODUCTION TO POWERPOINT

### Save as a PDF

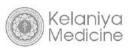

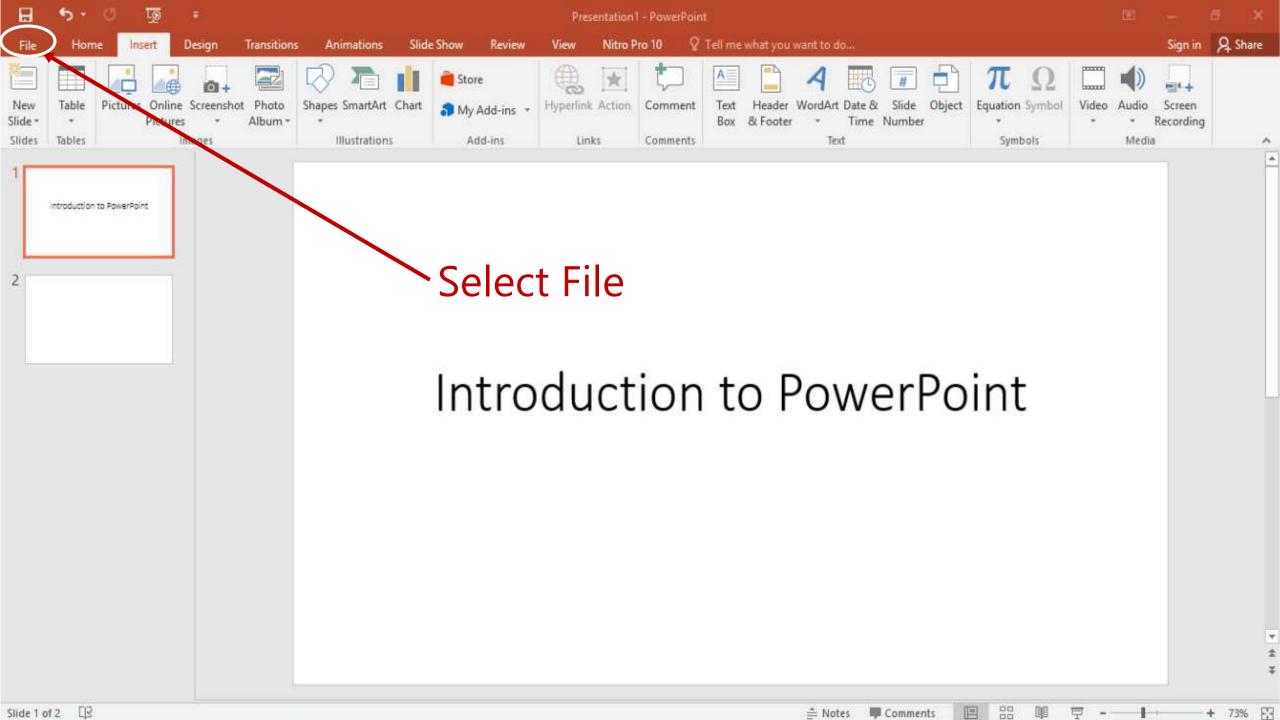

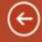

New

Open

Save

Save As

Print

Share

Export

Close

Account

Options

#### Save As

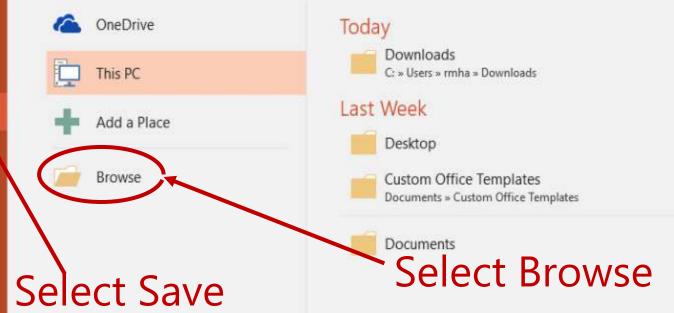

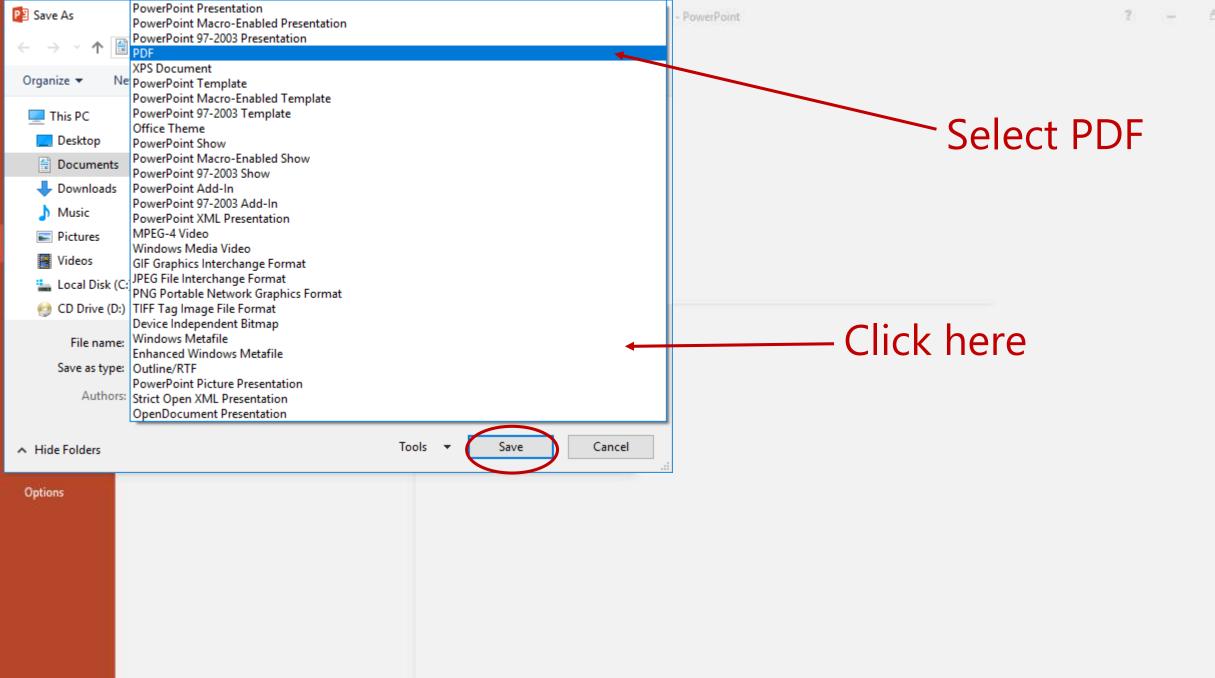

Sign in

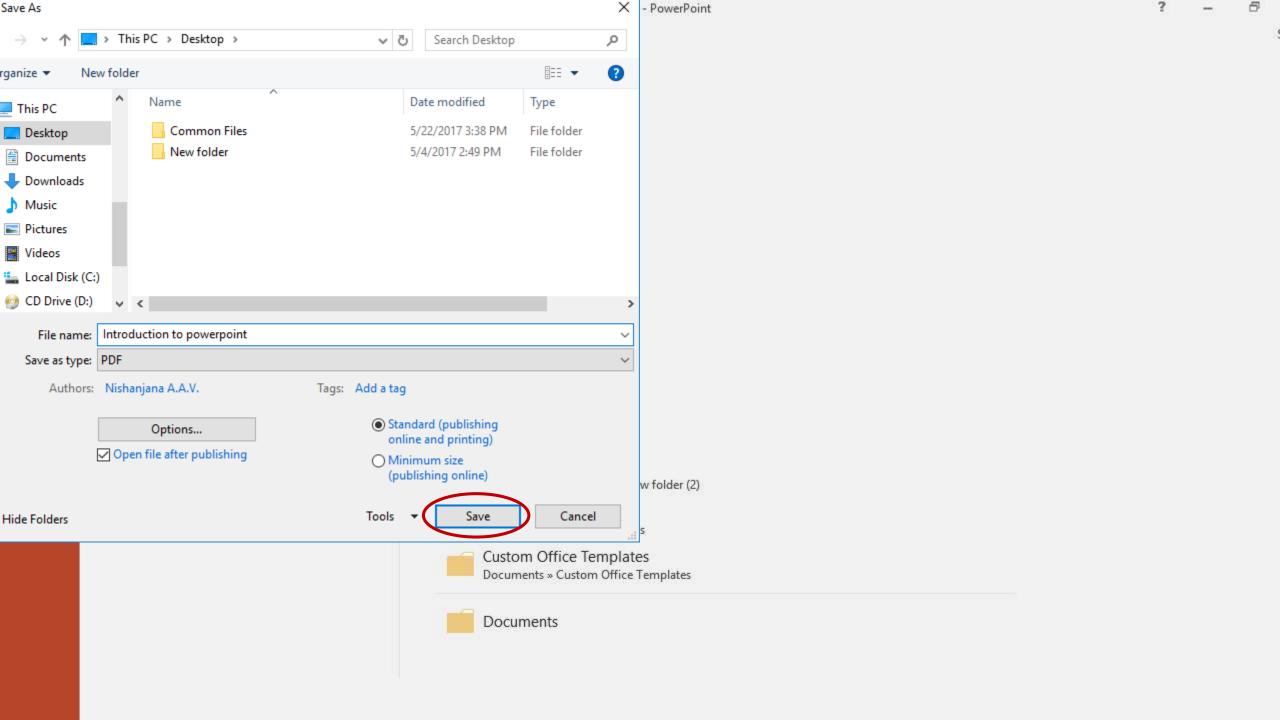

# Print the presentation

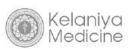

#### File → Print.

- 1. Selection of the printer
- 2. Settings
  - Slides
  - Print Layout
  - Collated or Uncollated
  - Orientations

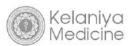

- Color
- Edit header & Footer
- 3. Selection of the number of copies
- 4. Print

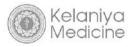

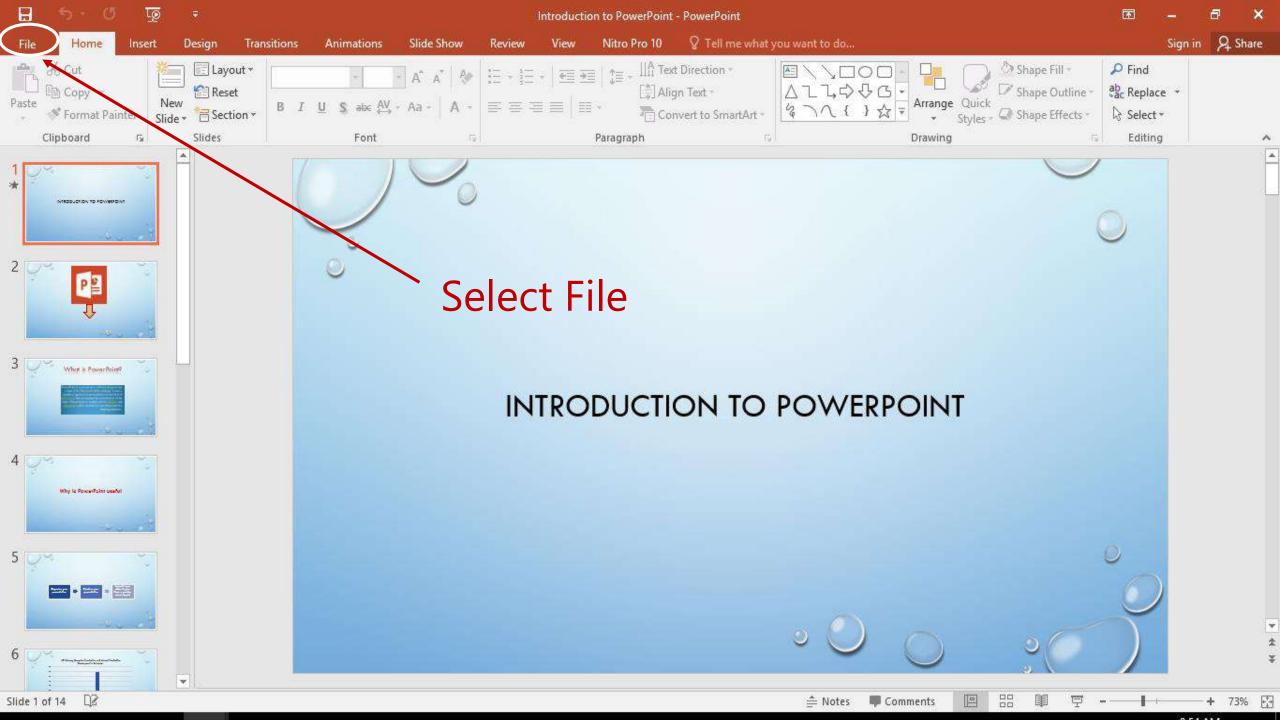

Sign in

Info

New

Open

Save

Save As

Print

Share

Export

Close

Account

Options

### Select Print

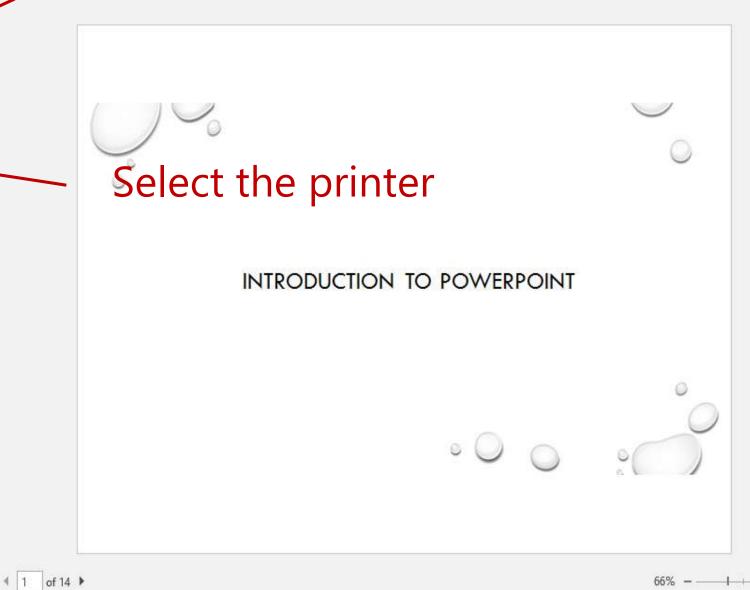

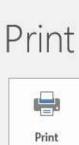

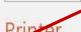

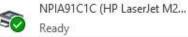

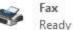

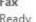

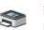

Microsoft Print to PDF

Copies: 1

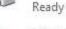

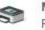

Microsoft XPS Document Writer

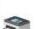

Nitro PDF Creator (Pro 10)

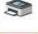

Ready

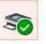

NPIA91C1C (HP LaserJet M203dw) Paused

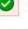

Send To OneNote 16 Ready

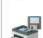

Xerox Phaser 3117

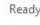

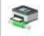

Xerox Phaser 3117 (Linux) Ready: 1 document waiting

Add Printer...

Print to File

# **Settings**

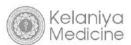

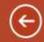

New

Open

Save

Save As

Print

Share

Export

Close

Account

Options

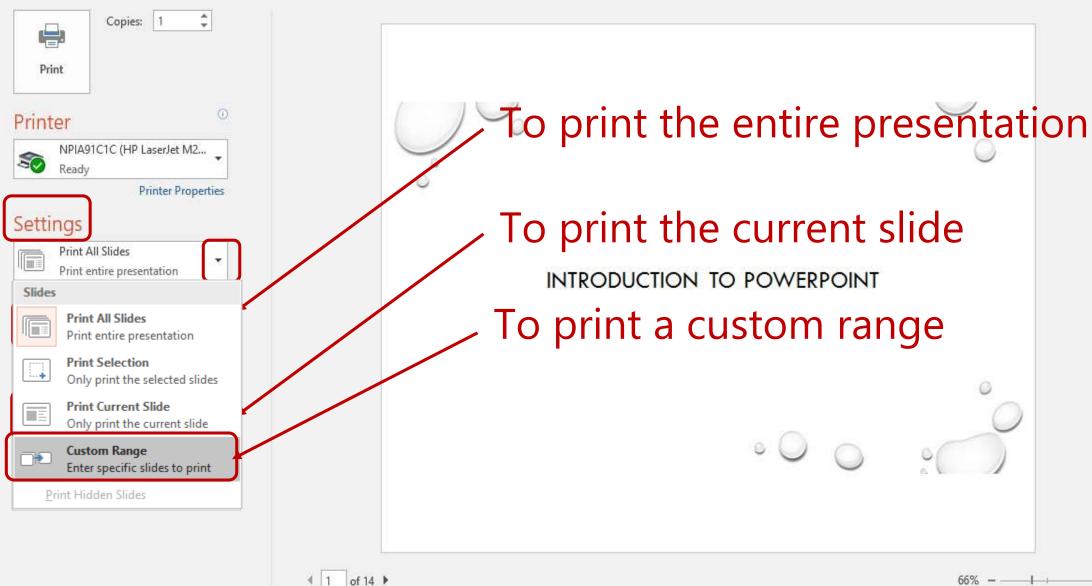

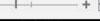

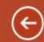

New

Open

Save

Save As

Print

Share

Export

Close

Account

Options

#### Print

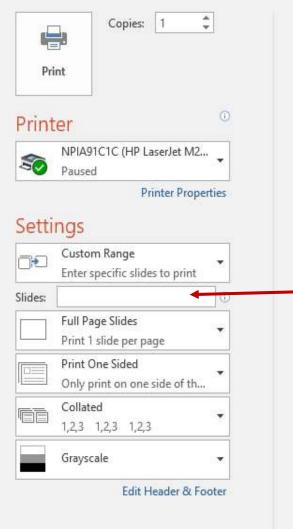

Enter slide numbers and/or slide ranges. For example 1,2, or 5-12

# **Print Layout**

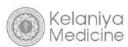

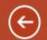

New

Open

Save

Save As

Print

Share

Export

Close

Account

Options

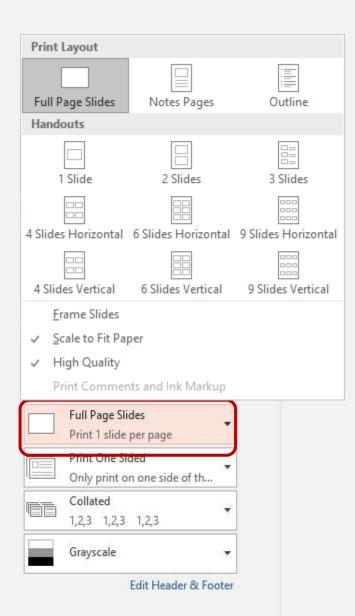

Choose to print just the slides, just the speaker notes, an outline, or handouts.

INTRODUCTION TO POWERPOINT

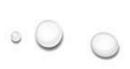

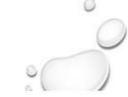

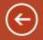

New

Open

Save

Save As

Print

Share

Export

Close

Account

Options

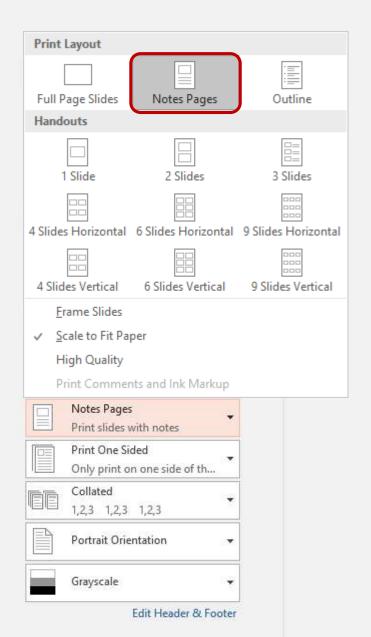

4 6 of 18 ▶

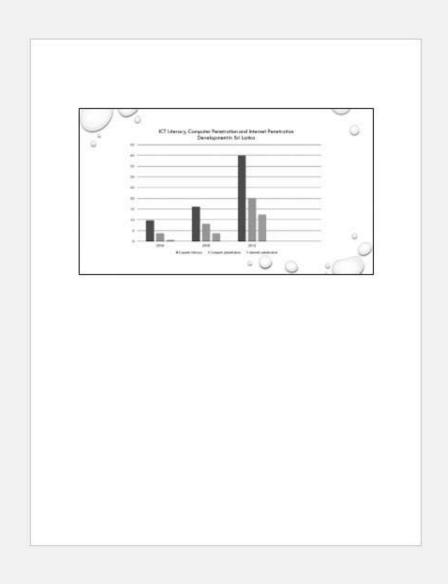

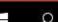

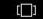

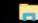

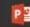

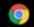

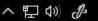

**(** 

Info

New

Open

Save

Save As

Print

Share

Export

Close

Account

Options

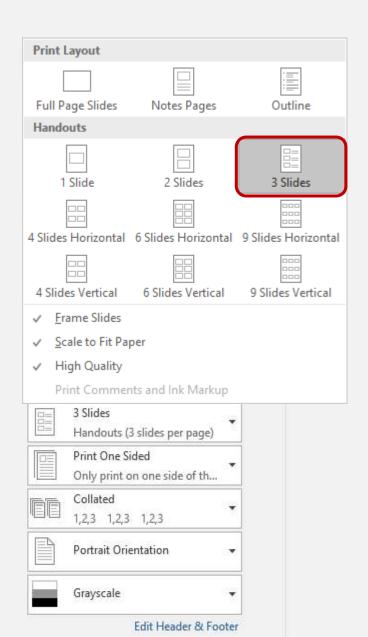

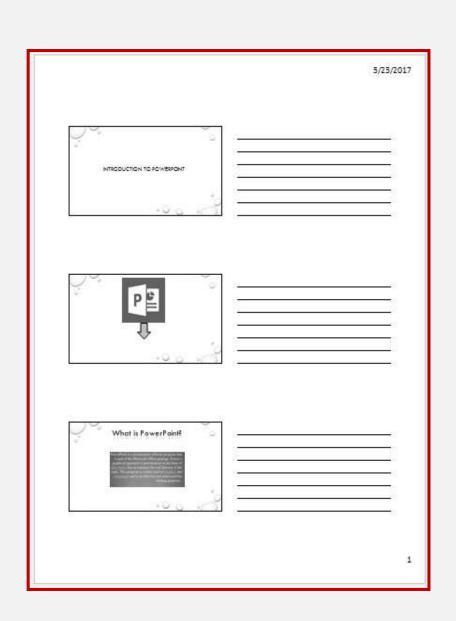

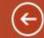

New

Open

Save

Save As

Print

Share

Export

Close

Account

Options

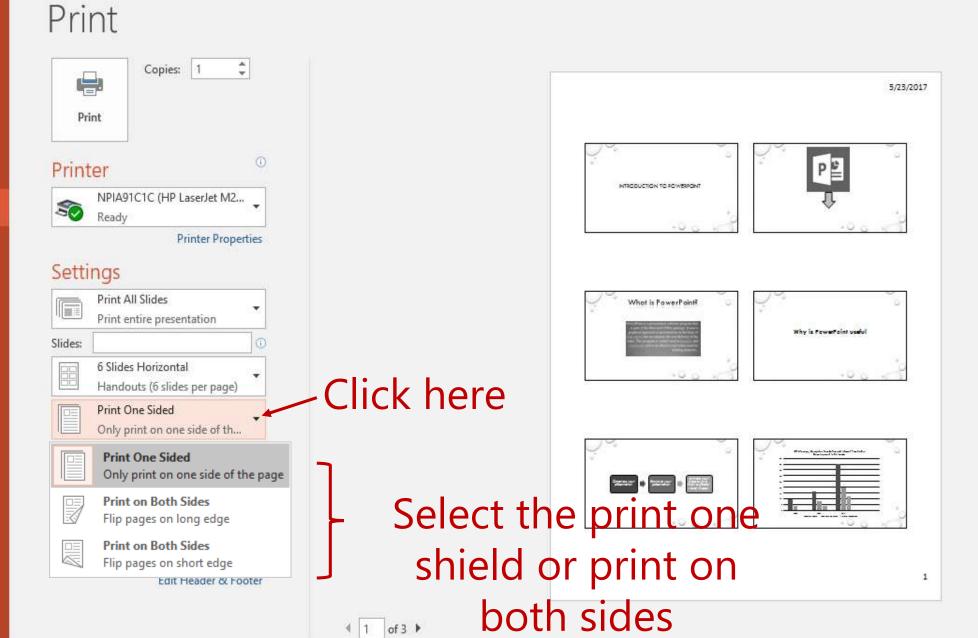

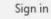

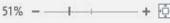

## **Collated or Uncollated**

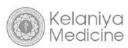

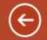

New

Open

Save

Save As

Print

Share

Export

Close

Account

Options

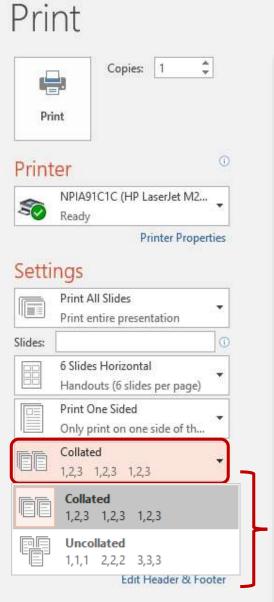

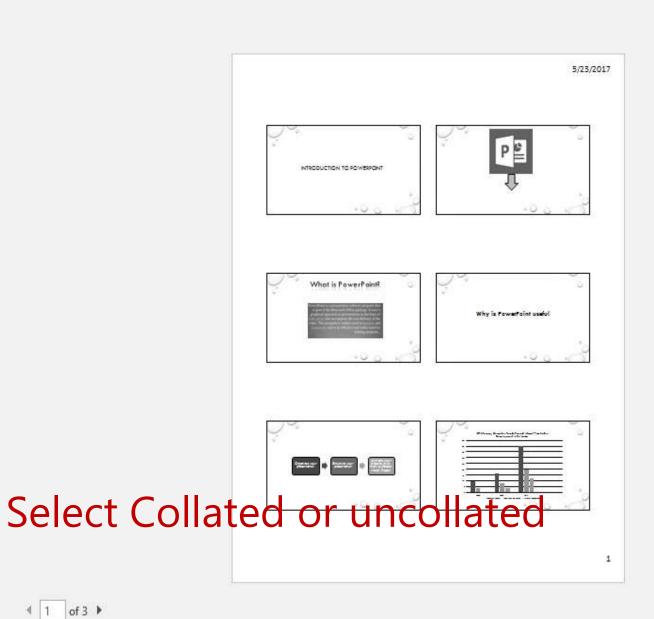

## **Orientations**

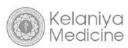

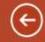

New

Open

Save

Save As

Print

Share

Export

Close

Account

Options

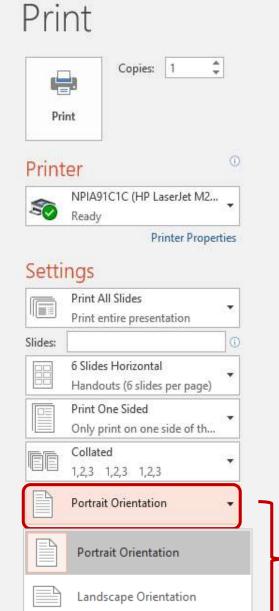

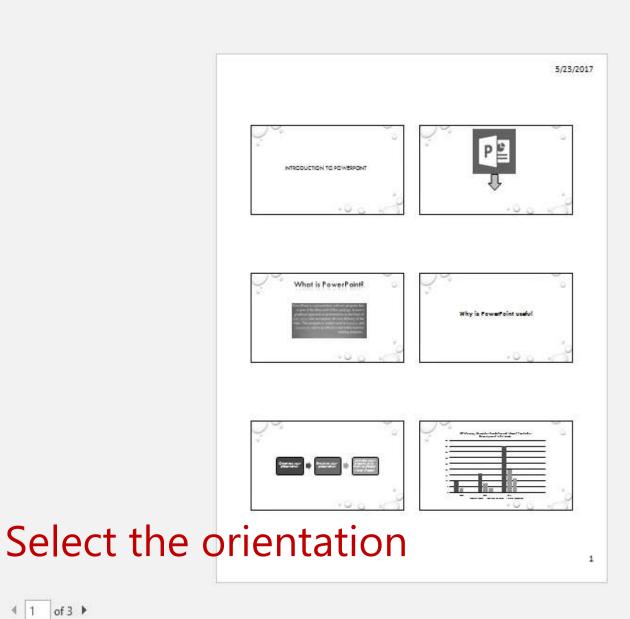

## Color

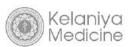

Sign in

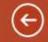

Info

New

Open

Save

Save As

Share

Export

Close

Account

Options

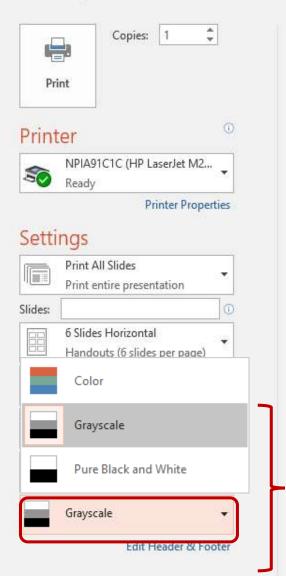

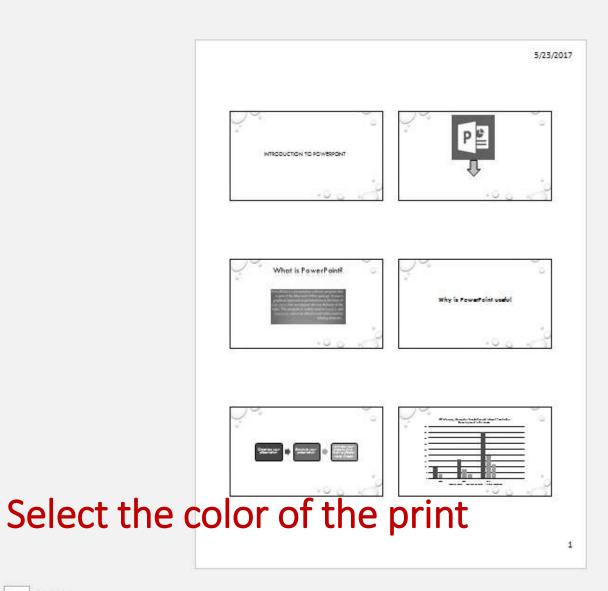

## **Edit header and footer**

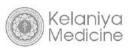

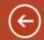

New

Open

Save

Save As

Print

Share

Export

Close

Account

Options

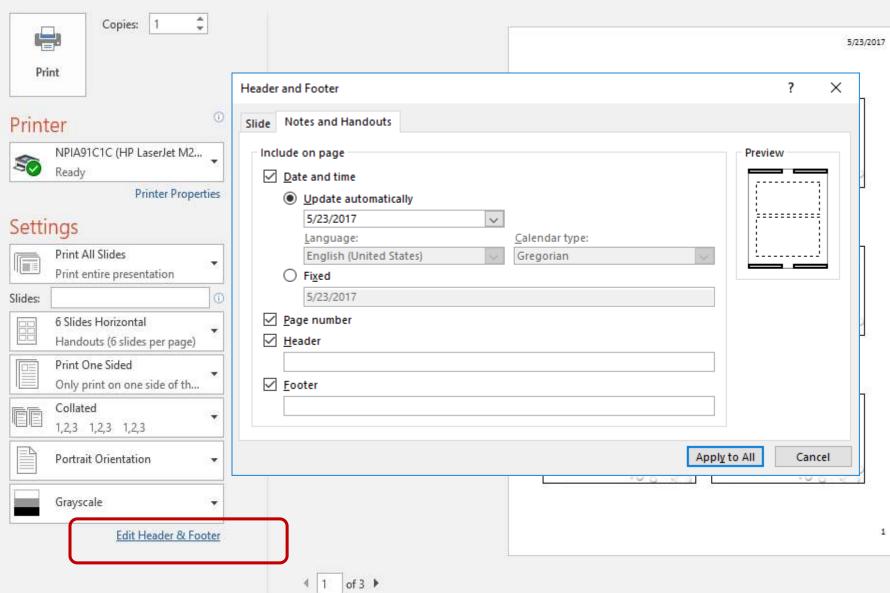

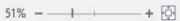

# Selection of the number of copies

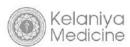

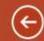

Print

Print

Printer

Settings

Slides:

Ready

Print All Slides

Print entire presentation

Handouts (6 slides per page)

Only print on one side of th...

Edit Header & Footer

6 Slides Horizontal

Print One Sided

1,2,3 1,2,3 1,2,3

Portrait Orientation

Collated

Grayscale

Copies: 1

NPIA91C1C (HP LaserJet M2...

Printer Properties

New

Open

Save

Save As

Print

Share

Export

Close

Account

Options

### Enter the amount of copies required

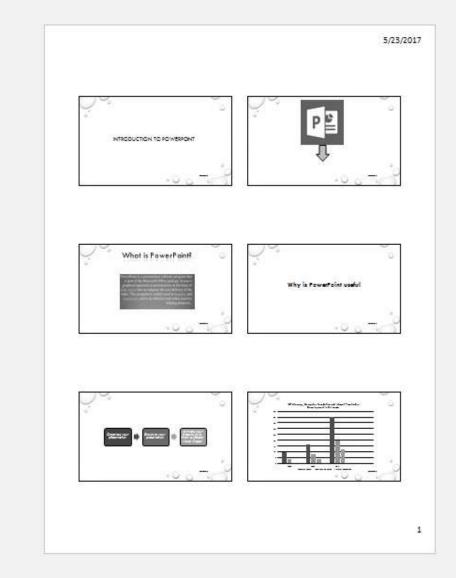

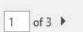

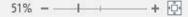

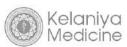

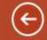

New

Open

Save

Save As

Print

Share

Export

Close

Account

Options

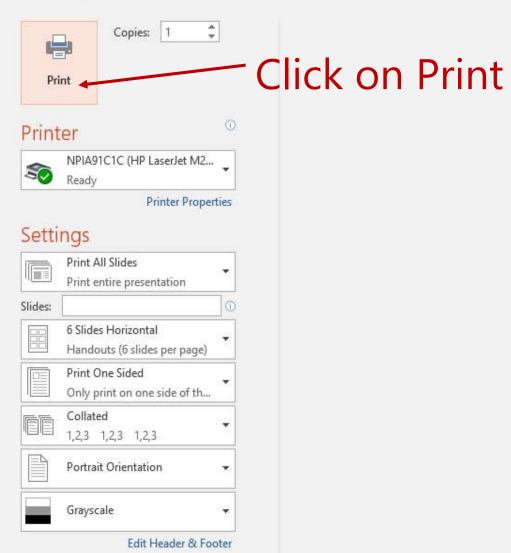

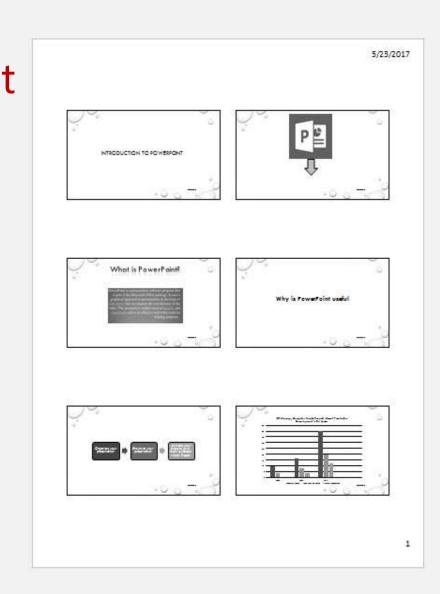

#### Feedback

➤ What did you like about this lesson?

➤ What didn't you like about this lesson?

➤ What did you learn from this lesson?

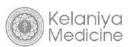

# Thank you

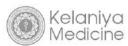